# Simulink® Design Verifier™ Reference

# MATLAB&SIMULINK®

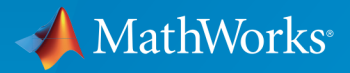

®

R2015a

### How to Contact MathWorks

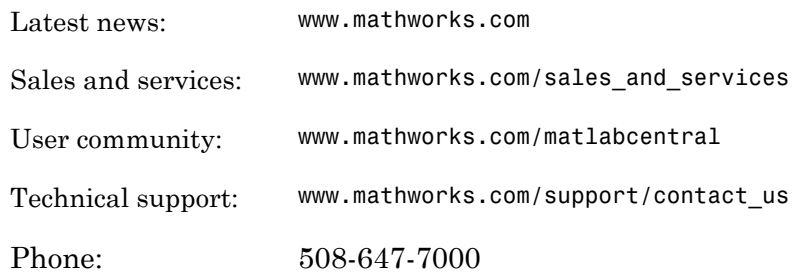

The MathWorks, Inc. 3 Apple Hill Drive Natick, MA 01760-2098

#### *Simulink® Design Verifier™ Reference*

#### © COPYRIGHT 2007–2015 by The MathWorks, Inc.

The software described in this document is furnished under a license agreement. The software may be used or copied only under the terms of the license agreement. No part of this manual may be photocopied or reproduced in any form without prior written consent from The MathWorks, Inc.

FEDERAL ACQUISITION: This provision applies to all acquisitions of the Program and Documentation by, for, or through the federal government of the United States. By accepting delivery of the Program or Documentation, the government hereby agrees that this software or documentation qualifies as commercial computer software or commercial computer software documentation as such terms are used or defined in FAR 12.212, DFARS Part 227.72, and DFARS 252.227-7014. Accordingly, the terms and conditions of this Agreement and only those rights specified in this Agreement, shall pertain to and govern the use, modification, reproduction, release, performance, display, and disclosure of the Program and Documentation by the federal government (or other entity acquiring for or through the federal government) and shall supersede any conflicting contractual terms or conditions. If this License fails to meet the government's needs or is inconsistent in any respect with federal procurement law, the government agrees to return the Program and Documentation, unused, to The MathWorks, Inc.

#### **Trademarks**

Prover, Prover Technology, Prover Plug-In, and the Prover logo are trademarks or registered trademarks of Prover Technology AB in Sweden, the United States, and in other countries. MATLAB and Simulink are registered trademarks of The MathWorks, Inc. See [www.mathworks.com/trademarks](http://www.mathworks.com/trademarks) for a list of additional trademarks. Other product or brand names may be trademarks or registered trademarks of their respective holders.

#### **Patents**

MathWorks products are protected by one or more U.S. patents. Please see [www.mathworks.com/patents](http://www.mathworks.com/patents) for more information.

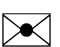

 $\boldsymbol{\mathcal{D}}$ 

#### Revision History

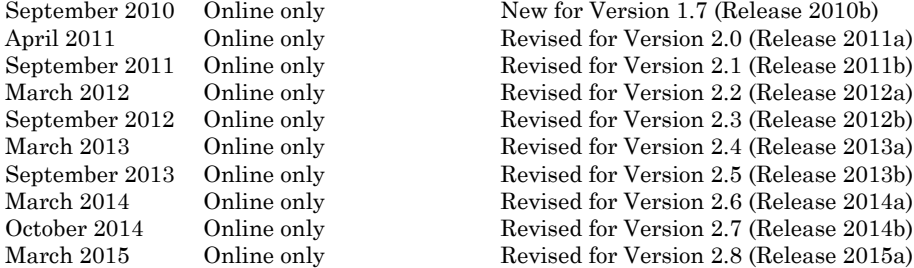

September 2010 Online only New for Version 1.7 (Release 2010b) April 2011 Online only Revised for Version 2.0 (Release 2011a)<br>September 2011 Online only Revised for Version 2.1 (Release 2011b) September 2011 Online only Revised for Version 2.1 (Release 2011b)<br>March 2012 Online only Revised for Version 2.2 (Release 2012a) March 2012 Online only Revised for Version 2.2 (Release 2012a)<br>September 2012 Online only Revised for Version 2.3 (Release 2012b) Revised for Version 2.3 (Release 2012b) March 2013 Online only Revised for Version 2.4 (Release 2013a)<br>September 2013 Online only Revised for Version 2.5 (Release 2013b) September 2013 Online only Revised for Version 2.5 (Release 2013b)<br>March 2014 Online only Revised for Version 2.6 (Release 2014a) March 2014 Online only Revised for Version 2.6 (Release 2014a)<br>October 2014 Online only Revised for Version 2.7 (Release 2014b) Revised for Version 2.7 (Release 2014b)

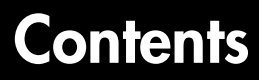

### **[Functions — Alphabetical List](#page-6-0)**

### **[Blocks — Alphabetical List](#page-94-0)**

### **[Model Advisor Checks](#page-138-0)**

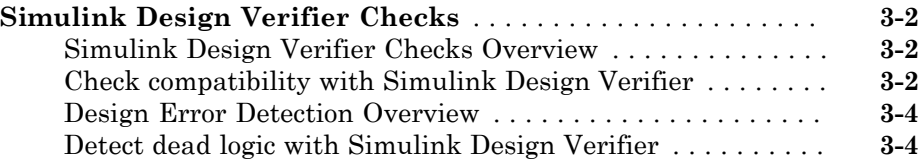

[1](#page-6-0)

[2](#page-94-0)

[3](#page-138-0)

# <span id="page-6-0"></span>Functions — Alphabetical List

1

# sldv.assume

Proof assumption function for Stateflow charts and MATLAB Function blocks

# **Syntax**

```
sldv.assume(expr)
```
# **Description**

sldv.assume(expr) specifies that expr be true for every evaluation while proving properties. Use any valid Boolean expression for expr.

This function has no output and no impact on its parenting function, other than any indirect side effects of evaluating expr. If you issue this function from the MATLAB<sup>®</sup> command line, the function has no effect.

Intersperse sldv.assume proof assumptions within MATLAB code or separate the assumptions into a verification script.

The **Proof assumptions** option in the **Property proving** pane applies to proof assumptions represented with the sldv.assume function, as well as with the Proof Assumption block.

# Input Arguments

**expr**

MATLAB expression, for example,  $x > 0$ 

# Examples

Specify a property proof objective and proof assumption in a MATLAB Function block:

- 1 Open the sldvdemo\_sbr\_verification model and save it as ex\_sldvdemo\_sbr\_verification.
- 2 Open the Safety Properties subsystem.

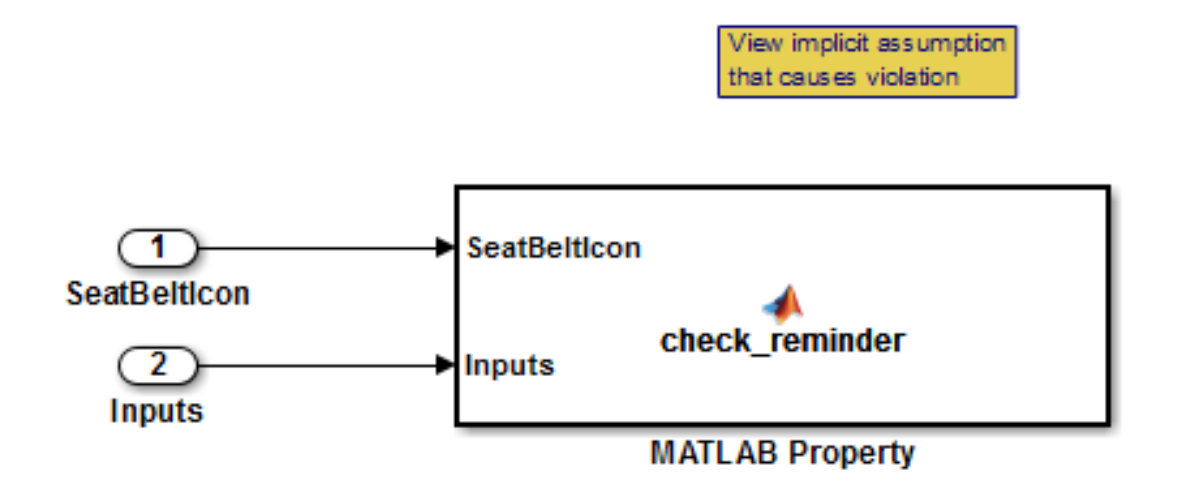

3 Open the **MATLAB Property** block, which is a MATLAB Function block.

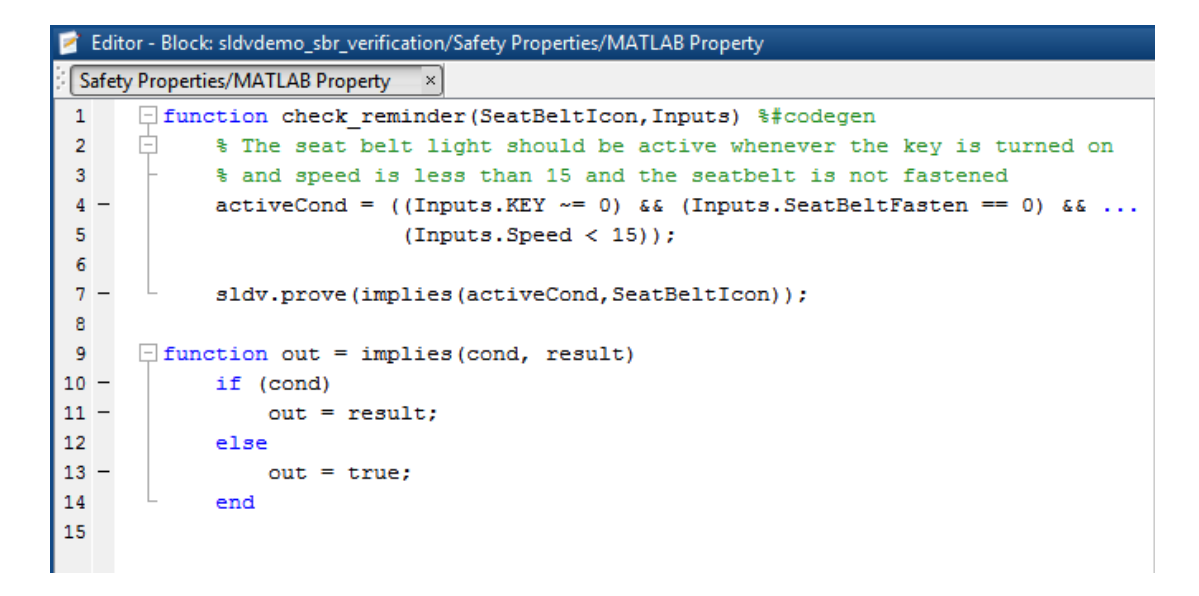

4 At the end of the check reminder function definition, add the line sldv.assume(Inputs.KEY==0 | 1); so that the last two lines of the function definition now read:

```
sldv.prove(implies(activeCond, SeatBeltIcon));
sldv.assume(Inputs.KEY==0 | 1);
```
- 5 In the editor, save the updated code.
- **6** Prove the safety properties. With the model open in the Simulink<sup>®</sup> Editor, select the Safety Properties subsystem and choose **Analysis** > **Design Verifier** > **Prove Properties** > **Selected Subsystem**.

In the Simulink Editor, you can also right-click the Safety Properties subsystem and select **Design Verifier** > **Prove Subsystem Properties**.

### **Alternatives**

Instead of using the sldv.assume function, you can insert a Proof Assumption block in your model. However, using sldv.assume instead of a Proof Assumption block offers several benefits, described in "What Is Property Proving?".

You can also constrain signal values when proving models by using MATLAB for code generation without using the sldv.assume function. However, using sldv.assume instead of directly using MATLAB for code generation eliminates the need to:

- Express the assumption with a Simulink block
- Explicitly connect the assumption output to a Simulink block

### More About

• "Workflow for Proving Model Properties"

### See Also

sldv.condition | sldv.prove | sldv.test | Proof Assumption | Proof Objective | Test Condition | Test Objective

# sldvblockreplacement

Replace blocks for analysis

# **Syntax**

```
[status,newmodel] = sldvblockreplacement(model)
[status,newmodel] = sldvblockreplacement(model,options)
[status,newmodel] = sldvblockreplacement(model,options,showUI)
sldvblockreplacement(model,options)
```
# **Description**

[status,newmodel] = sldvblockreplacement(model) copies model and replaces specified model blocks and other model components for a Simulink Design Verifier<sup>™</sup> analysis. sldvblockreplacement replaces the blocks of the model according to the block-replacement rules in the model configuration settings. sldvblockreplacement returns a handle to the new model in newmodel. If the operation replaces the blocks, sldvblockreplacement returns a status of 1. Otherwise, it returns 0.

[status,newmodel] = sldvblockreplacement(model,options) replaces the blocks of model according to the block replacement rules specified in the sldvoptions object options, and returns a handle to the new model in newmodel.

[status,newmodel] = sldvblockreplacement(model,options,showUI) performs the same tasks as sldvblockreplacement(model,options). If showUI is true, errors appear in the Diagnostic Viewer. Otherwise, errors appear at the MATLAB command line.

# Input Arguments

**model**

Handle to a Simulink model

### **options**

sldvoptions object that specifies analysis parameters

### **Default:** []

### **showUI**

Logical value indicating where to display messages during analysis true to display messages in the log window false (default) to display messages in the MATLAB command window

# Examples

Replace the blocks in sldvdemo\_blockreplacement\_unsupportedblocks using the block-replacement rules specified in opts:

```
opts = sldvoptions;
opts.BlockReplacement = 'on'
opts.BlockReplacementRulesList = ...
'<FactoryDefaultRules>, custom_rule_switch';
[status, newmodel] = sldvblockreplacent(... 'sldvdemo_blockreplacement_unsupportedblocks', opts);
```
# More About

```
• "Define Custom Block Replacements"
```
### See Also

sldvoptions

# sldvcompat

Check model for compatibility with analysis

# **Syntax**

```
status = sldvcompat(model)
status = sldvcompat(block)
status = sldvcompat(subsystem, options)
status = sldvcompat(model, options, showUI, startCov)
```
# **Description**

status = sldvcompat(model) returns a status of 1 if model is compatible with Simulink Design Verifier software. Otherwise, sldvcompat returns 0.

status = sldvcompat(block) converts the Simulink block into a temporary model and checks the compatibility of that model with Simulink Design Verifier software. After the compatibility check, sldvcompat closes the temporary model.

status = sldvcompat(subsystem, options) checks the subsystem specified by subsystem for compatibility with the Simulink Design Verifier software using the sldvoptions object options.

status = sldvcompat(model, options, showUI, startCov) checks the compatibility of the model with Simulink Design Verifier software. If showUI is true, errors appear in the Diagnostic Viewer. Otherwise, errors appear at the MATLAB command line. The analysis ignores all model coverage objectives satisfied in startCov, a cvdata object.

# Input Arguments

**model**

Handle to a Simulink model

**Default:** []

### **block**

Handle to a block in a Simulink model

### **subsystem**

Handle to a subsystem in a Simulink model

### **options**

sldvoptions object that specifies analysis parameters

**Default:** []

### **showUI**

Logical value indicating where to display messages during analysis true to display messages in the log window false (default) to display messages in the MATLAB command window

### **startCov**

A cvdata object that contains coverage data for the model

# Examples

Check the sldvdemo flipflop model to see if it is compatible with Simulink Design Verifier software:

```
sldvdemo_flipflop
status = sldvcompat('sldvdemo_flipflop')
```
# **Alternatives**

To check if a model is compatible with the Simulink Design Verifier software, in the Simulink Editor, select **Analysis** > **Design Verifier** > **Check Compatibility** > **Model**.

To check the compatibility of a subsystem, right-click the subsystem and select **Design Verifier** > **Check Subsystem Compatibility**.

# More About

• "Check Compatibility of the Example Model"

See Also sldvoptions | sldvrun

# sldv.condition

Test condition function for Stateflow charts and MATLAB Function blocks

# **Syntax**

```
sldv.condition(expr)
```
# **Description**

sldv.condition(expr) Specifies that expr is true for every time step in a generated test case. Use any valid Boolean expression for expr.

This function has no output and no impact on its parenting function, other than any indirect side effects of evaluating expr. If you issue this function from the MATLAB command line, the function has no effect.

Intersperse sldv.condition test conditions within MATLAB code or separate the conditions into a verification script.

The **Test conditions** option in the **Test generation** pane applies to test conditions represented with the sldv.condition function, as well as with the Test Condition block.

# Input Arguments

**expr**

MATLAB expression, for example,  $x > 0$ 

# Examples

Add a test objective and test conditions:

- 1 Open the sldvdemo\_cruise\_control model and save it as ex\_sldvdemo\_cruise\_control.
- 2 Remove the Test Condition block for the speed block signal. Instead of the Test Condition block, this example uses sldv.test and sldv.condition.
- 3 From the User-Defined Functions library, add a MATLAB Function block and:
	- a Name the block tests.
	- **b** Open the block and add the following code:

function define tests(speed, target) %#codegen sldv.condition(speed  $>= 0$  && speed  $<= 100$ ); sldv.test(speed > 60 && target > 40 && target <  $50$ ); sldv.test(speed < 20 && target >  $50$ );

- c Save the code and close the editor.
- d Connect the block to the signal for the speed block and to the signal for the target block.

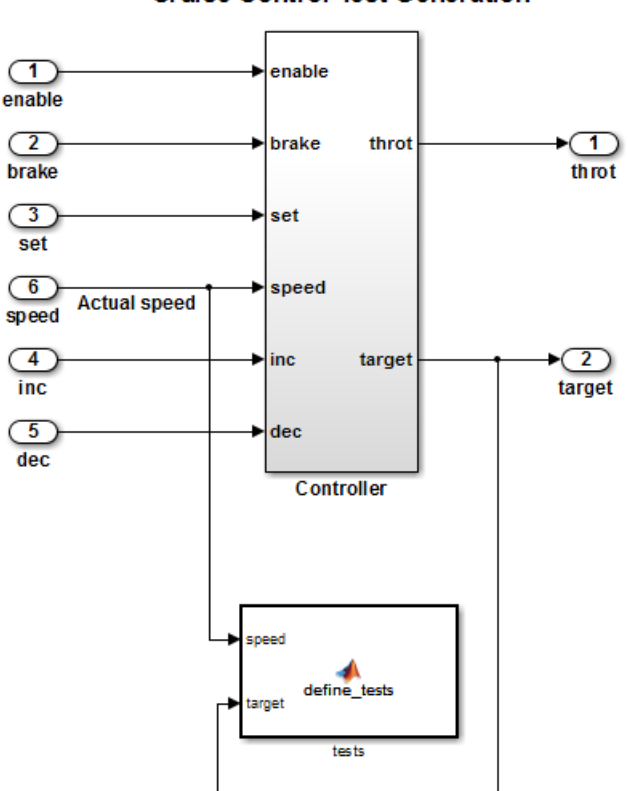

#### **Simulink Design Verifier Cruise Control Test Generation**

4 Generate the test: select **Analysis** > **Design Verifier** > **Generate Tests** > **Model**.

### **Alternatives**

Instead of using the sldv.condition function, you can insert a Test Condition block in your model. However, using sldv.condition instead of a Test Condition block offers several benefits, described in "What Is Test Case Generation?".

You can also specify test conditions by using MATLAB for code generation without using the sldv.condition function. However, using sldv.condition instead of directly using MATLAB for code generation eliminates the need to:

- Express the constraints with Simulink blocks
- Explicitly connect the condition output to a Simulink block

### More About

• "Workflow for Test Case Generation"

### See Also

sldv.assume | sldv.prove | sldv.test | Proof Assumption | Proof Objective | Test Condition | Test Objective

# sldvextract

Extract subsystem or subchart contents into new model for analysis

# **Syntax**

```
newModel = sldvextract(subsystem)
newModel = sldvextract(subchart)
newModel = sldvextract(subsystem, showModel)
newModel = sldvextract(subchart, showModel)
```
# **Description**

newModel = sldvextract(subsystem) extracts the contents of the atomic subsystem subsystem and creates a model for the Simulink Design Verifier software to analyze. sldvextract returns the name of the new model in newModel. sldvextract uses the subsystem name for the model name, appending a numeral to the model name if that model name already exists.

newModel = sldvextract(subchart) extracts the contents of the atomic subchart subchart and creates a model for the Simulink Design Verifier software to analyze. subchart should specify the full path of the Atomic Subchart. sldvextract uses the subchart name for the model name, appending a numeral to the model name if that model name already exists.

Note: If the atomic subchart calls an exported graphical function that is outside the subchart, sldvextract creates the model, but the new model will not compile.

 $newModel = sldvextrac$  (subsystem, showModel) and newModel = sldvextract(subchart, showModel) opens the extracted model if you set showModel to true. The extracted model is only loaded if showModel is set to false.

# Input Arguments

### **subsystem**

Full path to the atomic subsystem

### **subchart**

Full path to the Stateflow<sup>®</sup> atomic subchart

### **showModel**

Boolean that indicates whether to display the extracted model

**Default:** True

# Output Arguments

### **newModel**

Name of the new model

# Examples

Extract the atomic subsystem, Bus Counter, from the sldemo mdlref conversion model and copy it into a new model:

```
open_system('sldemo_mdlref_conversion');
newmodel = sldvextract('sldemo_mdlref_conversion/Bus Counter', true);
```
Extract the atomic subchart, Sensor1, from the sf\_atomic\_sensor\_pair model and copy it into a new model:

```
open_system('sf_atomic_sensor_pair');
newmodel = sldvextract('sf atomic sensor pair/RedundantSensors/Sensor1',...
  true);
```
# sldvgencov

Analyze models to obtain missing model coverage

## **Syntax**

```
[status, cvdo] = sldvgencov(model, options, showUI, startCov)
[status, cvdo] = sldvgencov(block, options, showUI, startCov)
[status, cvdo, filenames] = sldvgencov(model, options, showUI, 
startCov)
[status, cvdo, filenames, newmodel] = sldvgencov(block, options, 
showUI, startCov)
```
# **Description**

[status, cvdo] = sldvgencov(model, options, showUI, startCov) analyzes model using the sldvoptions object options.

[status, cvdo] = sldvgencov(block, options, showUI, startCov) analyzes the atomic subsystem block using the sldvoptions object options.

[status, cvdo, filenames] = sldvgencov(model, options, showUI, startCov) analyzes model and returns the file names that the software created in filenames.

[status, cvdo, filenames, newmodel] = sldvgencov(block, options, showUI, startCov) analyzes block using the sldvoptions object options. The software returns a handle to newmodel, which contains a copy of the block subsystem.

# Input Arguments

### **block**

Handle to an atomic subsystem in a Simulink model

### **model**

Handle to a Simulink model

### **Default:** []

### **options**

sldvoptions object that specifies analysis parameters

**Default:** []

### **showUI**

Logical value indicating where to display messages during analysis true to display messages in the log window false (default) to display messages in the MATLAB command window

### **startCov**

cvdata object. The analysis ignores model coverage objectives already satisfied in startCov.

**Default:** []

# Output Arguments

### **cvdo**

cvdata object containing coverage data for new tests

### **filenames**

A structure whose fields list the file names resulting from the analysis:

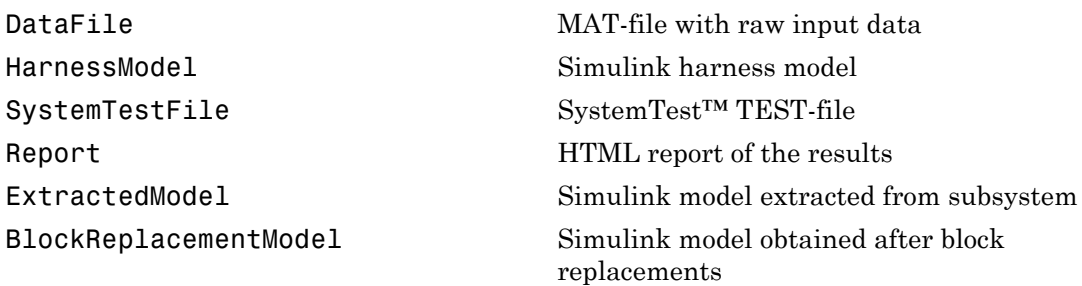

#### **status**

Logical value that indicates if the analysis collected model coverage true false

### Examples

Analyze the Cruise Control model and simulate a version of that model using data from test cases from the previous analysis. Compare the model coverage data, and collect the coverage missing from the sldvdemo\_cruise\_control\_mod model analysis:

```
opts = sldvoptions;
% Generate test cases
opts.Mode = 'TestGeneration';
% Specify MCDC coverage
opts.ModelCoverageObjectives = 'MCDC';
% Don't create harness model
opts.SaveHarnessModel = 'off';
% or report
opts.SaveReport = 'off';
open_system 'sldvdemo_cruise_control';
[ status, files ] = s\overline{1}dvrun('sldvdemo_cruise_control', opts);
open_system 'sldvdemo_cruise_control_mod';
[ outData, startCov ] = sldvruntest('sldvdemo_cruise_control_mod',...
     files.DataFile, [], true);
cvhtml('Coverage with the original test suite', startCov);
[ status, covData, files ] = sldvgencov('sldvdemo_cruise_control_mod',...
     opts, false, startCov);
```
### See Also

sldvruntest | sldvmergeharness | sldvoptions | sldvrun

# sldvharnessopts

Default options for sldvmakeharness

# **Syntax**

harnessopts = sldvharnessopts

# **Description**

harnessopts = sldvharnessopts generates the default configuration for running sldvmakeharness.

# Output Arguments

### **harnessopts**

A structure whose fields specify the default options for sldvmakeharness when creating a Simulink Design Verifier harness model.

The harnessopts structure can have the following fields. If you do not specify values, the configuration uses default values.

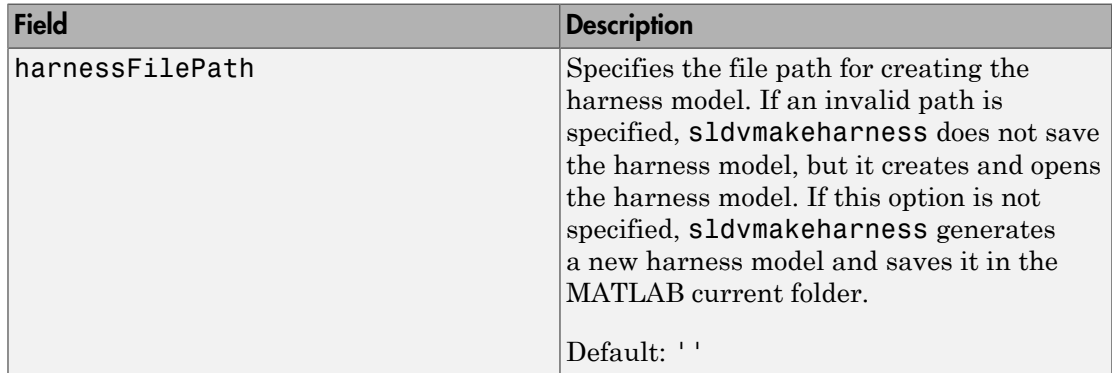

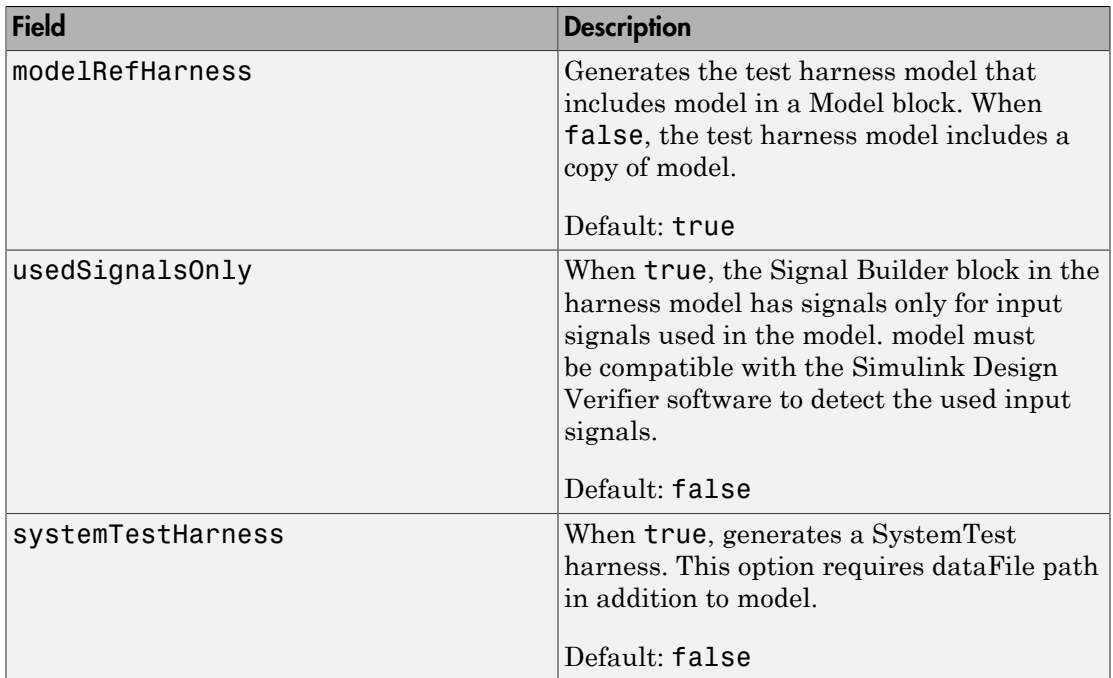

# Examples

Create a test harness for the sldvdemo\_cruise\_control model using the default options:

```
open_system('sldvdemo_cruise_control');
harnessOpts = sldvharnessopts;
[harnessfile] = sldvmakeharness('sldvdemo_cruise_control',...
       '', harnessOpts);
```
### See Also

sldvmakeharness

# sldvhighlight

Highlight model using data from Simulink Design Verifier analysis

# **Syntax**

```
sldvhighlight
sldvhighlight(model)
sldvhighlight(model, dataFile)
```
# **Description**

sldvhighlight highlights the current model using its active Simulink Design Verifier analysis results. If there are no active results, sldvhighlight loads the latest analysis results for the current model. The function highlights the model using these results.

sldvhighlight(model) highlights model using its active Simulink Design Verifier analysis results. If there are no active results, sldvhighlight loads the latest analysis results for model. The function highlights the model using these results.

sldvhighlight(model, dataFile) loads the Simulink Design Verifier analysis results from dataFile. The function highlights model using these results.

# Examples

### Highlight Active Analysis Results on Current Model

Highlight the current model with its active Simulink Design Verifier analysis results.

Open the sldvdemo debounce modelcov example model.

open\_system('sldvdemo\_debounce\_modelcov')

Run test generation analysis on the example model using its default settings.

status = sldvrun('sldvdemo\_debounce\_modelcov')

```
Starting test generation for model 'sldvdemo_debounce_modelcov'
```

```
Compiling model... done
Translating model... done
'sldvdemo_debounce_modelcov' is compatible with Simulink Design Verifier.
Generating tests...
...................
Completed normally.
Generating output files:
     Data file:
     pwd\sldv_output\sldvdemo_debounce_modelcov\ ...
  sldvdemo_debounce_modelcov_sldvdata.mat
    Harness model:
    pwd\sldv_output\sldvdemo_debounce_modelcov\ ...
  sldvdemo_debounce_modelcov_harness.mdl
Results generation completed.
status =
      1
```
Highlight the results of the analysis on the current model, sldvdemo debounce modelcov.

#### sldvhighlight

The example model is highlighted with the analysis results. The Simulink Design Verifier Results Inspector opens.

In the model, click on a highlighted object to view detailed analysis results for that object in the Results Inspector.

#### Highlight Active Analysis Results on Specified Model

Highlight a specified model with its active Simulink Design Verifier analysis results.

Open the sldvdemo debounce modelcov example model.

open system('sldvdemo\_debounce\_modelcov')

Run test generation analysis on the example model using its default settings.

status = sldvrun('sldvdemo\_debounce\_modelcov')

```
Starting test generation for model 'sldvdemo_debounce_modelcov'
Compiling model... done
Translating model... done
```
'sldvdemo\_debounce\_modelcov' is compatible with Simulink Design Verifier.

```
Generating tests...
...................
Completed normally.
Generating output files:
     Data file:
    pwd\sldv_output\sldvdemo_debounce_modelcov\ ...
  sldvdemo_debounce_modelcov_sldvdata.mat
     Harness model:
     pwd\sldv_output\sldvdemo_debounce_modelcov\ ...
   sldvdemo_debounce_modelcov_harness.mdl
Results generation completed.
status =
      1
```
Highlight the results of the analysis on sldvdemo debounce modelcov.

sldvhighlight('sldvdemo\_debounce\_modelcov')

The example model is highlighted with the analysis results. The Simulink Design Verifier Results Inspector opens.

In the model, click on a highlighted object to view detailed analysis results for that object in the Results Inspector.

#### Highlight Analysis Results from Data File on Specified Model

Highlight a specified model with its Simulink Design Verifier analysis results, loaded from a data file.

Open the sldvdemo debounce modelcov example model.

open system('sldvdemo\_debounce\_modelcov')

Run test generation analysis on the example model using its default settings.

```
status = sldvrun('sldvdemo_debounce_modelcov')
```

```
Starting test generation for model 'sldvdemo_debounce_modelcov'
Compiling model... done
Translating model... done
'sldvdemo_debounce_modelcov' is compatible with Simulink Design Verifier.
Generating tests...
...................
Completed normally.
```
Generating output files:

```
 Data file:
     pwd\sldv_output\sldvdemo_debounce_modelcov\ ...
  sldvdemo_debounce_modelcov_sldvdata.mat
     Harness model:
     pwd\sldv_output\sldvdemo_debounce_modelcov\ ...
  sldvdemo_debounce_modelcov_harness.mdl
Results generation completed.
status =
      1
```
Close the example model and the harness model that the analysis produced.

```
bdclose('sldvdemo_debounce_modelcov')
bdclose('sldvdemo_debounce_modelcov_harness')
```
Reopen the example model.

```
open system('sldvdemo_debounce_modelcov')
```
Highlight the example model with its analysis results, stored in the data file that the analysis created.

```
sldvhighlight('sldvdemo_debounce_modelcov',[pwd ...
'\sldv output\sldvdemo debounce modelcov\' ...
'sldvdemo_debounce_modelcov_sldvdata.mat'])
```
The Simulink Design Verifier Results Inspector opens. The model is highlighted to show the results of the analysis.

In the model, click on a highlighted object to view detailed analysis results for that object in the Results Inspector.

### Input Arguments

```
model — Name or handle of model to highlight
```
string | handle

Name of model to highlight, specified as a string. Or, handle of model to highlight.

```
Example: 'sldvdemo_cruise_control'
Example: 'sldvdemo_flipflop'
```
### **dataFile** — Name of analysis data file

string

Name of Simulink Design Verifier analysis data file, specified as a string.

For more information about analysis data files, see "Simulink Design Verifier Data Files".

```
Example: 'results.mat'
Example: 'sldv output\sldvdemo flipflop
\sldvdemo_flipflop_sldvdata.mat'
```
Example: 'sldv\_output\my\_model\my\_model\_sldvdata.mat'

# More About

- "Highlighted Results on the Model"
- "Simulink Design Verifier Data Files"

### See Also

sldvloadresults | sldvreport

# sldvisactive

Check if Simulink Design Verifier software is updating block diagram

# **Syntax**

```
status = sldvisactive
status = sldvisactive(model)
status = sldvisactive(block)
```
# **Description**

status = sldvisactive checks if the Simulink Design Verifier software is actively analyzing the current Simulink model. If the software is actively analyzing the current model, sldvisactive returns 1. Otherwise, it returns 0.

status = sldvisactive(model) checks if the Simulink Design Verifier software is actively analyzing model.

status = sldvisactive(block) checks if the Simulink Design Verifier software is actively analyzing the model that contains block.

sldvisactive customizes the model analysis in block and model callback functions, or mask initialization.

# Input Arguments

### **model**

Full path name or handle to a Simulink model

### **block**

Full path name or handle to a Simulink block

# Examples

Eliminate blocks that are incompatible with the Simulink Design Verifier software:

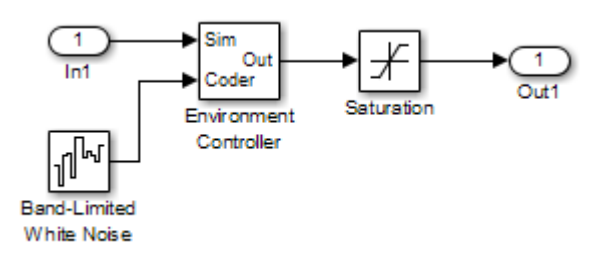

1 Create a Simulink model and save it as ex environment controller.

- 2 Right-click the Environment Controller block and select **View Mask**.
- 3 Click the **Initialization** tab and add the following command, if it does not exist:

```
switch mode = rtwenvironmentmode(bdroot(gcbh)) || ... (exist('sldvisactive','file')~=0 && ...
    sldvisactive(bdroot(gcbh)));
```
The Simulink Design Verifier software does not support Band-Limited White Noise blocks. If the software is analyzing the mEnvControl model the mask initialization of the Environment Controller block:

- Sets the pass-through mode to pass the Sim signal to the output port.
- Eliminates the Coder port, which is incompatible with the Simulink Design Verifier software.
- 4 Save the changes to the  $ex$  environment controller model.

# sldvloadresults

Load Simulink Design Verifier analysis results for model

### **Syntax**

```
status = sldvloadresults(model)
status = sldvloadresults(model, dataFile)
```
# **Description**

status = sldvloadresults(model) loads the most recently generated Simulink Design Verifier analysis results for model into the Model Explorer. If model is not already open, sldvloadresults opens model. The function loads the results from the data file specified by **Analysis** > **Design Verifier** > **Options** > **Output directory** and **Analysis** > **Design Verifier** > **Options** > **Data file name**.

status = sldvloadresults(model, dataFile) loads analysis results for model from dataFile into the Model Explorer. If model is not already open, sldvloadresults opens model. The function loads the results from dataFile.

# Examples

### Load Active Results for Specified Model

Load active Simulink Design Verifier analysis results for a specified model.

Open the sldvdemo\_flipflop example model.

```
open_system('sldvdemo_flipflop')
```
Run test generation analysis on the example model using its default settings.

```
status = sldvrun('sldvdemo flipflop')
```

```
Starting test generation for model 'sldvdemo_flipflop'
Compiling model... done
Translating model... done
```

```
'sldvdemo flipflop' is compatible with Simulink Design Verifier.
Generating tests...
............
Completed normally.
Generating output files:
     Data file:
    pwd\sldv_output\sldvdemo_flipflop\sldvdemo_flipflop_sldvdata.mat
Results generation completed.
status =
      1
```
Close the example model.

bdclose('sldvdemo\_flipflop')

Reopen the example model. Load its most recently generated analysis results.

```
sldvloadresults('sldvdemo_flipflop')
ans =
```
1

You can view the loaded analysis results in the Model Explorer or in the Simulink Design Verifier Results Summary window. To open this window, in the Simulink Editor, select **Analysis** > **Design Verifier** > **Results** > **Active**.

#### Load Results from Data File for Specified Model

Load Simulink Design Verifier analysis results from a data file for a specified model.

Open the sldvdemo flipflop example model.

```
open_system('sldvdemo_flipflop')
```
Run test generation analysis on the example model using its default settings.

status = sldvrun('sldvdemo\_flipflop')

```
Starting test generation for model 'sldvdemo_flipflop'
Compiling model... done
Translating model... done
```

```
'sldvdemo_flipflop' is compatible with Simulink Design Verifier.
```

```
Generating tests...
............
Completed normally.
Generating output files:
     Data file:
    pwd\sldv_output\sldvdemo_flipflop\sldvdemo_flipflop_sldvdata.mat
Results generation completed.
status =
      1
```
Close the example model.

bdclose('sldvdemo\_flipflop')

Reopen the example model. Load analysis results for the model from the data file that the analysis generated.

```
sldvloadresults('sldvdemo_flipflop',[pwd '\sldv_output ...
\sldvdemo_flipflop\sldvdemo_flipflop_sldvdata.mat'])
ans = 1
```
You can view the loaded analysis results in the Model Explorer or in the Simulink Design Verifier Results Summary window. To open this window, in the Simulink Editor, select **Analysis** > **Design Verifier** > **Results** > **Active**.

### Input Arguments

### **model** — Name or handle of model for which to load analysis results

string | handle

Name of model for which to load analysis results, specified as a string. Or, handle of model for which to load analysis results.

```
Example: 'sldvdemo_cruise_control'
Example: 'sldvdemo_flipflop'
```
#### **dataFile** — Name of data file containing analysis results string

**1-30**
Name of data file containing analysis results, specified as a string. dataFile must contain analysis results for the specified model.

If dataFile was generated with a previous version of model, when you load the results from dataFile, you might see unexpected effects. To avoid inconsistencies between your model and analysis results data, when you specify dataFile, choose a data file that contains results from the same version of model.

For more information about analysis data files, see "Simulink Design Verifier Data Files".

```
Example: 'results.mat'
Example: 'sldv output\sldvdemo flipflop
\sldvdemo_flipflop_sldvdata.mat'
Example: 'sldv_output\my_model\my_model_sldvdata.mat'
```
### Output Arguments

#### **status** — Outcome of attempt to load results

logical

Outcome of attempt to load results, returned as a logical value.

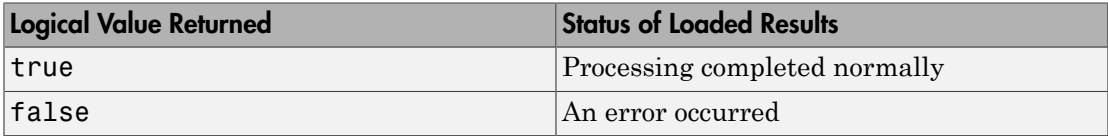

### More About

- "Review Analysis Results"
- "Simulink Design Verifier Data Files"

See Also sldvhighlight | sldvreport

# sldvlogsignals

Log simulation input port values

## **Syntax**

```
data = sldvlogsignals(model_block)
data = sldvlogsignals(harness model)data = sldvlogsignals(harness_model, test_case_index)
```
Note: sldvlogsignals replaces sldvlogdata. Use sldvlogsignals instead.

### **Description**

data = sldvlogsignals(model\_block) simulates the model that contains model\_block and logs the input signals to the model\_block block. model\_block must be a Simulink Model block. sldvlogsignals records the logged data in the structure data.

data = sldvlogsignals(harness\_model) simulates every test case in harness\_model and logs the input signals to the Test Unit block in the harness model. You must generate harness\_model using Simulink Design Verifier analysis, sldvmakeharness, or slvnvmakeharness.

data = sldvlogsignals(harness model, test case index) simulates every test case in the Signal Builder block of the harness\_model that is specified by test\_case\_index. sldvlogsignals logs the input signals to the Test Unit block in the harness model. If you omit test\_case\_index, sldvlogsignals simulates every test case in the Signal Builder.

## Input Arguments

#### **model\_block**

Full block path name or handle to a Simulink Model block

#### **harness\_model**

Name or handle to a harness model that the Simulink Design Verifier software, sldvmakeharness, or slvnvmakeharness creates

#### **test\_case\_index**

Array of integers that specifies which test cases in the Signal Builder block of the harness model to simulate

## Output Arguments

#### **data**

Structure that contains the logged data

# Examples

Use logged signals to create a harness model in order to visualize the data:

1 Simulate the CounterB Model block, which references the sldemo\_mdlref\_counter model, in the context of the sldemo\_mdlref\_basic model. Then log the data:

```
open system('sldemo mdlref basic');
data = sldvlogsignals('sldemo_mdlref_basic/CounterB');
```
2 Create a harness model for sldemo\_mdlref\_counter using the logged data and the default harness options:

```
load system('sldemo mdlref counter');
harnessOpts = sldvharnessopts;
[~, harnessFilePath] = ...
     sldvmakeharness('sldemo_mdlref_counter', data, harnessOpts);
```
## More About

- "Extend Test Cases for Model with Temporal Logic"
- "Extend Test Cases for Closed-Loop System"

# sldvmakeharness

Generate harness model

## **Syntax**

```
[savedHarnessFilePath] = sldvmakeharness(model)
[savedHarnessFilePath] = sldvmakeharness(model, dataFile)
[savedHarnessFilePath] = sldvmakeharness(model, dataFile, 
harnessOpts)
```
## **Description**

[savedHarnessFilePath] = sldvmakeharness(model) generates a test harness from model, which is a handle to a Simulink model or a string with the model name. sldvmakeharness returns the path and file name of the generated harness model in savedHarnessFilePath. sldvmakeharness creates an empty harness model; the test harness includes one default test case that specifies the default values for all input signals.

[savedHarnessFilePath] = sldvmakeharness(model, dataFile) generates a test harness from the data file dataFile.

[savedHarnessFilePath] = sldvmakeharness(model, dataFile, harnessOpts) generates a test harness from model using the dataFile and harnessOpts, which specifies the harness creation options. Requires '' for dataFile if dataFile is not available.

If the software generates a harness, it does not imply that your model is compatible with the Simulink Design Verifier software.

### Input Arguments

#### **model**

Handle to a Simulink model or a string with the model name

#### **dataFile**

Name of the sldvData file.

#### **Default:** ''

#### **harnessOpts**

A structure whose fields specify the configuration for sldvmakeharness:

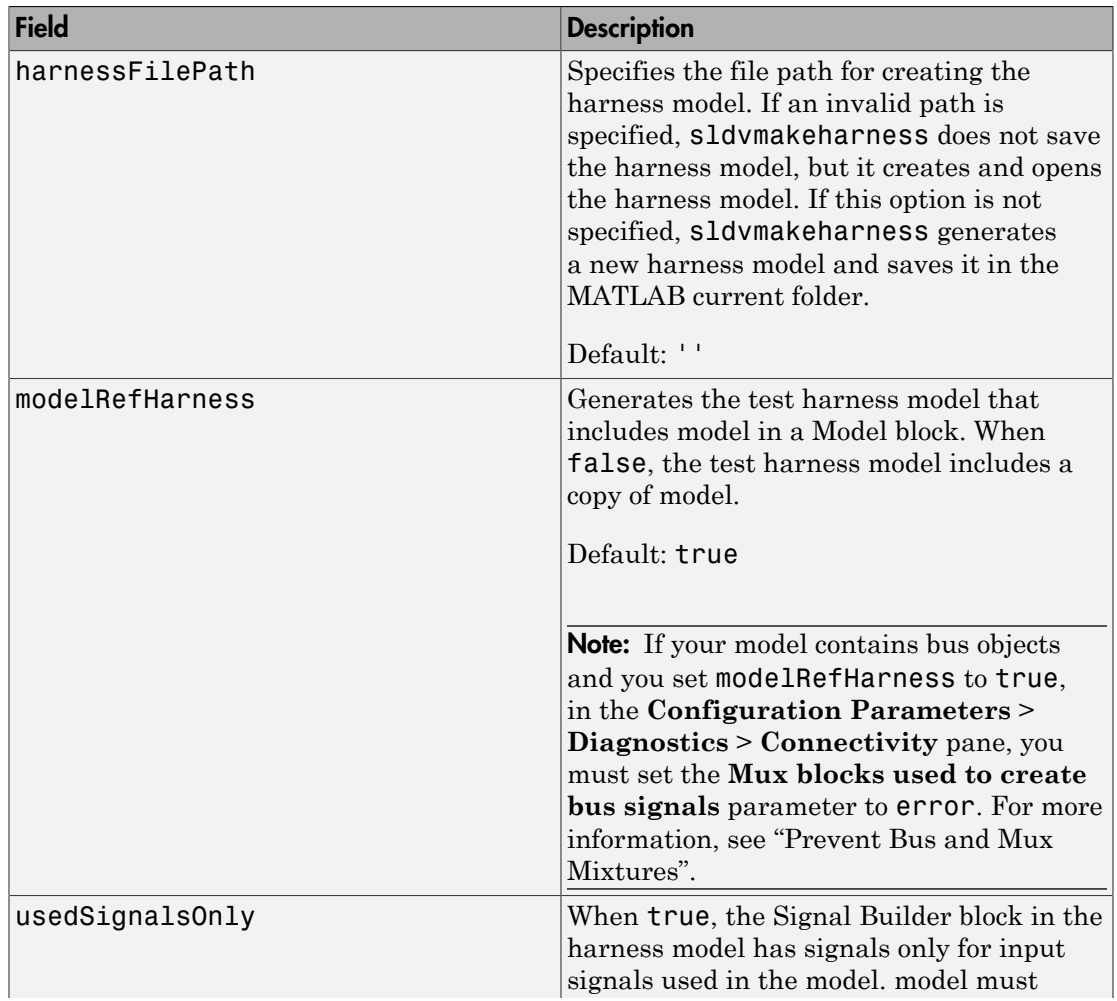

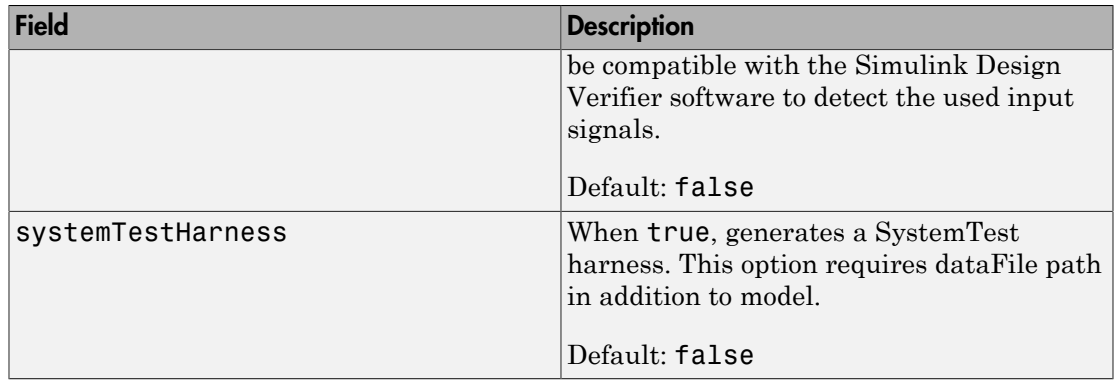

Note: To create a default harnessOpts object, use sldvharnessopts.

### Output Arguments

#### **savedHarnessFilePath**

String containing the path and file name of the generated harness model

### Examples

Create a test harness for the sldvdemo\_cruise\_control model using the default options:

```
open_system('sldvdemo_cruise_control');
[harnessfile] = sldvmakeharness('sldvdemo_cruise_control', '', harnessOpts);
```
## **Alternatives**

sldvmakeharness creates a test harness model without analyzing the model. To analyze the model and create a test harness:

1 In the Simulink Editor, select **Analysis** > **Design Verifier** > **Options**.

The Configuration Parameters dialog box opens. Under the **Select** tree, the **Design Verifier** node is expanded.

- 2 Under **Design Verifier**, select the **Results** node. Under **Harness model options**, set the desired options.
- 3 Click **OK** to save your changes and close the Configuration Parameters dialog box.
- 4 In the Simulink Editor, select **Analysis** > **Design Verifier** > **Generate Tests** to run a test-generation analysis.

### See Also

sldvharnessopts | sldvrun | sldvmergeharness | slvnvharnessopts | slvnvmakeharness | slvnvmergeharness

# sldvmergeharness

Merge test cases and initializations into one harness model

Note: sldvmergeharness replaces sldvharnessmerge. Use sldvmergeharness instead.

### **Syntax**

status = sldvmergeharness(name, models, initialization\_commands)

### **Description**

status = sldvmergeharness(name, models, initialization\_commands) collects the test data and initialization commands from each test harness model in models. sldvharnessmerge saves the data and initialization commands in name, which is a handle to the new model.

If name does not exist, sldvmergeharness creates it as a copy of the first model in models. sldvmergeharness then merges data from other models listed in models into this model. If you create name from a previous sldvmergeharness run, subsequent runs of sldvmergeharness for name maintain the structure and initialization from the earlier run. If name matches an existing Simulink model, sldvmergeharness merges the test data from models into name.

sldvmergeharness assumes that name and the rest of the models in models have only one Signal Builder block on the top level. If a model in models does not meet this restriction or its top-level Signal Builder block does not have the same number of signals as the top-level Signal Builder block in name, sldvmergeharness does not merge that model's test data into name.

Use sldvmergeharness with sldvgencov to combine test cases that use different sets of parameter values.

### Input Arguments

#### **name**

Name of the new harness model, to be stored in the default MATLAB folder

#### **Default:**

#### **models**

A cell array of strings that represent harness model names

#### **initialization\_commands**

A cell array of strings the same length as models. initialization\_commands defines parameter settings for the test cases of each test harness model.

### Output Arguments

#### **status**

If the operation works, sldvmergeharness returns a status of 1. Otherwise, it returns  $\Omega$ .

### Examples

Analyze the sldvdemo cruise control model for decision and for full coverage and merge the two test harnesses:

```
model = 'sldvdemo_cruise_control';
open_system(model)
% Collect decision coverage
opts1 = sldvoptions;
opts1.Mode = 'TestGeneration';
opts1.ModelCoverageObjectives = 'Decision';
opts1.HarnessModelFileName = 'first_harness';
opts1.SaveHarnessModel = 'on';
sldvrun(model, opts1);
% Collect full coverage
opts2 = sldvoptions;
opts2.Mode = 'TestGeneration';
opts2.ModelCoverageObjectives = 'ConditionDecision';
```

```
opts2.HarnessModelFileName = 'second_harness';
opts2.SaveHarnessModel = 'on';
sldvrun(model, opts2);
% Merge the two harness files:
status = sldvmergeharness('new_harness_model', {'first_harness',...
   'second_harness'});
```
### See Also

```
sldvgencov | sldvrun | sldvmakeharness
```
# sldvoptions

Create design verification options object

### **Syntax**

```
options = sldvoptions
options = sldvoptions(model)
```
## **Description**

options = sldvoptions returns an object options that contains the default values for the design verification parameters.

options = sldvoptions(model) returns the object options attached to model.

## Input Arguments

#### **model**

Name or handle to a Simulink model

## Output Arguments

#### **options**

The following table describes the parameters that comprise a Simulink Design Verifier options object.

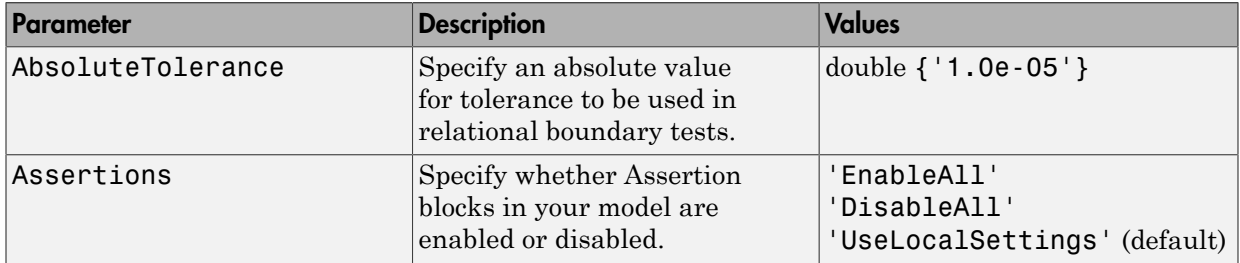

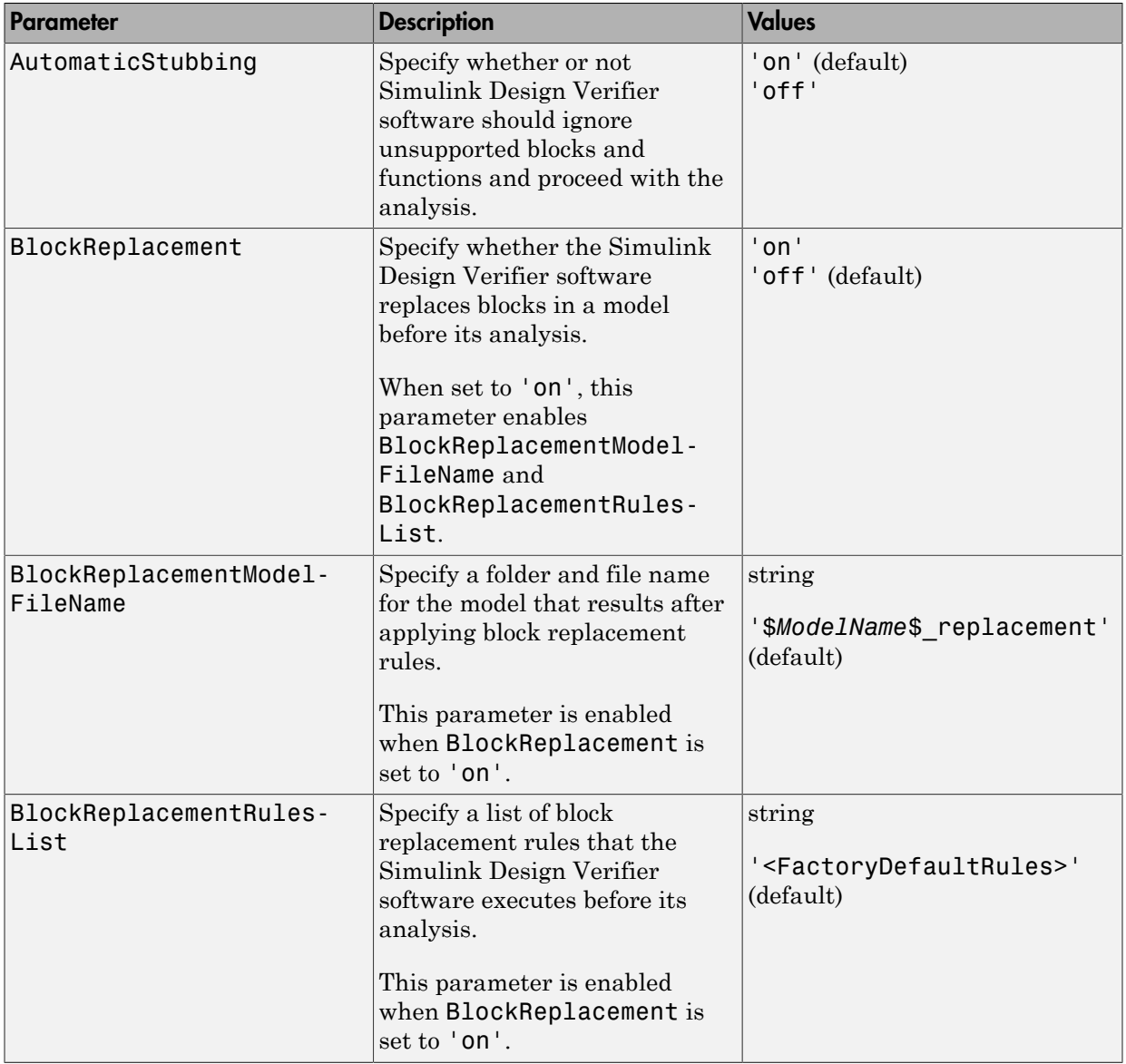

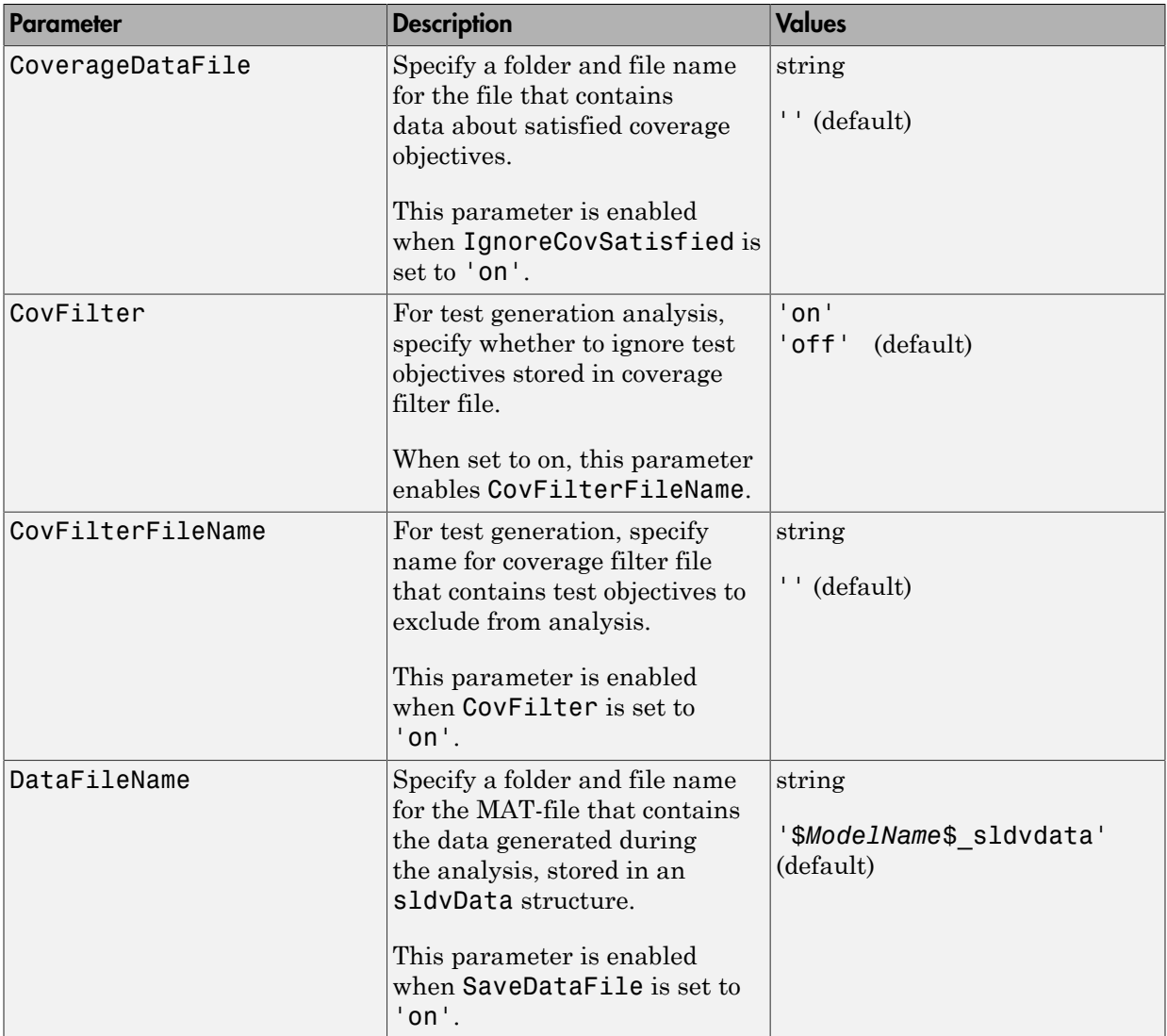

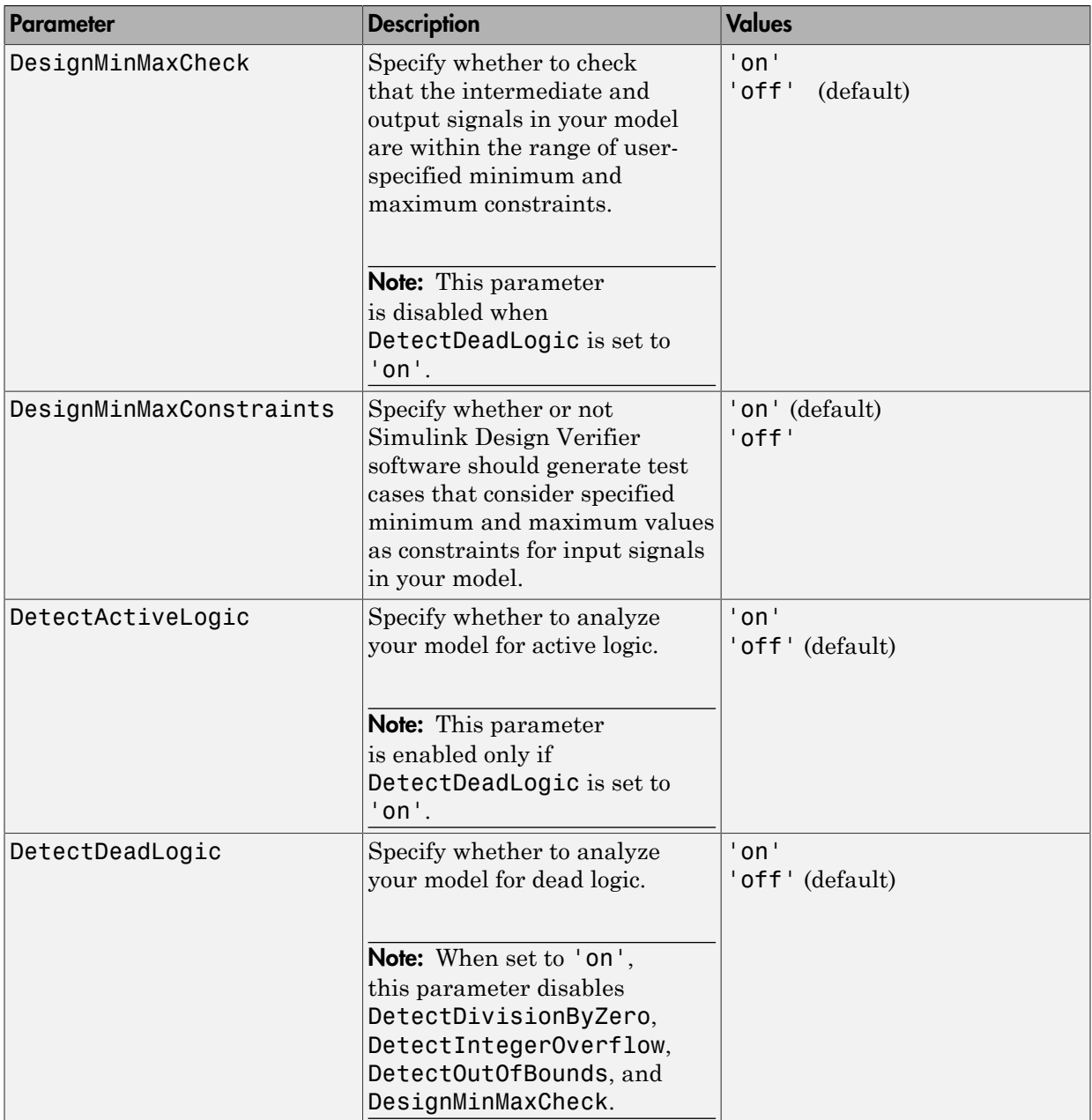

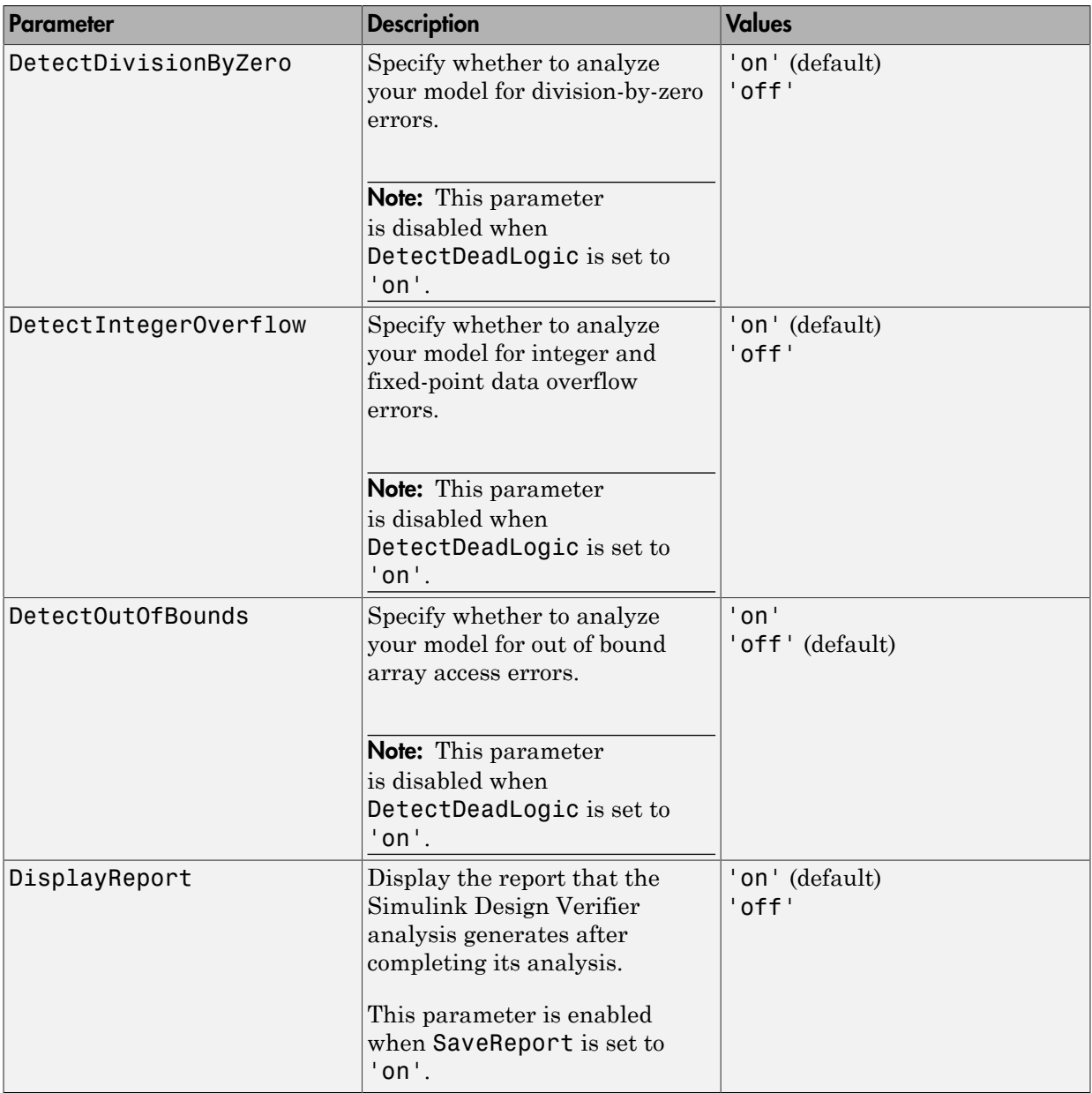

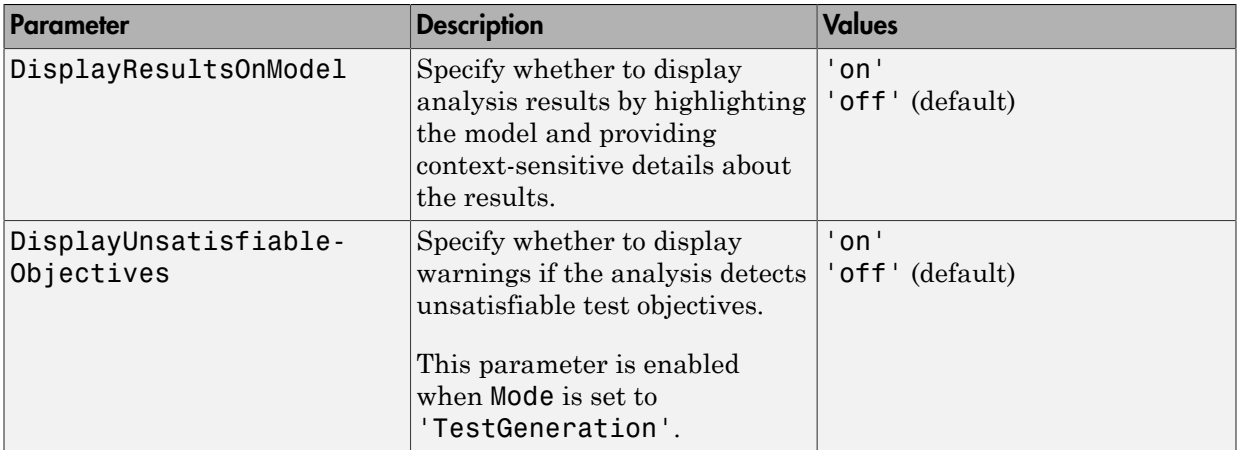

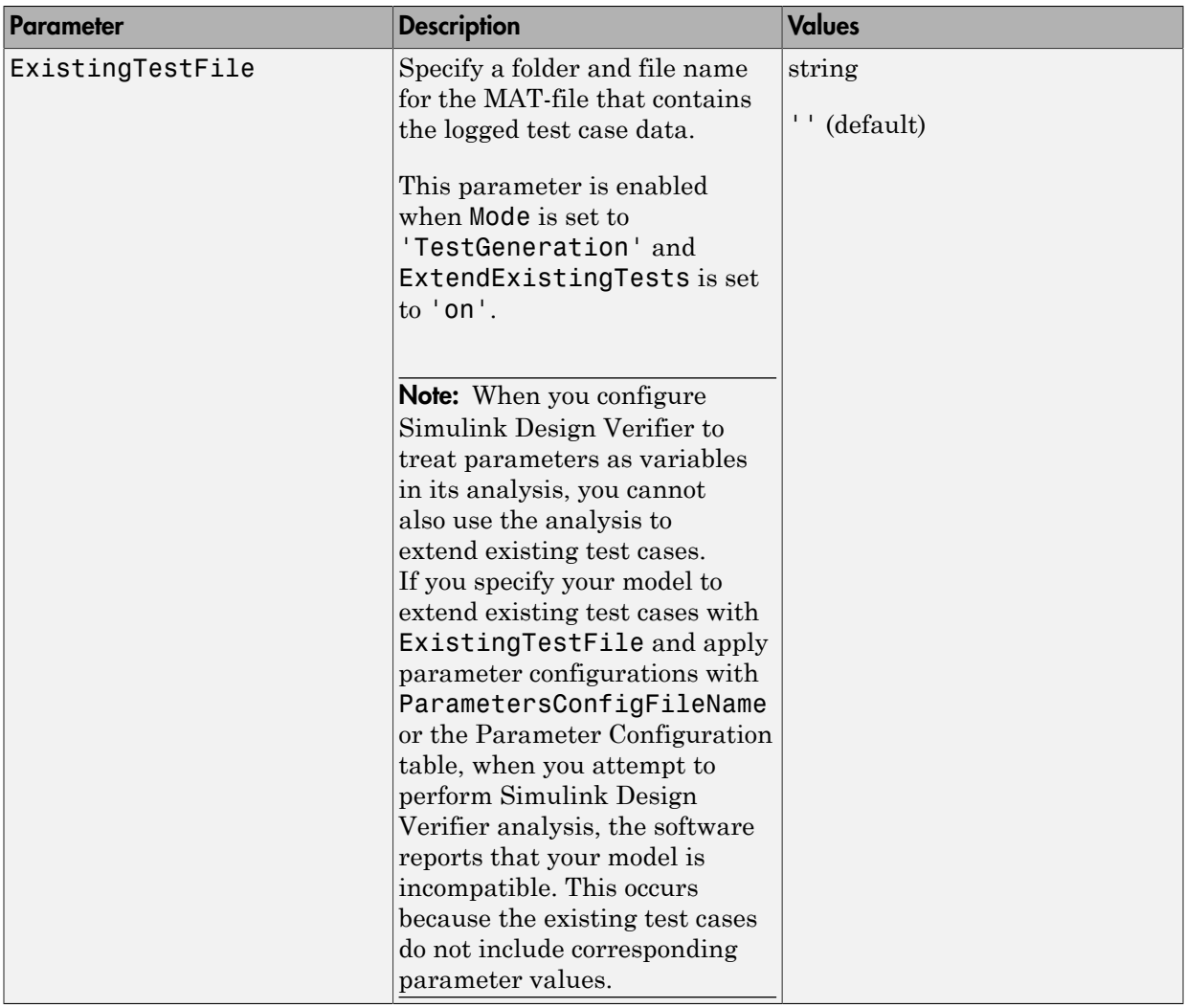

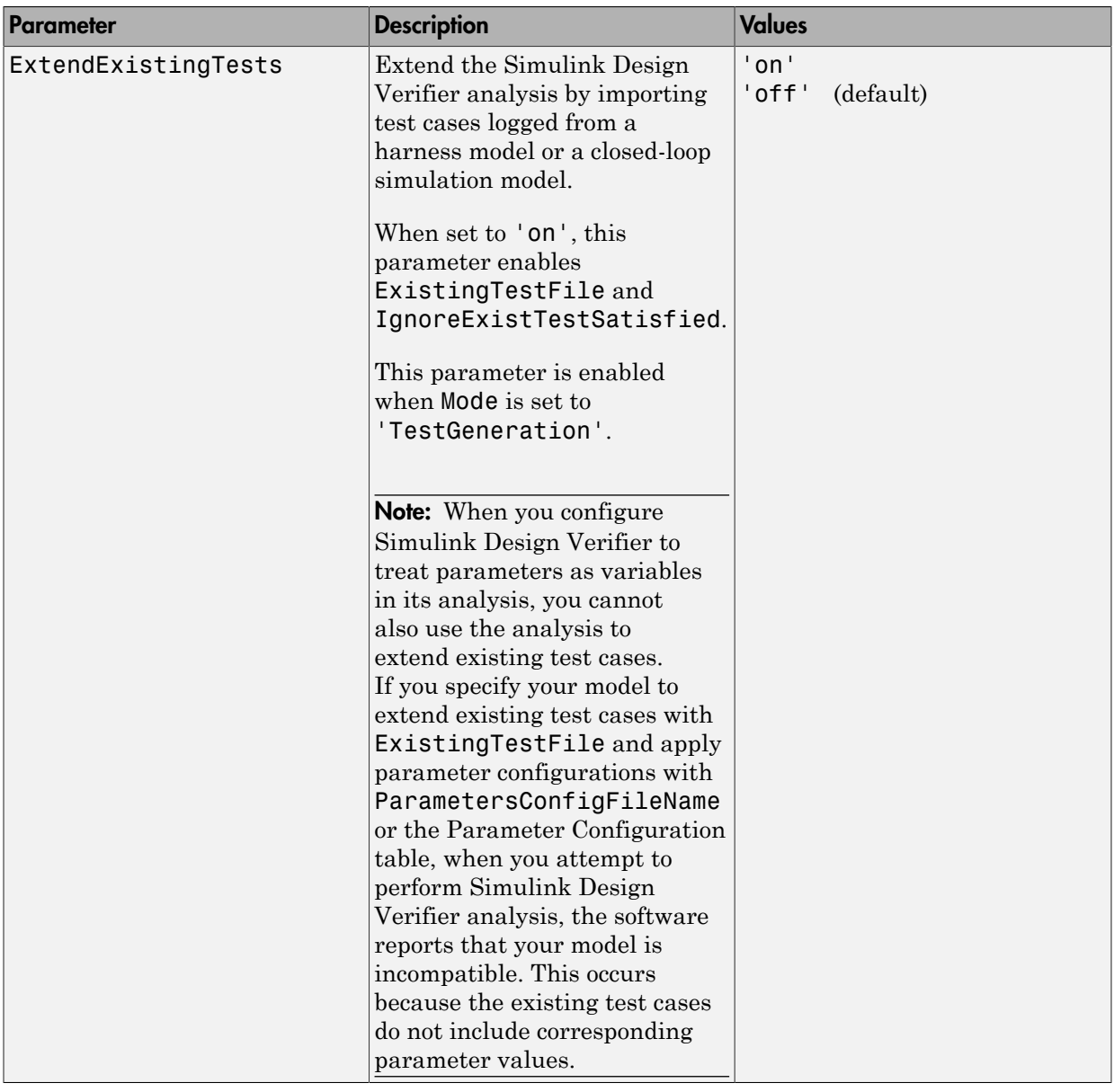

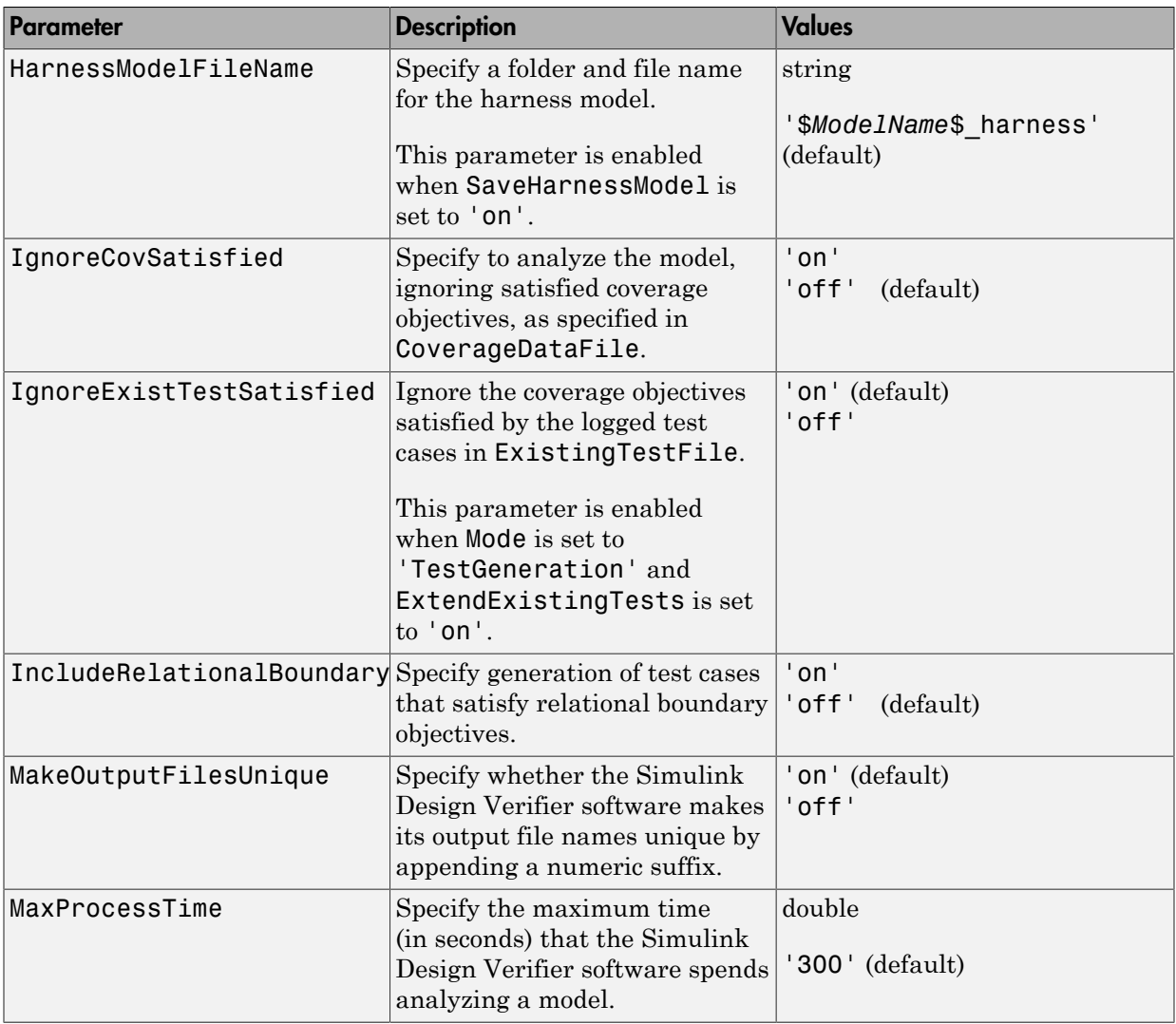

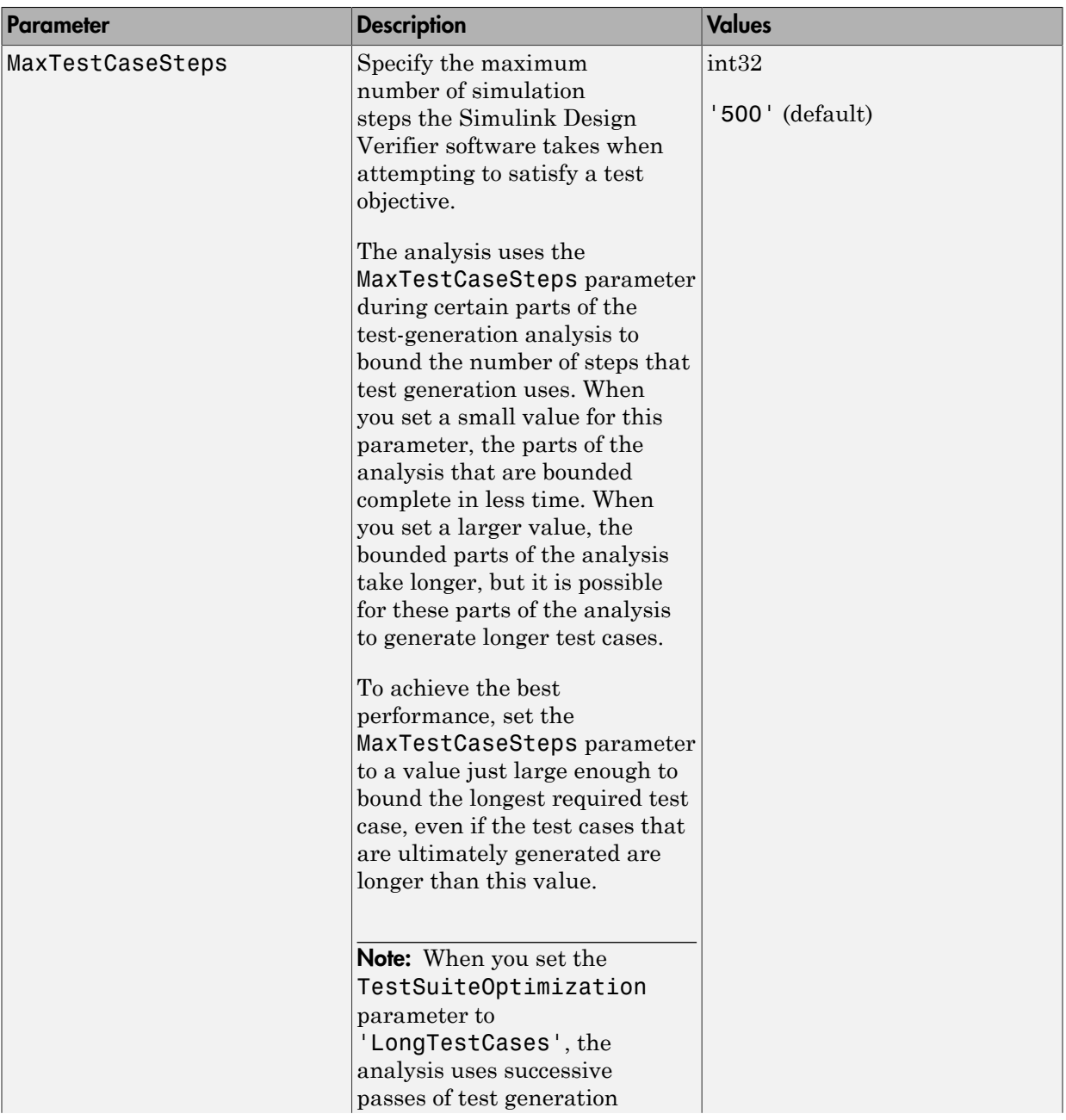

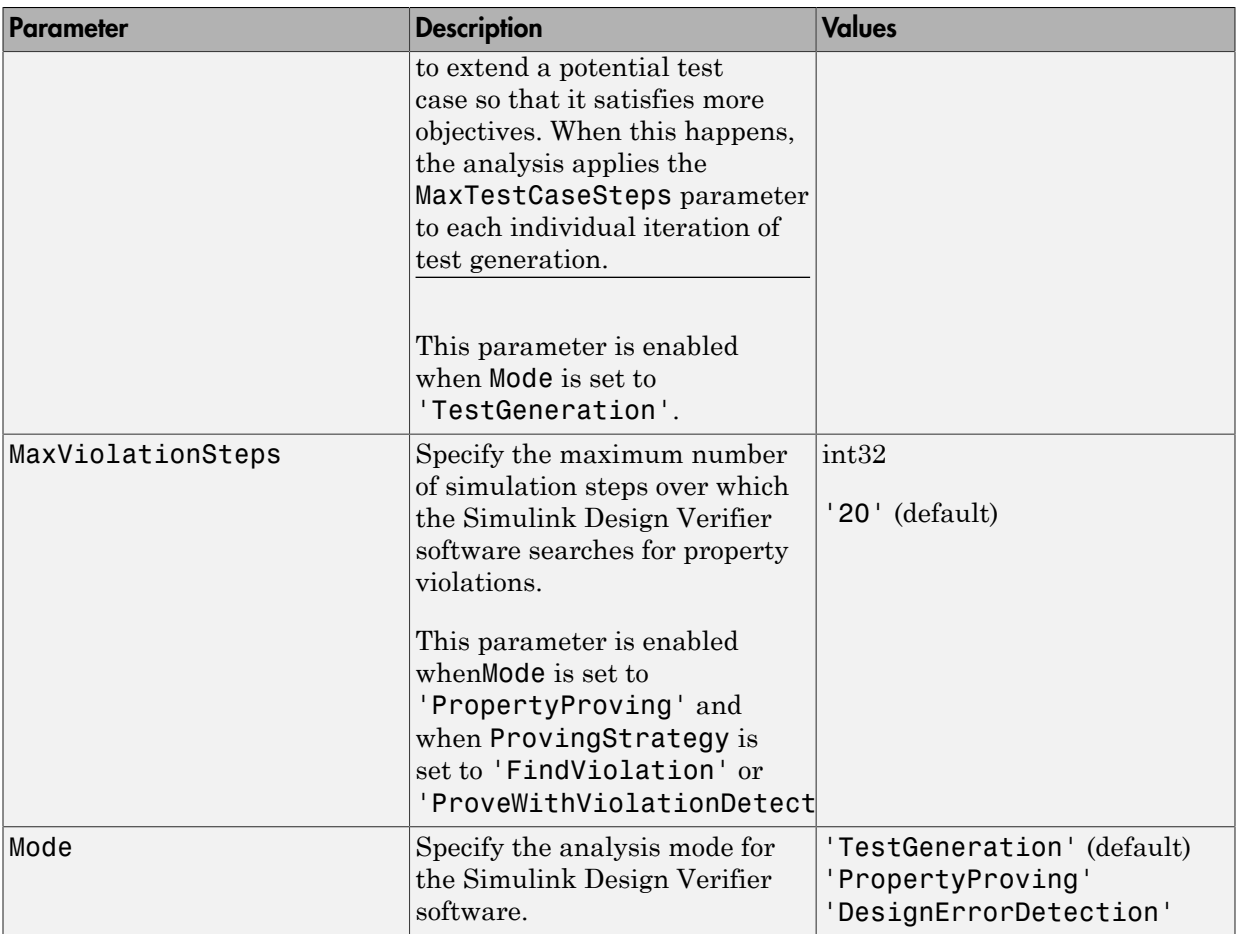

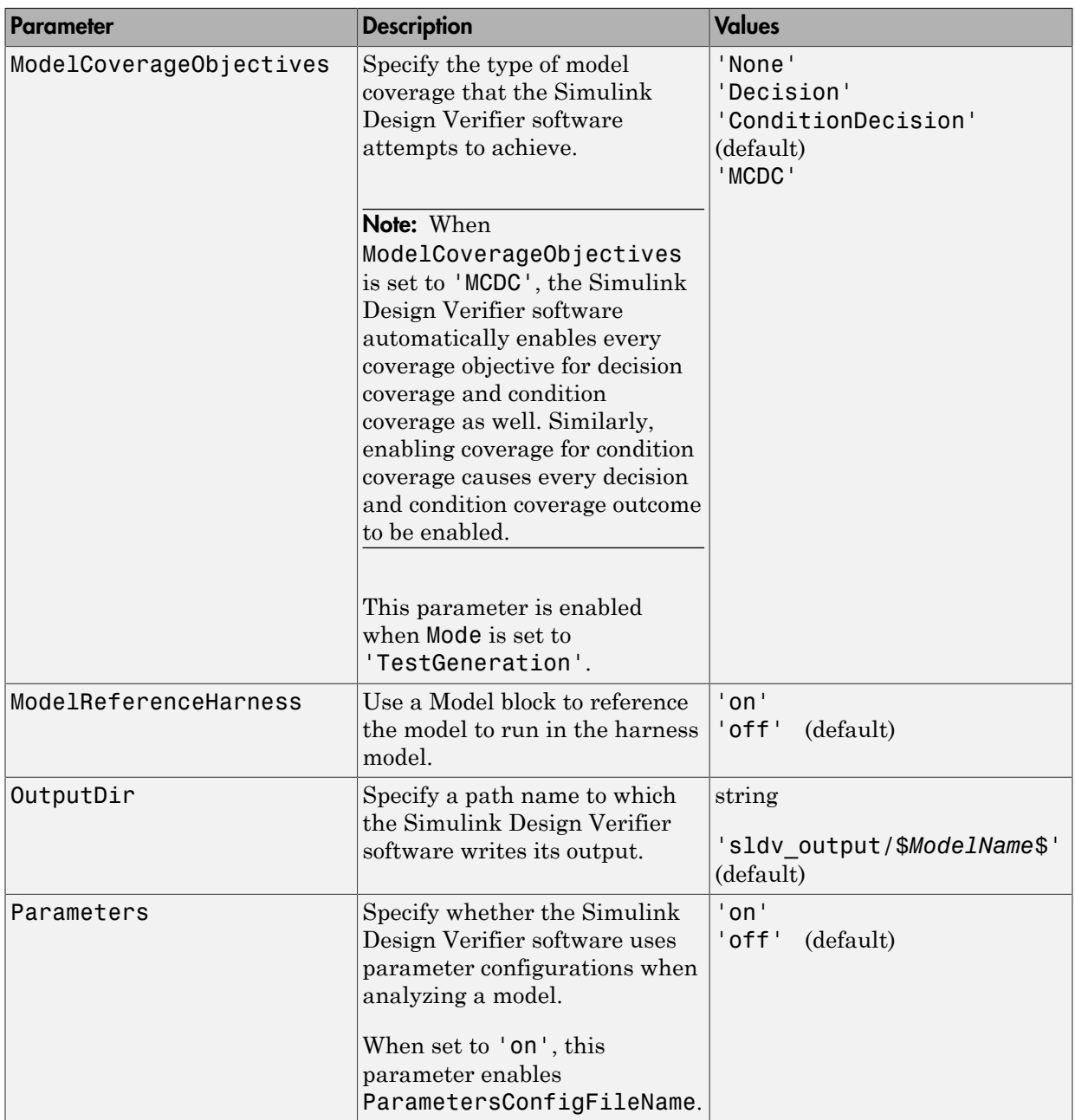

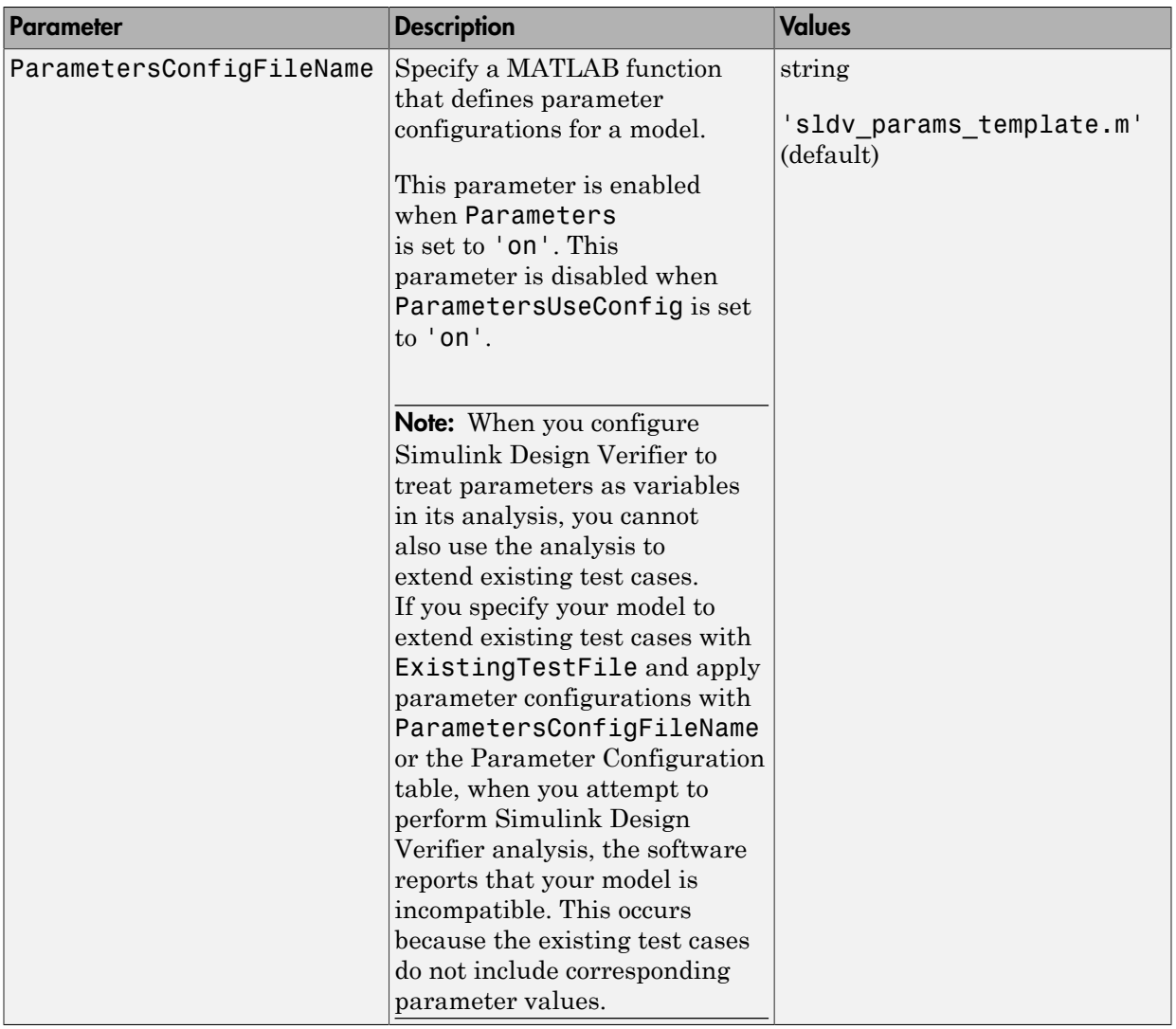

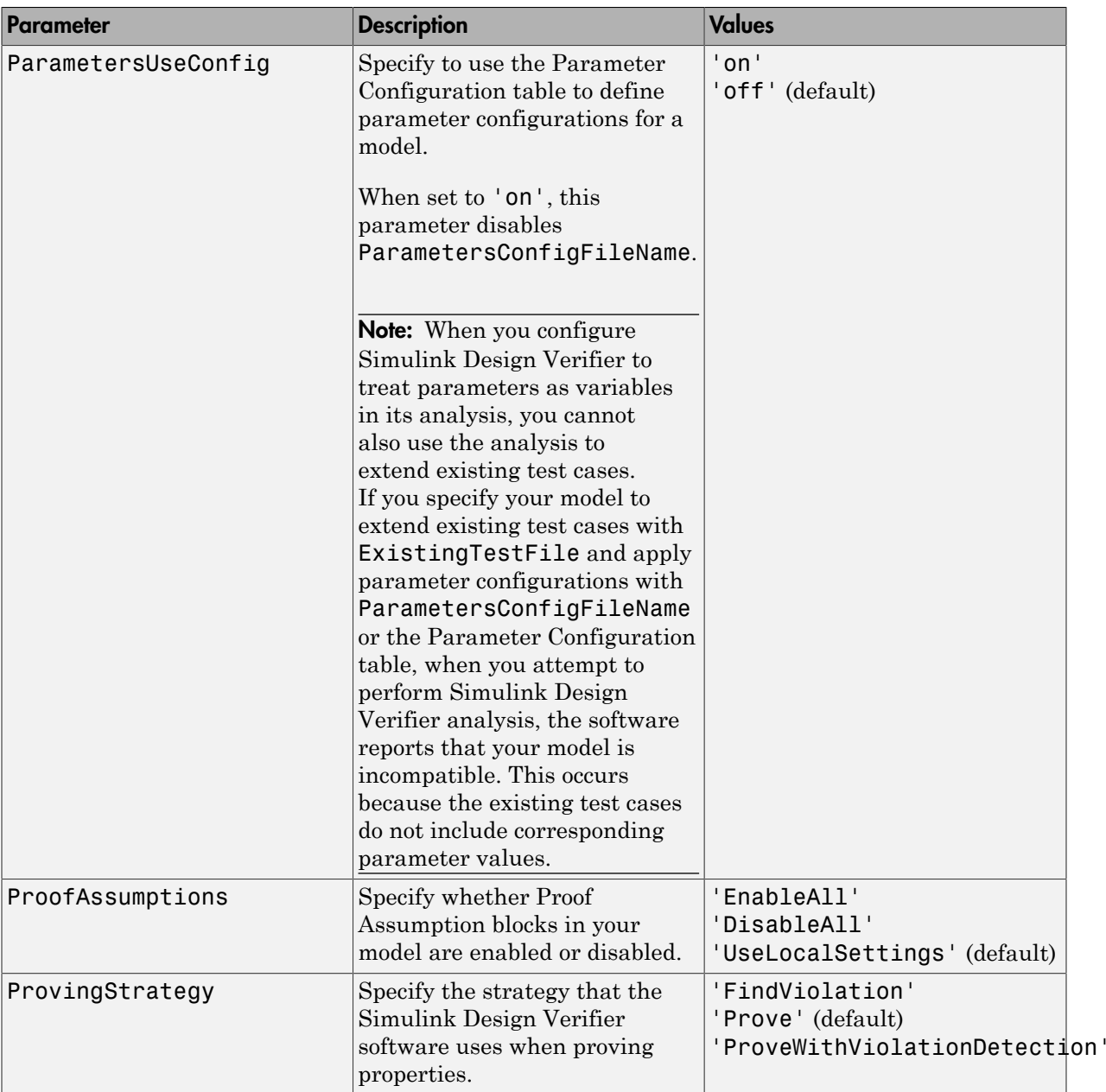

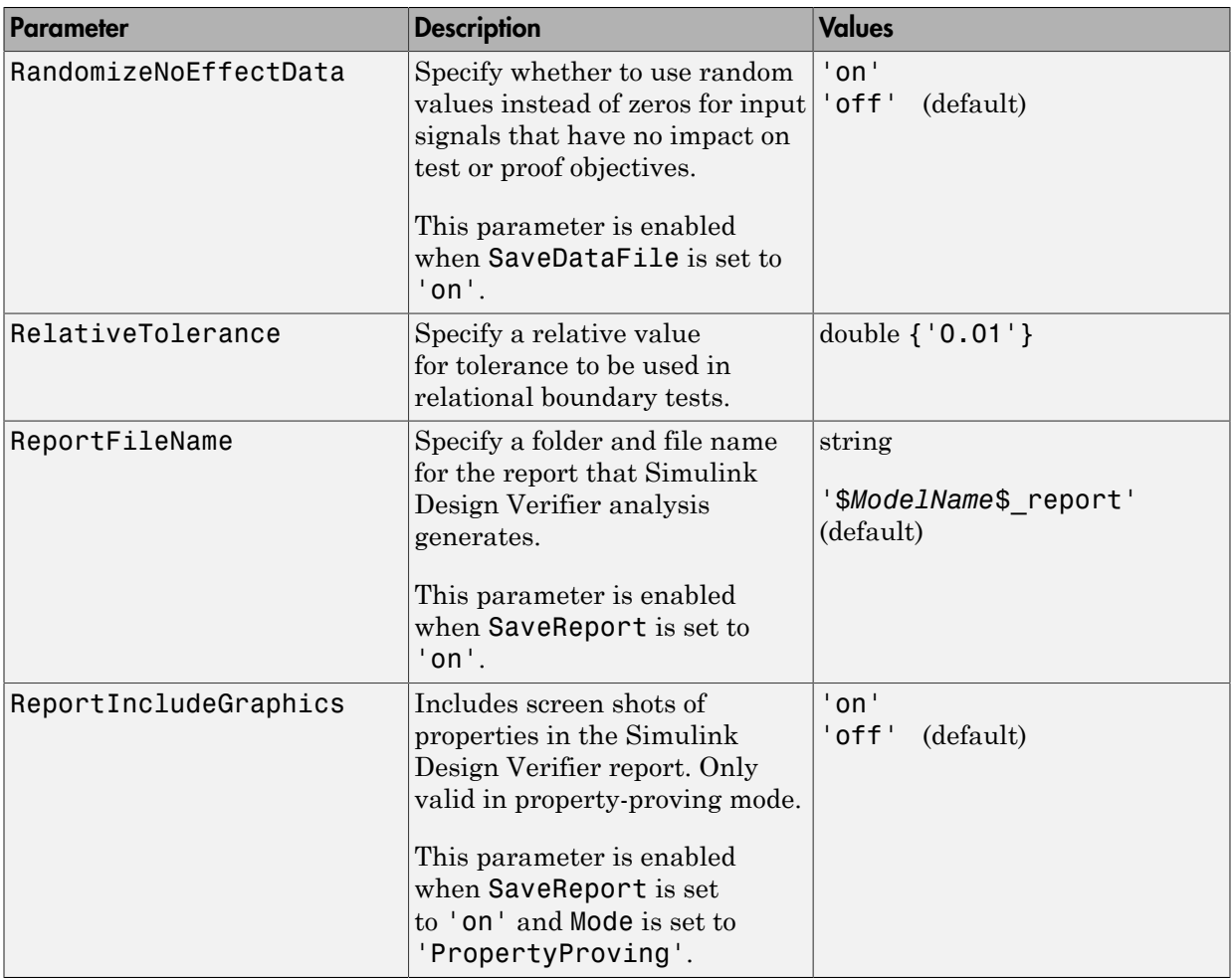

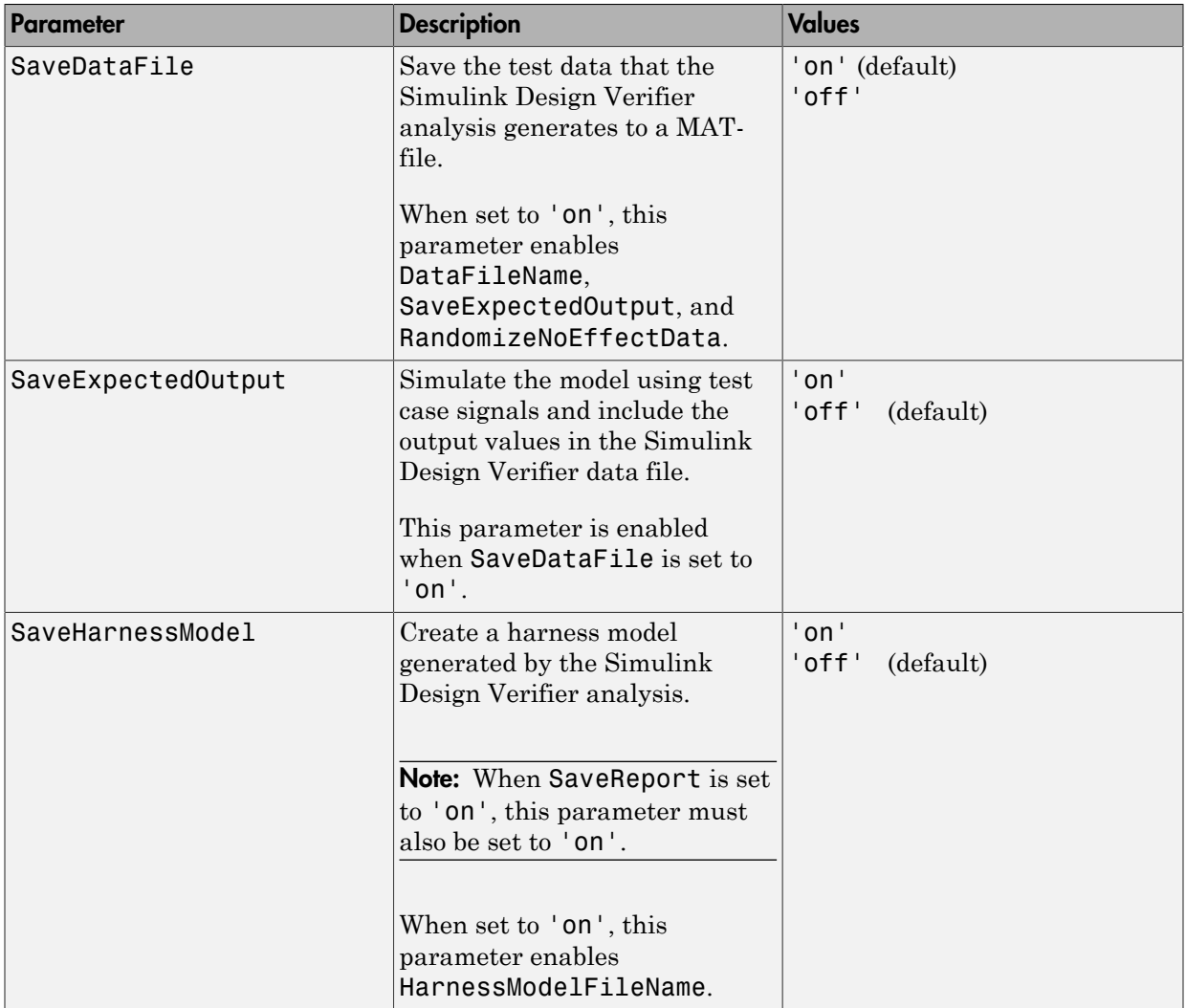

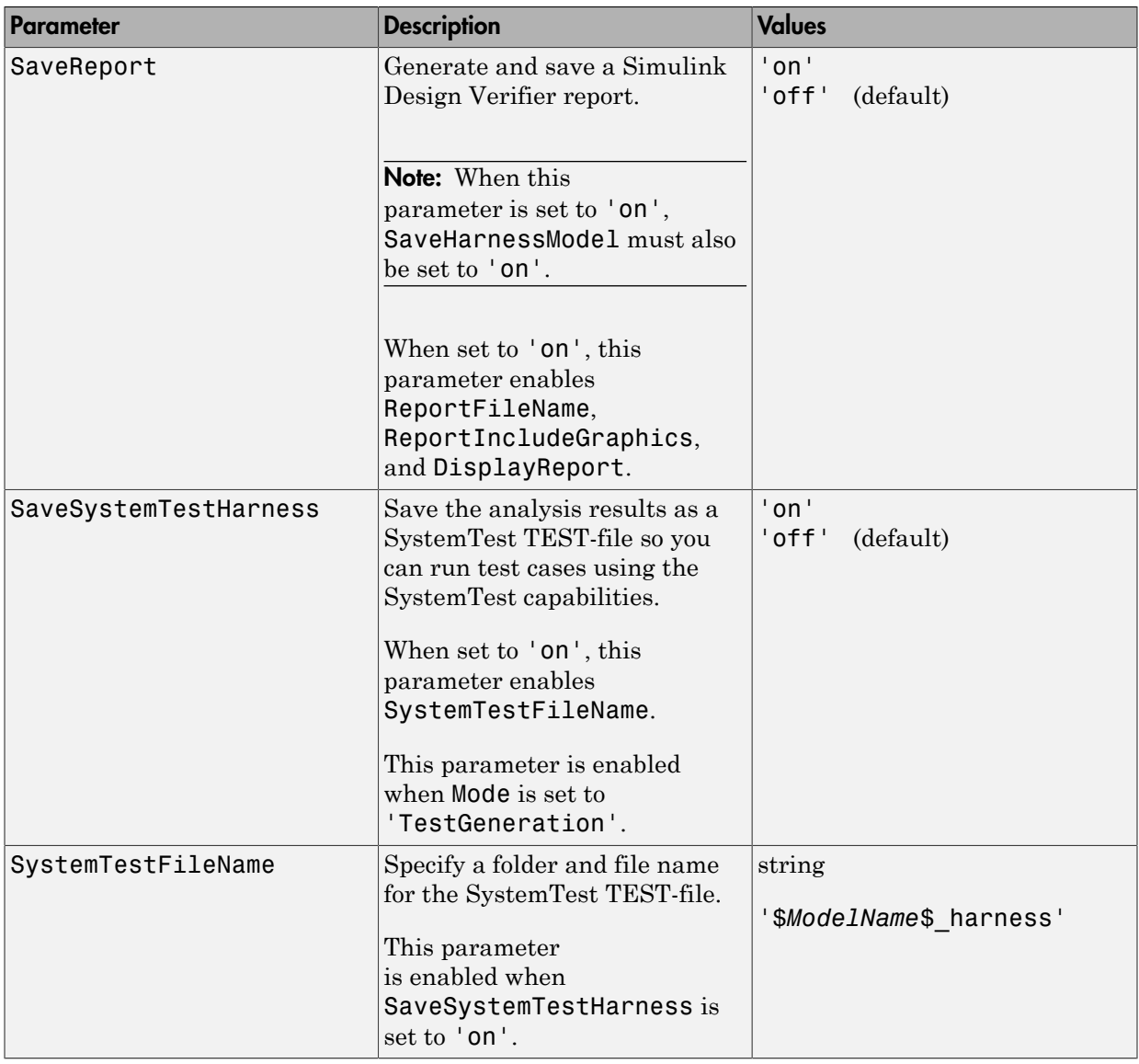

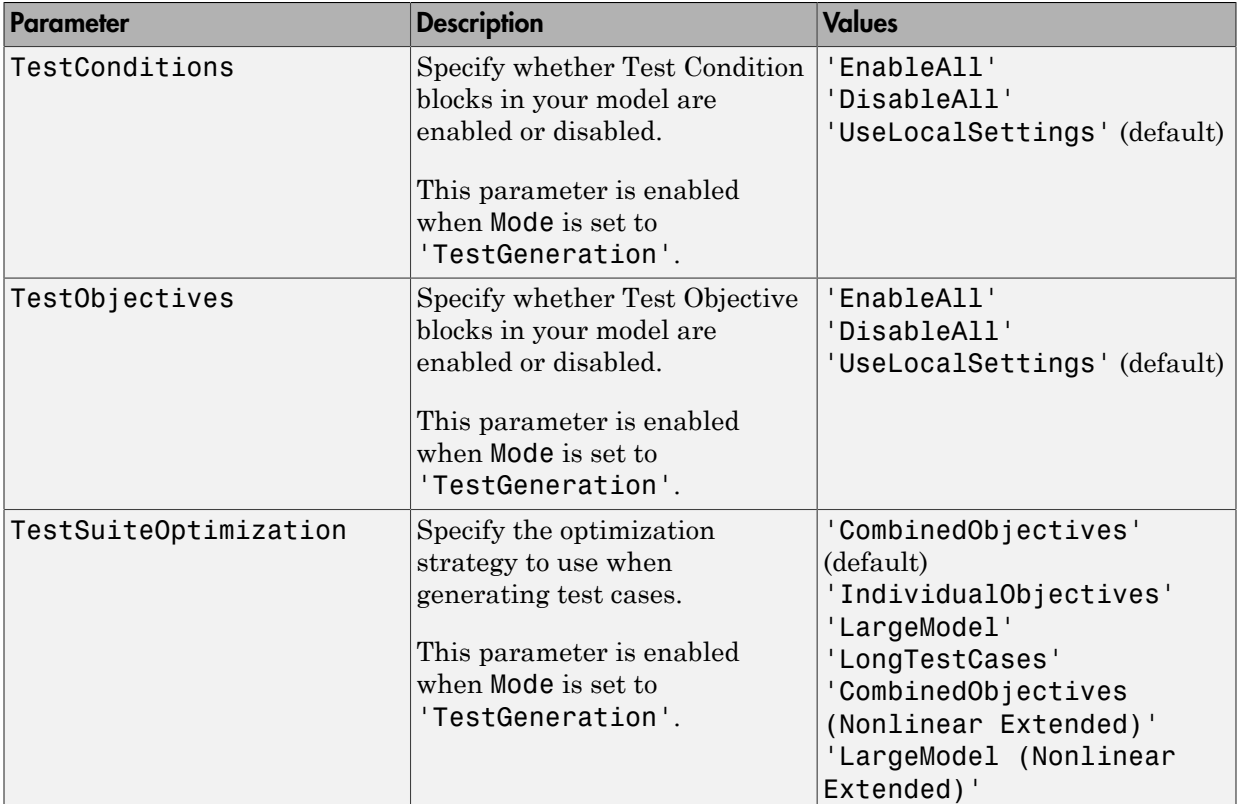

### Examples

Create an options object and set several parameters:

```
opts = sldvoptions;
opts.AutomaticStubbing = 'on';
opts.Mode = 'TestGeneration';
opts.ModelCoverageObjectives = 'MCDC';
opts.ReportIncludeGraphics = 'on';
opts.SaveHarnessModel = 'off';
opts.SaveReport = 'off';
opts.TestSuiteOptimization = 'LongTestCases';
```
Get the options object for the sldvdemo\_cruise\_control model:

```
sldvdemo_cruise_control
optsModel = sdvoptions(bdroot);optsCopy = optsModel.deepCopy;
optsCopy.MaxProcessTime = 120;
```
### **Alternatives**

In the Simulink Editor, select **Analysis** > **Design Verifier** > **Options** to set the Simulink Design Verifier analysis options.

### See Also

sldvblockreplacement | sldvcompat | sldvgencov | sldvrun

# sldv.prove

Proof objective function for Stateflow charts and MATLAB Function blocks

## **Syntax**

```
sldv.prove(expr)
```
# **Description**

sldv.prove(expr) specifies that expr be true for every evaluation while proving properties. Use any valid Boolean expression for expr.

This function has no output and no impact on its parenting function, other than any indirect side effects of evaluating expr. If you issue this function from the MATLAB command line, the function has no effect.

Intersperse sldv.prove proof assumptions within code or separate the assumptions into a verification script.

# Examples

Specify a property proof objective and proof assumption in a MATLAB Function block:

- 1 Open the sldvdemo\_sbr\_verification model and save it as ex\_sldvdemo\_sbr\_verification.
- 2 Open the Safety Properties subsystem.

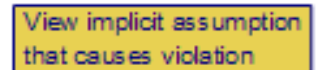

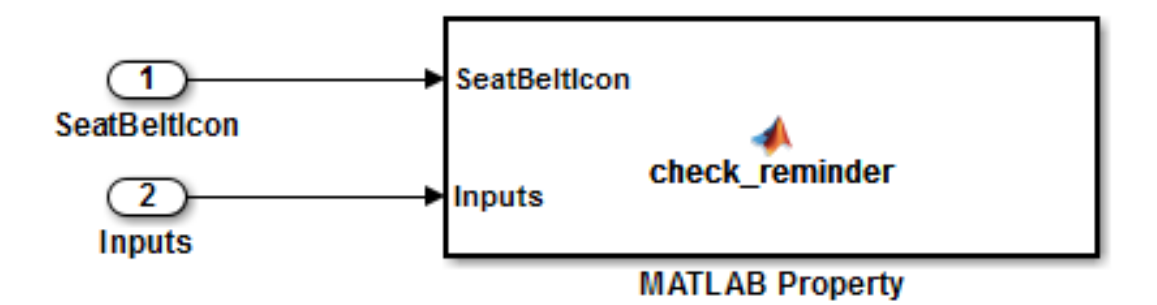

3 Open the **MATLAB Property** block, which is a MATLAB Function block.

```
Editor - Block: sldvdemo_sbr_verification/Safety Properties/MATLAB Property
 Safety Properties/MATLAB Property
                                 \times\mathbf{1}E function check reminder (SeatBeltIcon, Inputs) %#codegen
 \overline{a}白
              % The seat belt light should be active whenever the key is turned on
 \overline{3}% and speed is less than 15 and the seatbelt is not fastened
 \overline{4}activeCond = ((Imputs.KEY \sim = 0) & (InputStream SeatBeltFasten == 0) & ...5
                                (InputStream, Speed < 15));
 6\phantom{.}6\overline{7}sldv.prove(implies(activeCond, SeatBeltIcon));
 8
 9
      \Box function out = implies (cond, result)
10 -if (cond)
11 -out = result;12e1se13 -out = true;14end
15
```
4 At the end of the check reminder function definition, add the line sldv.assume(Inputs.KEY==0 | 1); so that the last two lines of the function definition now read:

```
sldv.prove(implies(activeCond, SeatBeltIcon));
sldv.assume(Inputs.KEY==0 | 1);
```
- 5 In the editor, save the updated code.
- 6 Prove the safety properties. With the model open in the Simulink Editor, select the Safety Properties subsystem and choose **Analysis** > **Design Verifier** > **Prove Properties** > **Selected Subsystem**.

In the Simulink Editor, you can also right-click the Safety Properties subsystem and select **Design Verifier** > **Prove Subsystem Properties**.

### **Alternatives**

Instead of using the **sldv**.prove function, you can insert a Proof Objective block in your model.

However, using sldv.prove instead of a Proof Objective block offers several benefits, described in "What Is Property Proving?".

You can also specify a proof objective by using MATLAB for code generation without using the sldv.prove function. Using sldv.prove instead of directly using MATLAB for code generation eliminates the need to:

- Express the objective with a Simulink block
- Explicitly connect the proof output to a Simulink block

### More About

• "Workflow for Proving Model Properties"

#### See Also

sldv.condition | sldv.prove | sldv.test | Proof Assumption | Proof Objective | Test Condition | Test Objective

# sldvreport

Generate report

# **Syntax**

```
[status, reportFilePath] = sldvreport(sldvDataFile)
[status, reportFilePath] = sldvreport(sldvDataFile, {reportOption1, 
reportOption2, ...})
[status, reportFilePath] = sldvreport(sldvDataFile, {reportOption1, 
reportOption2, ...}, reportFilePath, showUI)
```
# **Description**

[status, reportFilePath] = sldvreport(sldvDataFile) generates a complete HTML report from the data in sldvDataFile. status returns true if sldvreport created the report. reportFilePath contains the actual name of the HTML report created.

[status, reportFilePath] = sldvreport(sldvDataFile, {reportOption1, reportOption2, ...}) generates a report from sldvDataFile based on the specified options. options is a cell array of strings.

[status, reportFilePath] = sldvreport(sldvDataFile, {reportOption1, reportOption2, ...}, reportFilePath, showUI) generates a report and saves it in the location reportFilePath.

# Input Arguments

### **sldvDataFile**

Name of the data file that contains the analysis results

### **Default:** ''

### **options**

Cell array of strings that specify options for the report:

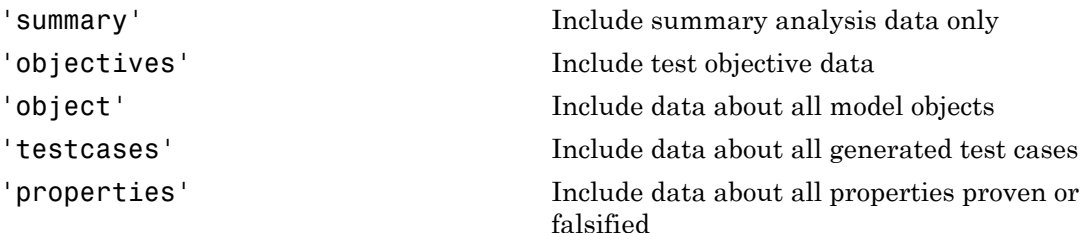

#### **Default:** {}

#### **reportFilePath**

The path and file name for the generated HTML report

#### **Default:** ''

#### **showUI**

Logical value indicating where to display messages during analysis true to display messages in the log window false (default) to display messages in the MATLAB command window

### Output Arguments

#### **status**

true if sldvreport creates the report, otherwise false.

#### **reportFilePath**

The path and file name for the generated HTML report

### Examples

Analyze the model and create the report using sldvreport:

```
opts = sldvoptions; % Create options structure
opts.Mode = 'TestGeneration'; % Do test-gen analysis
open_system 'sldvdemo_cruise_control';
```
% Don't save HTML report<br>% Open the model

```
[ status, files ] = sldvrun('sldvdemo_cruise_control', opts); %Analyze model
[ status, reportFilePath] = sldvreport(files.DataFile,...
        {'objectives', 'objects', 'testcases'} ); % Create report
```
## **Alternatives**

The Simulink Design Verifier software can create an HTML report after analyzing a model. In the Configuration Parameters dialog box, in the **Design Verifier** > **Report** pane, select **Generate report of the results**.

See Also sldvrun

# sldvrun

Analyze model

### **Syntax**

```
status = sldvrun
status = sldvrun(model)
status = sldvrun(block)
status = sldvrun(model, options)
[status, filenames] = sldvrun(model, options)
[status, filenames] = sldvrun(model, options, showUI, startCov)
```
## **Description**

status = sldvrun analyzes the current model to generate test cases that provide model coverage or prove the model properties.

status = sldvrun(model) analyzes model to generate test cases that provide model coverage or prove the model properties

status = sldvrun(block) converts block into a new model and runs a design verification analysis on the new model.

```
status = sldvrun(model, options) analyzes model using the sldvoptions object
options.
```
[status, filenames] = sldvrun(model, options) analyzes model and returns the file names the software created during the analysis.

[status, filenames] = sldvrun(model, options, showUI, startCov) opens the log window during the analysis if you set showUI to true. If you set showUI to false (the default), it directs output to the MATLAB command line.
### Input Arguments

#### **model**

Handle to a Simulink model

**Default:** []

#### **block**

Handle to a block in a Simulink model

**Default:** []

#### **options**

sldvoptions object specifying the analysis options

**Default:** []

#### **showUI**

Logical value indicating where to display messages during the analysis true to display messages in the log window false (default) to display messages in the MATLAB command window

#### **startCov**

cvdata object specifying model coverage objects for the software to ignore

**Default:** []

### Output Arguments

#### **filenames**

A structure whose fields list the file names that the Simulink Design Verifier software generates:

DataFile MAT-file with raw input data

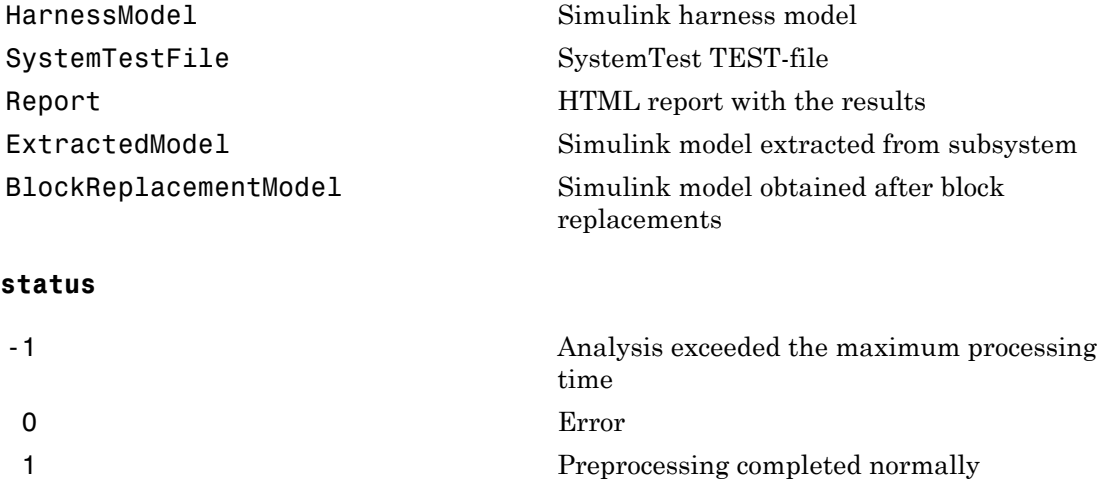

### Examples

Set sldvoptions parameters, open the sldvdemo\_cruise\_control model, and analyze the model using the specified options:

```
opts = sldvoptions;<br>opts.Mode = 'TestGeneration';
                                                  % Perform test-generation analysis
opts.ModelCoverageObjectives = 'MCDC'; % MCDC coverage<br>opts.SaveHarnessModel = 'off'; % Don't save ha
                                                  % Don't save harness as model file
opts.SaveReport = 'on'; % Save the HTML report
open system 'sldvdemo cruise control';
[ status, files ] = sldvrun('sldvdemo cruise control', opts);
```
### **Alternatives**

In the Model Editor window, select **Analysis** > **Design Verifier** > **Detect Design Errors**, **Analysis** > **Design Verifier** > **Generate Tests**, or **Analysis** > **Design Verifier** > **Prove Properties** to run a Simulink Design Verifier analysis.

### See Also

sldvcompat | sldvoptions | sldvgencov

# sldvruncgvtest

Invoke Code Generation Verification (CGV) API and execute model

### **Syntax**

```
cgvObject = sldvruncgvtest(model, dataFile)
cgvObject = sldvruncgvtest(model, dataFile, runOpts)
```
### **Description**

cgvObject = sldvruncgvtest(model, dataFile) invokes the Code Generation Verification (CGV) API methods and executes the model using all test cases in dataFile. cgvObject is a cgv.CGV object that sldvruncgvtest creates during the execution of the model. sldvruncgvtest sets the execution mode for cgvObject to'sim' by default.

cgvObject = sldvruncgvtest(model, dataFile, runOpts) invokes CGV API methods and executes the model using test cases in dataFile. runOpts defines the options for executing the test cases. The settings in runOpts determine the configuration of cgvObject.

### Input Arguments

#### **model**

Name or handle of the Simulink model to execute

#### **dataFile**

Name of the data file or a structure that contains the input data. Data can be generated either by:

- Analyzing the model using the Simulink Design Verifier software.
- Using the sldvlogsignals function.

#### **runOpts**

A structure whose fields specify the configuration of sldvruncgvtest.

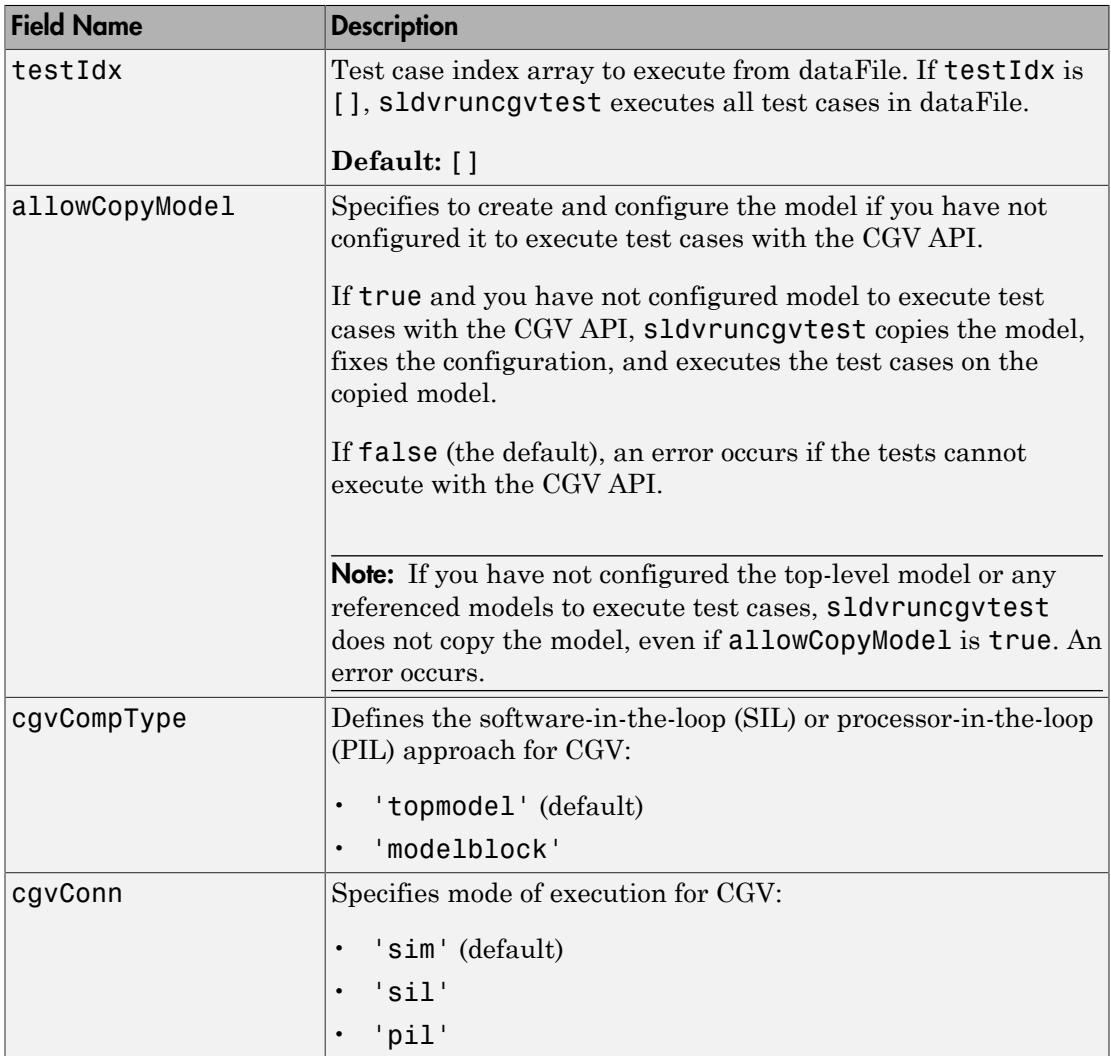

Note: runOpts = sldvruntestopts('cgv') returns a runOpts structure with the default values for each field.

### Output Arguments

#### **cgvObject**

cgv.CGV object that sldvruncgvtest creates during the execution of model.

sldvruncgvtest saves the following data for each test case executed in an array of Simulink.SimulationOutput objects inside cgvObject.

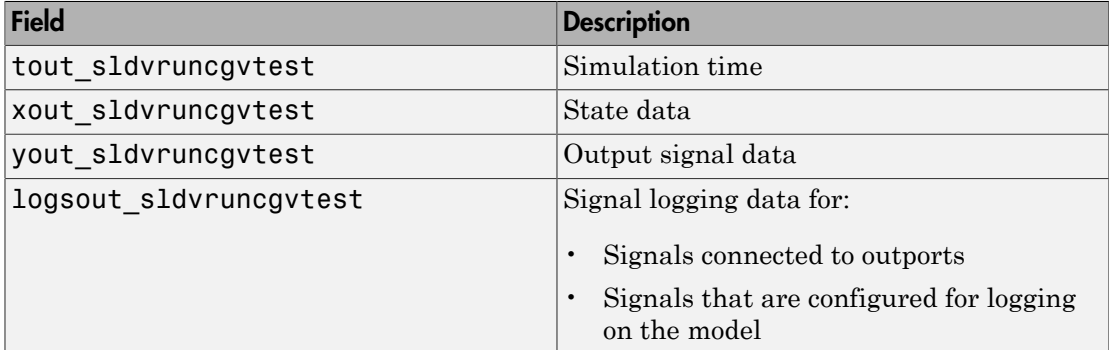

### Examples

Open the sldemo mdlref basic example model and log the input signals to the CounterA Model block.

```
open system('sldemo mdlref basic');
load_system('sldemo_mdlref_counter');
loggedData = sldvlogsignals('sldemo_mdlref_basic/CounterA');
```
Create the default configuration object for sldvruncgvtest, and allow the model to be configured to execute test cases with the CGV API.

```
runOpts = sldvruntestopts('cgv');
runOpts.allowCopyModel = true;
```
Using the logged signals, execute sldvruncgvtest—first in simulation mode, and then in Software-in-the-Loop (SIL) mode—to invoke the CGV API and execute the specified test cases on the generated code for the model.

```
cgvObjectSim = sldvruncgvtest('sldemo_mdlref_counter', loggedData, runOpts);
runOpts.cgvConn = 'sil';
```

```
cgvObjectSil = sldvruncgvtest('sldemo_mdlref_counter', loggedData, runOpts);
```
Use the CGV API to compare the results of the first test case.

```
simout = cgvObjectSim.getOutputData(1);
silout = cgvObjectSil.getOutputData(1);
[matchNames, ~, mismatchNames, ~ ] = cgv.CGV.compare(simout, silout);
fprintf('\nTest Case: %d Signals match, %d Signals mismatch', ...
        length(matchNames), length(mismatchNames));
```
### More About

#### Tips

To run <code>sldvruncgvtest</code>, you must have a Embedded Coder $^\circ$  license.

If your model has parameters that are not configured for executing test cases with the CGV API, sldvruncgvtest reports warnings about the invalid parameters. If you see these warnings, do one of the following:

- Modify the invalid parameters and rerun sldvruncgvtest.
- Set allowCopyModel in runOpts to be true and rerun sldvruncgvtest. sldvruncgvtest makes a copy of your model with the same configuration, and invokes the CGV API.

#### See Also

cgv.CGV | sldvlogsignals | sldvrun | sldvruntest | sldvruntestopts

# sldvruntest

Simulate model using input data

### **Syntax**

```
outData = sldvruntest(model, dataFile)
outData = sldvruntest(model, dataFile, runOpts)
[outData, covData] = sldvruntest(model, dataFile, runOpts)
```
# **Description**

outData = sldvruntest(model, dataFile) simulates model using all the test cases in dataFile. outData is an array of Simulink.SimulationOutput class objects. Each array element contains the simulation output data of the corresponding test case.

outData = sldvruntest(model, dataFile, runOpts) simulates model using all the test cases in dataFile. runOpts defines the options for simulating the test cases.

[outData, covData] = sldvruntest(model, dataFile, runOpts) simulates model using the test cases in dataFile. When the runOpts field coverageEnabled is true, the Simulink Verification and Validation™ software collects model coverage information during the simulation. sldvruntest returns the coverage data in the cvdata object covData.

# Input Arguments

#### **model**

Name or handle of the Simulink model to simulate

#### **dataFile**

Name of the data file or structure that contains the input data. You can generate dataFile using the Simulink Design Verifier software, or by running the sldvlogsignals function.

#### **runOpts**

A structure whose fields specify the configuration of sldvruntest.

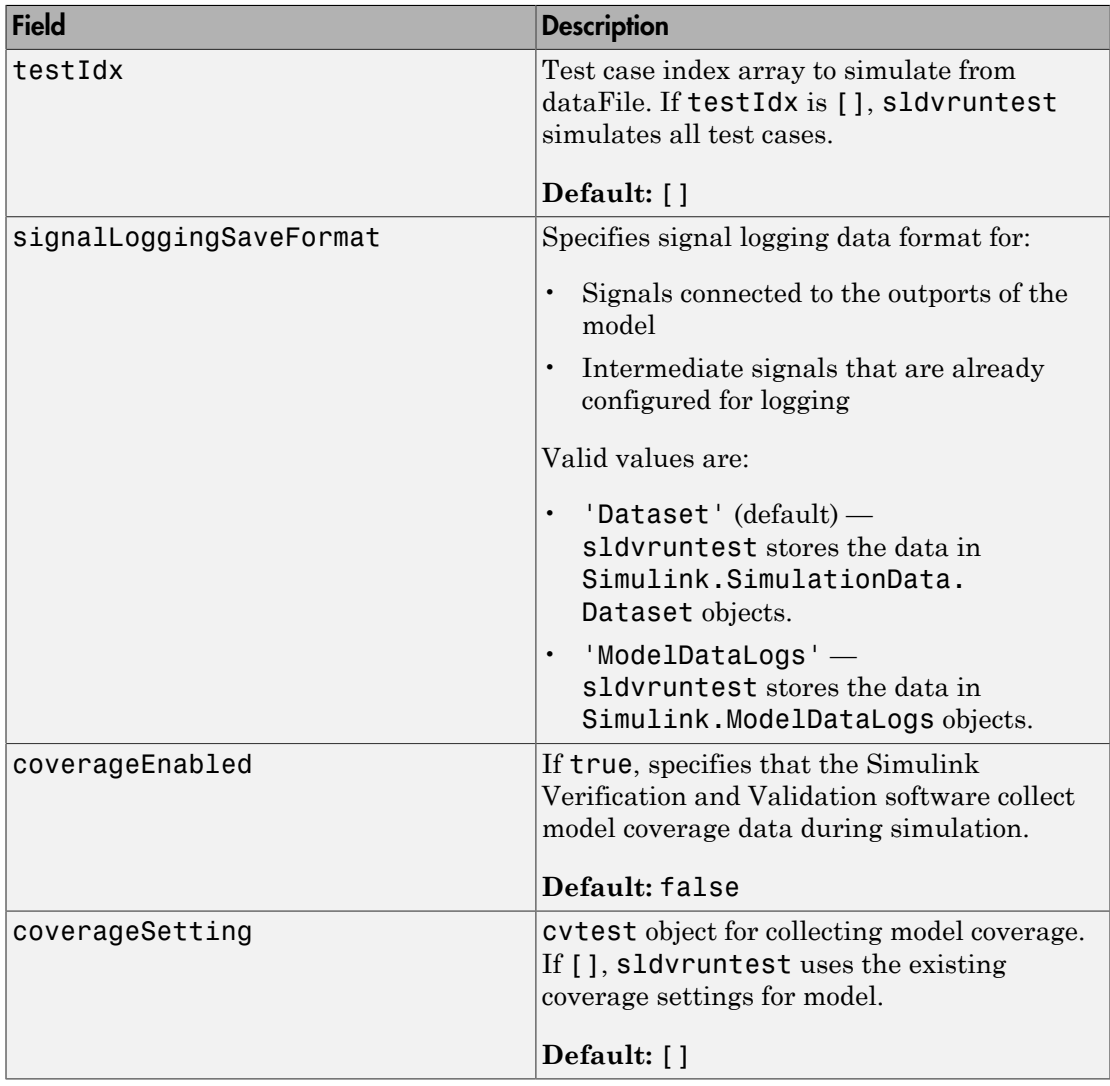

**Note:** runOpts = sldvruntestopts returns a runOpts structure with the default values for each field.

### Output Arguments

#### **outData**

An array of Simulink.SimulationOutput objects that simulating the test cases generates. Each Simulink.SimulationOutput object has the following fields.

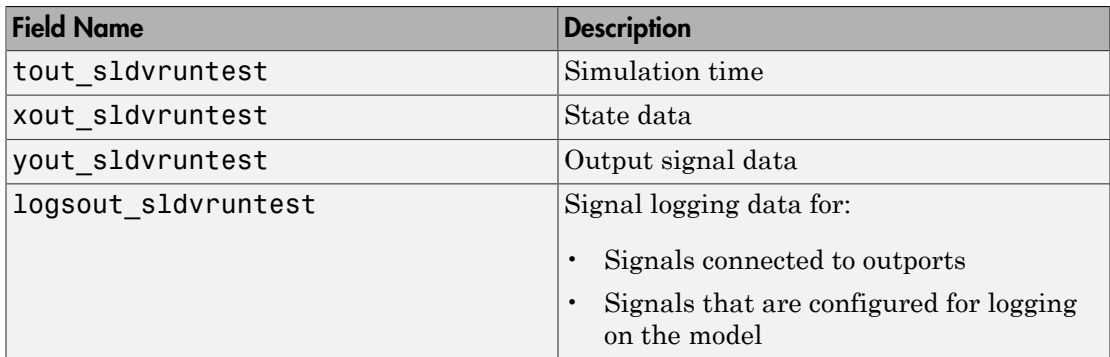

#### **covData**

cvdata object that contains the model coverage data collected during simulation.

# Examples

Analyze the sldvdemo\_cruise\_control model. Using data from the three test cases in the test suite, simulate the model. Use the Simulation Data Inspector to examine the signal logging data from the three test cases:

```
opts = sldvoptions;
opts.Mode = 'TestGeneration';
opts.SaveHarnessModel = 'on';
opts.SaveReport = 'off';
open system('sldvdemo cruise control');
[ status, files ] = sldvrun('sldvdemo cruise control', opts);
runOpts = sldvruntestopts;
```

```
[ outData ] = sldvruntest('sldvdemo_cruise_control',...
     files.DataFile, runOpts);
Simulink.sdi.createRun('Test Case 1 Output', 'namevalue',...
     {'output'}, {outData(1).find('logsout_sldvruntest')});
Simulink.sdi.createRun('Test Case 2 Output', 'namevalue',...
     {'output'}, {outData(2).find('logsout_sldvruntest')});
Simulink.sdi.createRun('Test Case 3 Output', 'namevalue',...
     {'output'}, {outData(3).find('logsout_sldvruntest')});
Simulink.sdi.view;
```
### More About

#### Tips

The dataFile that you create with a Simulink Design Verifier analysis or by running sldvlogsignals contains time values and data values. When you simulate a model using these test cases, you might see missing coverage. This issue occurs when the time values in the dataFile are not aligned with the current simulation time step due to numeric calculation differences. You see this issue more frequently with multirate models—models that have multiple sample times.

#### See Also

cvsim | cvtest | sim | sldvrun | sldvruntestopts

# sldvruntestopts

Generate simulation or execution options for sldvruntest or sldvruncgvtest

### **Syntax**

```
runOpts = sldvruntestopts
runOpts = sldvruntestopts('cgv')
```
### **Description**

runOpts = sldvruntestopts generates a runOpts structure for sldvruntest.

```
runOpts = sldvruntestopts('cgv') generates a runOpts structure for
sldvruncgvtest.
```
# Output Arguments

#### **runOpts**

A structure whose fields specify the configuration of sldvruntest or sldvruncgvtest. runOpts can have the following fields. If you do not specify a field, sldvruncgvtest or sldvruntest uses the default value.

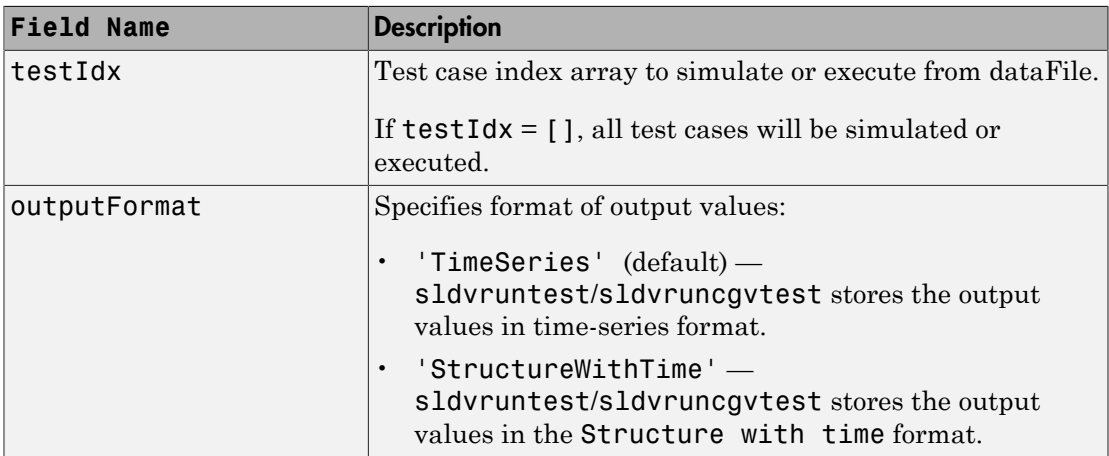

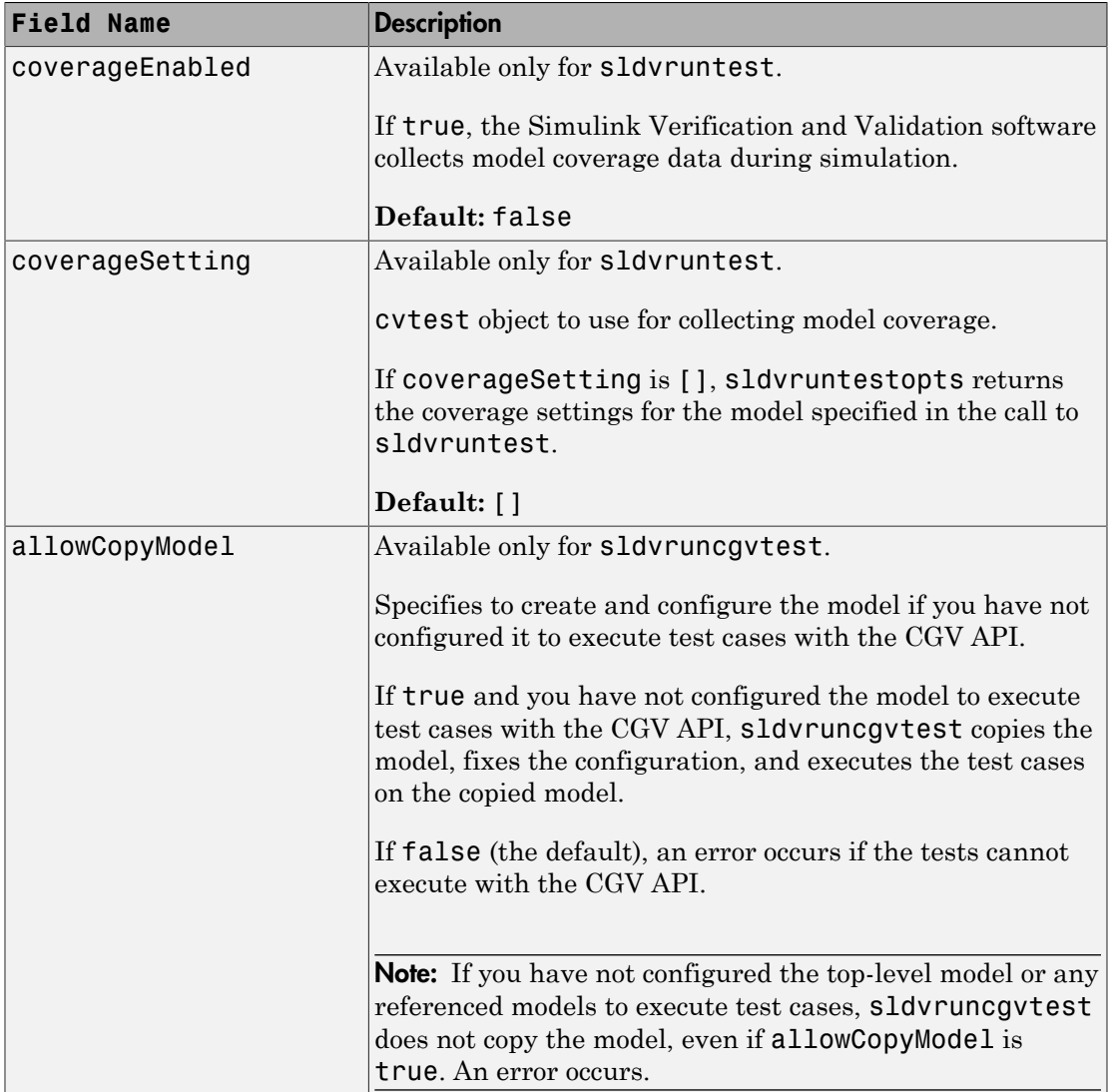

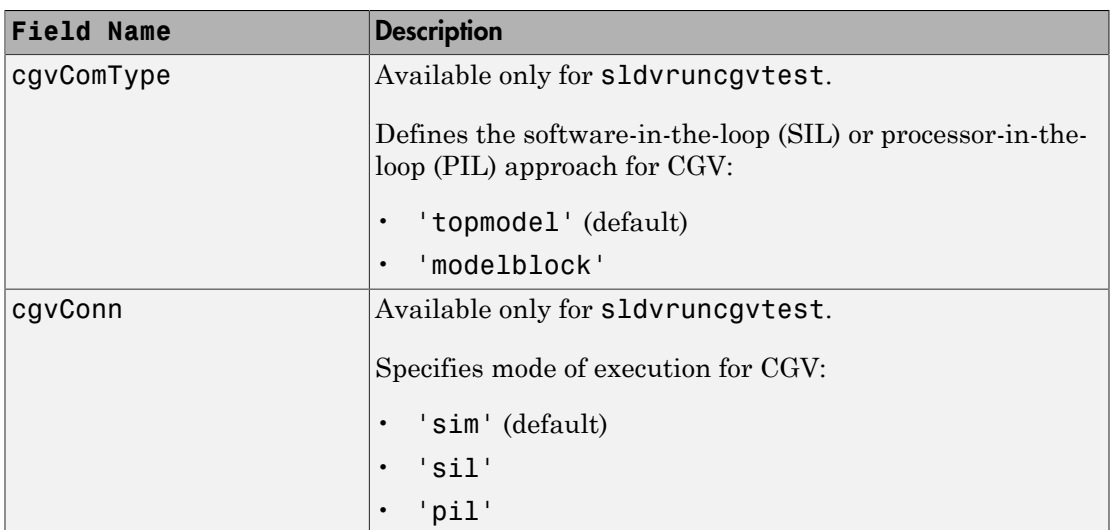

### Examples

Create runOpts objects for sldvruntest and sldvruncgvtest:

```
runtest options = sldvruntestopts; \qquad \qquad ! sldvruntest
runcgvtest_options = sldvruntestopts('cgv') ! sldvruncgvtest
```
### **Alternatives**

Create a runOpts object for sldvruntest at the MATLAB command line.

#### See Also

sldvruncgvtest | sldvruntest

# sldvsimdata

Get simulation data in Dataset format

### **Syntax**

```
[simData,params] = sldvsimdata(dataFile)
[simData,params] = sldvsimdata(dataFile,index)
[simData,params] = sldvsimdata(data)
[simData,params] = sldvsimdata(data,index)
```
# **Description**

```
[simData,params] = sldvsimdata(dataFile) returns
Simulink.SimulationData.Dataset object simData, containing simulation data, and
structure array params, containing parameter values, from Simulink Design Verifier
data file dataFile. The elements of simData and params correspond to each test case or
counterexample in dataFile.
```

```
[simData,params] = sldvsimdata(dataFile,index) returns
Simulink.SimulationData.Dataset object simData, containing simulation
data, and structure array params, containing parameter values, for the test case or
counterexample represented by integer index in Simulink Design Verifier data file
dataFile.
```

```
[simData,params] = sldvsimdata(data) returns
Simulink.SimulationData.Dataset object simData, containing simulation data, and
structure array params, containing parameter values, from Simulink Design Verifier
data variable data.
```

```
[simData,params] = sldvsimdata(data,index) returns
Simulink.SimulationData.Dataset object simData, containing simulation
data, and structure array params, containing parameter values, for the test case or
counterexample represented by integer index in the Simulink Design Verifier data
variable data.
```
### Examples

TBD **TBD TBD** TBD TBD

### **TBD**

### Input Arguments

#### **dataFile** — simulation data file

Simulink Design Verifier data file

Simulink Design Verifier data file. For more information, see "Simulink Design Verifier Data Files".

Example:

#### **data** — simulation data variable

Simulink Design Verifier data variable

Simulink Design Verifier data variable.

Example:

#### **index** — index of test case or counterexample in data file

integer

Index of test case or counterexample in data file, specified as an integer.

Example:

### Output Arguments

#### **simData** — **Dataset** object containing simulation data

Simulation data, returned as Simulink.SimulationData.Dataset object.

#### **params** — model configuration parameters

structure array

Model parameters, returned as a structure array.

#### See Also

Simulink.SimulationData.Dataset | sldvlogsignals | sldvruntest

# sldv.test

Test objective function for Stateflow charts and MATLAB Function blocks

# **Syntax**

sldv.test(expr)

### **Description**

sldv.test(expr) Specifies that expr should be made true when generating tests. Use any valid Boolean expression for expr.

This function has no output and no impact on its parenting function, other than any indirect side effects of evaluating expr. If you issue this function from the MATLAB command line, the function has no effect.

Intersperse sldv.test test objectives within code or separate the objectives into a verification script.

The **Test objectives** option in the **Test generation** pane applies to test objectives represented with the sldv.test function, as well as with the Test Objective block.

# Examples

Add a test objective and test conditions:

- 1 Open the sldvdemo\_cruise\_control model and save it as ex sldvdemo cruise control.
- 2 Remove the Test Condition block for the speed block signal. Instead of the Test Condition block, this example uses sldv.test and sldv.condition.
- 3 From the User-Defined Functions library, add a MATLAB Function block and:
	- a Name the block tests.
	- **b** Open the block and add the following code:

```
function define tests(speed, target)
%#codegen
sldv.condition(speed >= 0 && speed <= 100);
sldv.test(speed > 60 && target > 40 && target < 50);
sldv.test(speed < 20 && target > 50);
```
- c Save the code and close the editor.
- d Connect the block to the signal for the speed block and to the signal for the target block.
- 4 Generate the test: select **Analysis** > **Design Verifier** > **Generate Tests** > **Model**.

### **Alternatives**

Instead of using the sldv.test function, you can insert a Test Objective block in your model.

However, using sldv.test instead of a Test Objective block offers several benefits, described in "What Is Test Case Generation?".

### More About

• "Workflow for Test Case Generation"

#### See Also

sldv.assume | sldv.condition | sldv.prove | Proof Assumption | Proof Objective | Test Condition | Test Objective

# sldvtimer

Identify, change, and display timer optimizations

### **Syntax**

```
status = sldvtimer
status = sldvtimer(value)
status = sldvtimer(sldvdata)
status = sldvtimer(sldvdata,display)
status = sldvtimer(model)
```
# **Description**

status = sldvtimer returns a status of 1 if timer optimizations are enabled for Simulink Design Verifier test generation. Otherwise, sldvtimer returns a status of 0.

status = sldvtimer(value) enables or disables timer optimizations for Simulink Design Verifier test generation.

status = sldvtimer(sldvdata) indicates if timer optimizations are recorded in Simulink Design Verifier data file sldvdata. Returns a status of 1 if timer optimizations are recorded in Simulink Design Verifier data file sldvdata. Returns a status of 0 if timer optimizations are not recorded. Returns a status of -1 if sldvdata does not have information about timer optimizations.

status = sldvtimer(sldvdata,display) indicates if timer optimizations are recorded in Simulink Design Verifier data file sldvdata and identifies model items that are part of recognized timer patterns when display is true. Returns a status of 1 if timer optimizations are recorded in Simulink Design Verifier data file sldvdata. Returns a status of 0 if timer optimizations are not recorded. Returns a status of -1 if sldvdata does not have information about timer optimizations.

status = sldvtimer(model) displays timer patterns in the model that can be optimized for Simulink Design Verifier test generation.

### Input Arguments

#### **value**

Logical value to enable timer optimizations true to enable timer optimizations false (default) to disable timer optimizations

#### **sldvdata**

Name of the data file that contains the timer optimization data.

#### **display**

Logical value to identify model objects that are part of recognized timer patterns true to identify model objects that are part of recognized timer patterns false (default) to not identify model objects that are part of recognized timer patterns

#### **model**

Handle to a Simulink model

#### **Default:** []

### Examples

This example shows how to use the sldvtimer function to optimize model timers, increasing the number of test generation objectives met during Simulink Design Verifier Test Generation analysis.

1 The example model has timers timer\_1 and timer\_2 in a Stateflow chart.

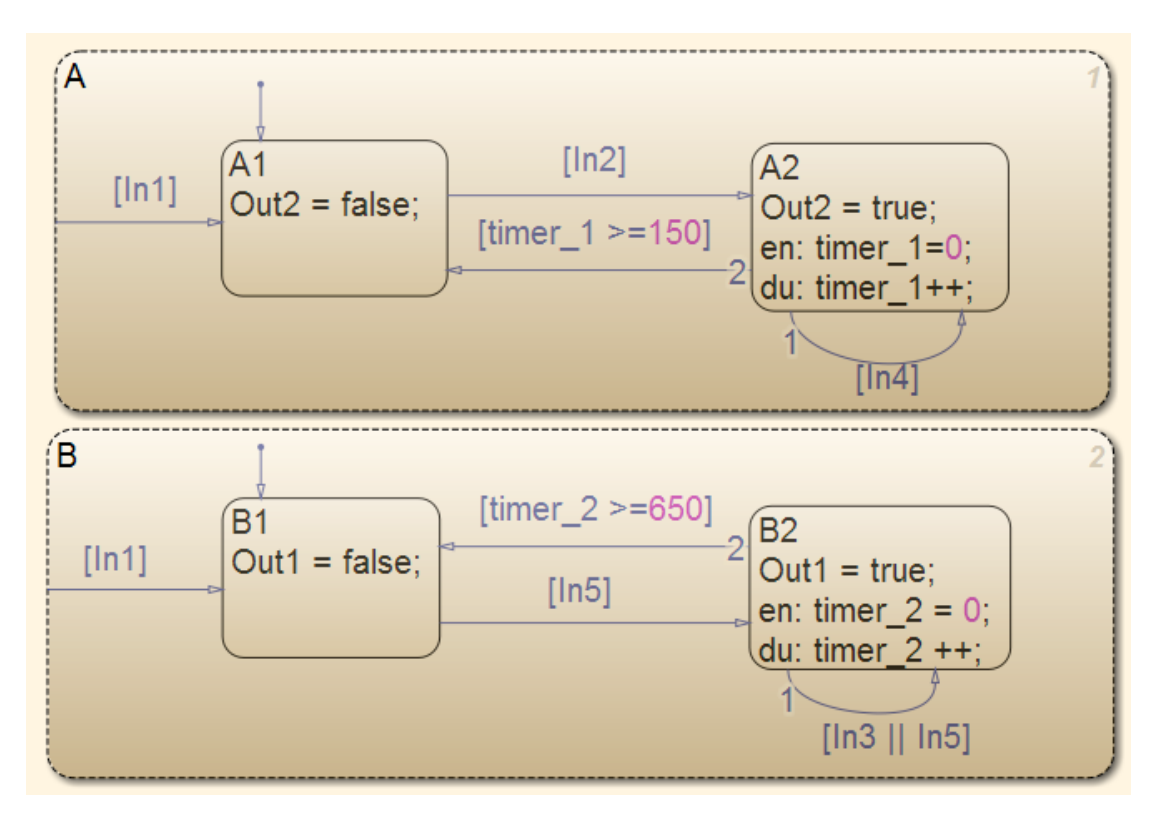

#### 2 Select **Analysis** > **Design Verifier** > **Generate Tests** > **Model**.

- The Simulink Design Verifier log dialog box reports:
	- Test generation exceeded time limit
	- 28 of 32 objectives satisfied
- The Simulink Design Verifier Errors information dialog box indicates that Test generation did not optimize timer patterns.

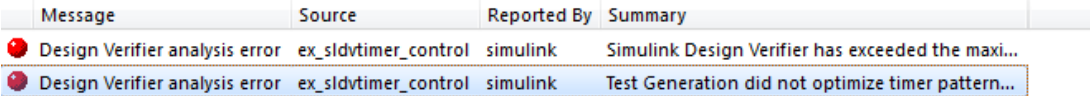

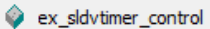

Test Generation did not optimize timer patterns. This model contains timer patterns and you might get better results by enabling timer optimizations with executing command sldvtimer(1) in the MATLAB workspace and restarting Test Generation. Refer to the sldvtimer command for more information.

3 In the MATLAB Command Window, enter:

sldvtimer(1)

4 Select **Analysis** > **Design Verifier** > **Generate Tests** > **Model** to generate test cases again.

### **Limitations**

If relational boundary objectives are included for test case generation, sldvtimer can optimize fewer timers. For information on relational boundary objectives, see "Relational Boundary".

#### See Also

sldvruncgvtest | sldvruntest | sldvruntestopts

# Blocks — Alphabetical List

# **Detector**

Detect true duration on input and construct output true duration based on output type

# Library

Simulink Design Verifier

### Temporal Operators Terminology

- *True duration* of a signal Consecutive time steps during which a signal is true
- Length of the true duration of the signal The number of time steps that constitute the true duration
- *Input detection* phase The phase that is complete at the final time step of the expected length of the input true duration
- *Output construction* phase— The phase when the block constructs a true duration at the output based on the output type of the block
- *Delay duration* The number of time steps of delay after input detection, after which the output signal is true

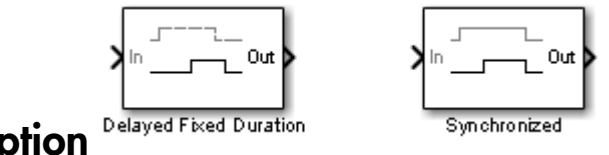

### **Description**

The inputs and outputs of the Detector block are of Boolean type.

On input detection, the Detector block constructs an output signal based on one of the two output types that you specify:

• Delayed Fixed Duration—After the input detection is complete and after an optional delay, the output signal becomes true for a fixed number of time steps. The true duration of the output is independent of the input.

• Synchronized—In the final time step of the input detection, the output becomes true and stays true as long as the input signal continues to be true. The true duration of the output varies and is synchronized with the true duration of the input.

# Parameters and Dialog Box

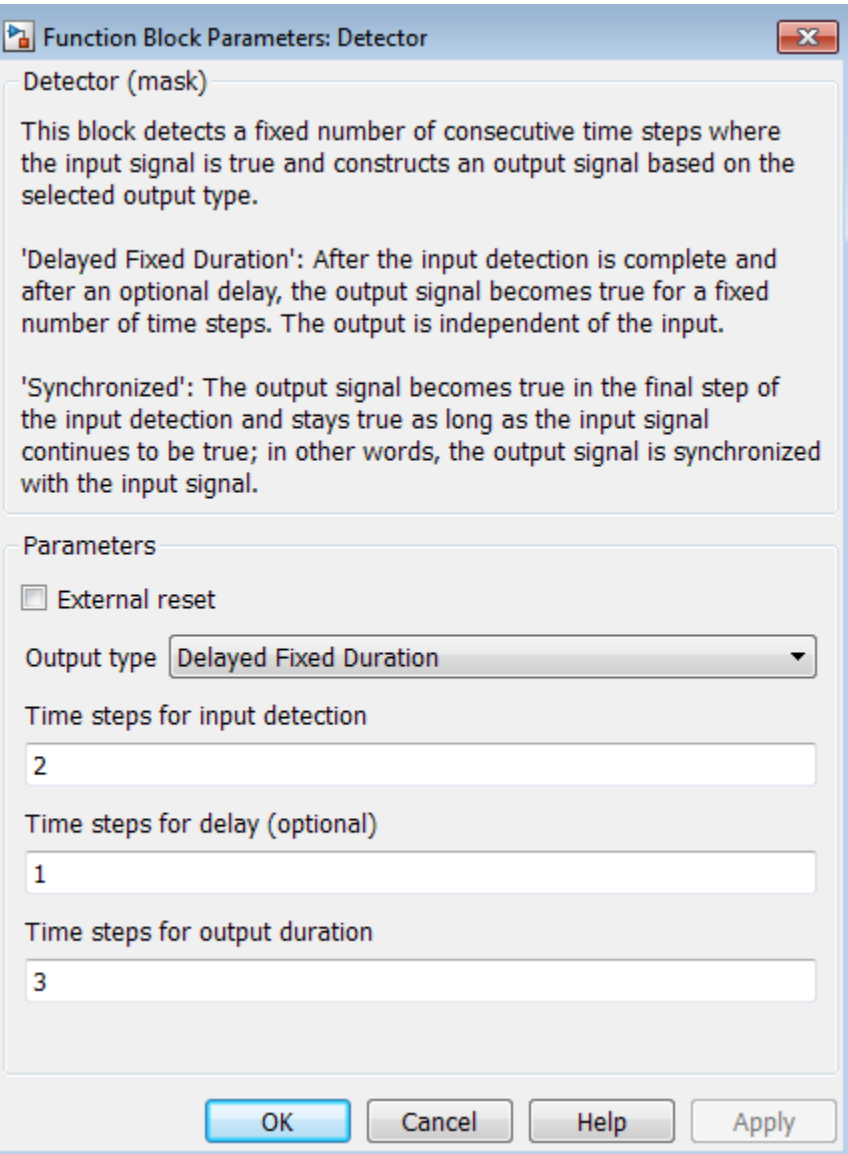

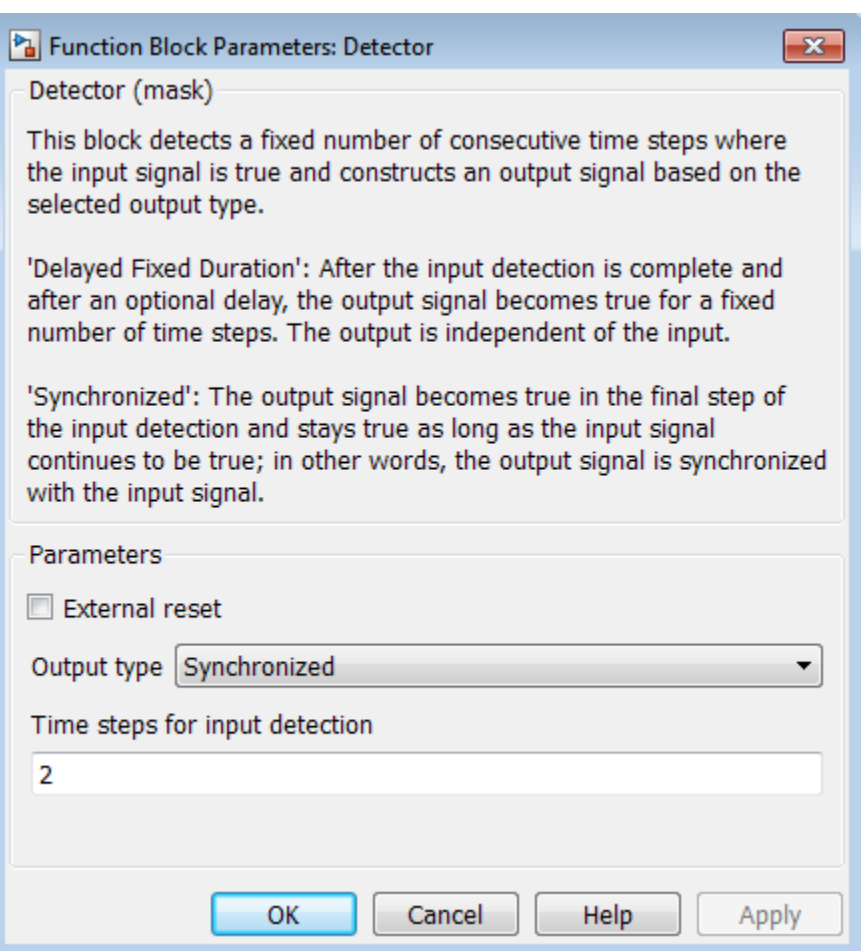

#### **External reset**

Specify whether the block can be reset to the start of the input detection by an external Boolean reset signal.

#### **Output type**

Select Delayed Fixed Duration (the default) to specify a fixed true duration length for the output after an optional delay. Select Synchronized to synchronize the output true duration with that of the input.

#### **Time steps for input detection**

Length of the true duration for input detection (minimum is 1).

#### **Time steps for delay (optional)**

For Delayed Fixed Duration, optionally specify the length of the delay duration, after which the output becomes true.

#### **Time steps for output duration**

For Delayed Fixed Duration, specify the length of the output true duration (minimum is 1).

### Examples

In the following examples, use a sample time of 1 second.

#### Delayed Fixed Duration

In this example, with **Output type** set to Delayed Fixed Duration, the input detection phase does not continue during the output signal construction. The following block parameters for the Detector block are set as follows:

- **Time steps for input detection** = 2
- **Time steps for delay (optional)** = 1
- **Time steps for output duration** = 2

Scope 1 shows a scenario where the second true duration is not detected, because some of the true time steps occur during output construction.

However, the second true duration in Scope 2 is detected because the remaining true duration after the output construction satisfies the number of steps required for input detection.

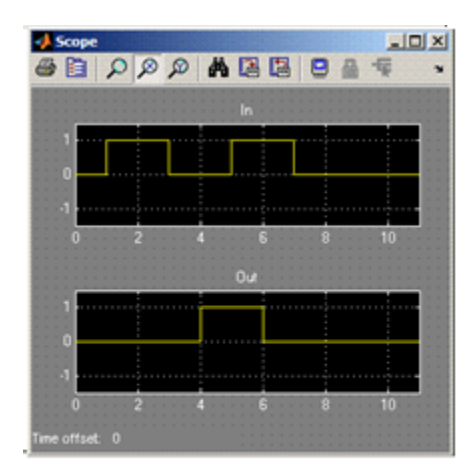

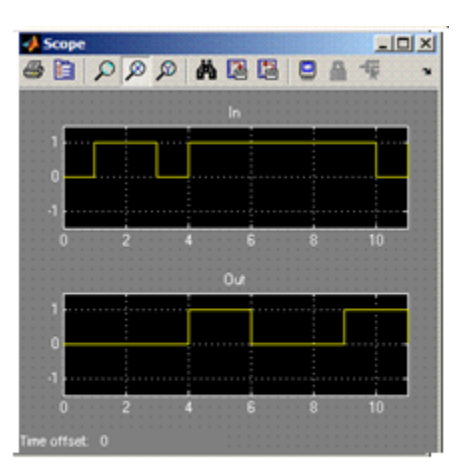

Scope 1

Scope 2

### **Synchronized**

In this example, with the **Output type** set to Synchronized and **Time steps for input detection** set to 2, the output becomes true in the final step of input detection. The output continues to be true as long as the input signal is true.

Scope 1 shows that the output becomes true in the second time step, which is the final time step of the input detection phase. When the number of time steps for input detection is set to 1, the output is identical to the input, as you can see in Scope 2.

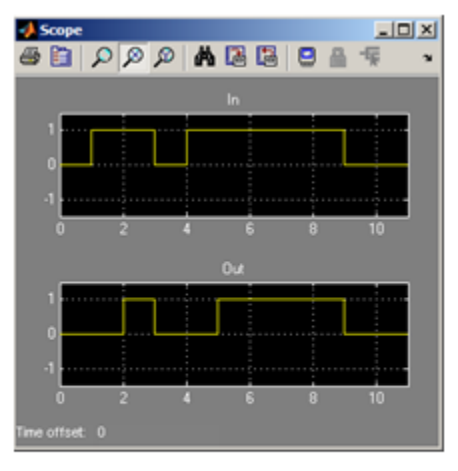

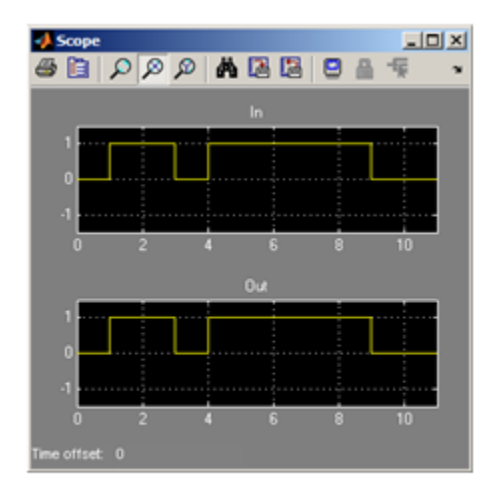

Scope 1

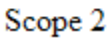

### See Also

Extender, Within Implies

# Extender

Extend true duration of input

# Library

Simulink Design Verifier

# Temporal Operators Terminology

• *True duration* of a signal — Consecutive time steps during which a signal is true

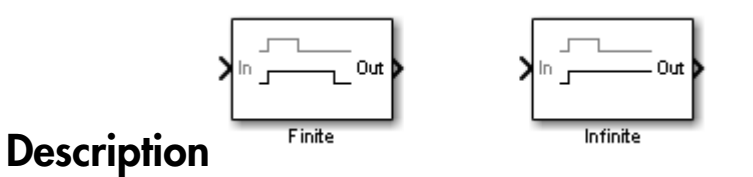

#### The Extender block extends the true duration of the input signal by a fixed number of steps (finite extension mode) or indefinitely.

The inputs and outputs of the Extender block are of Boolean type.

# Parameters and Dialog Box

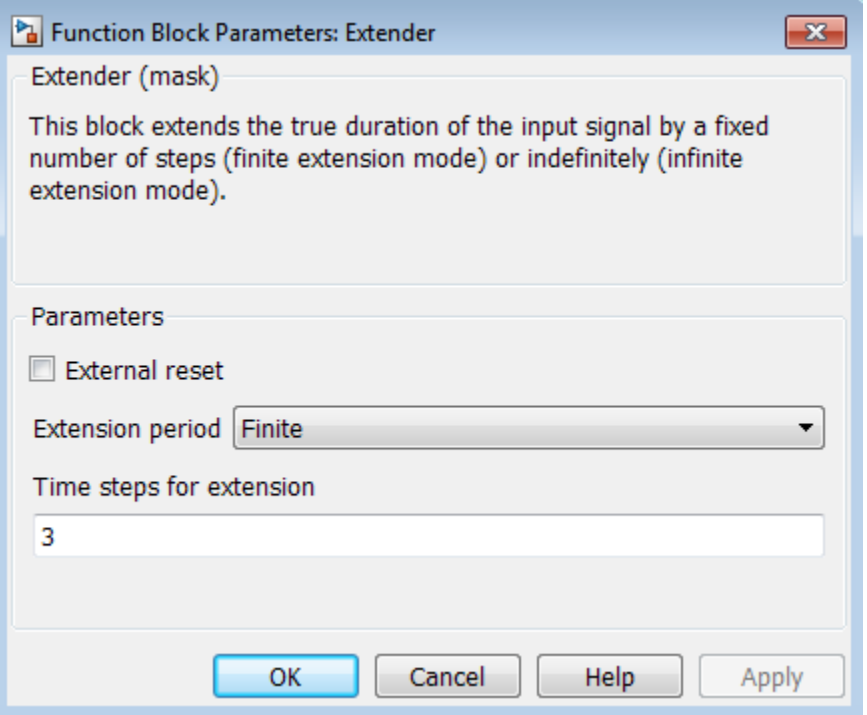

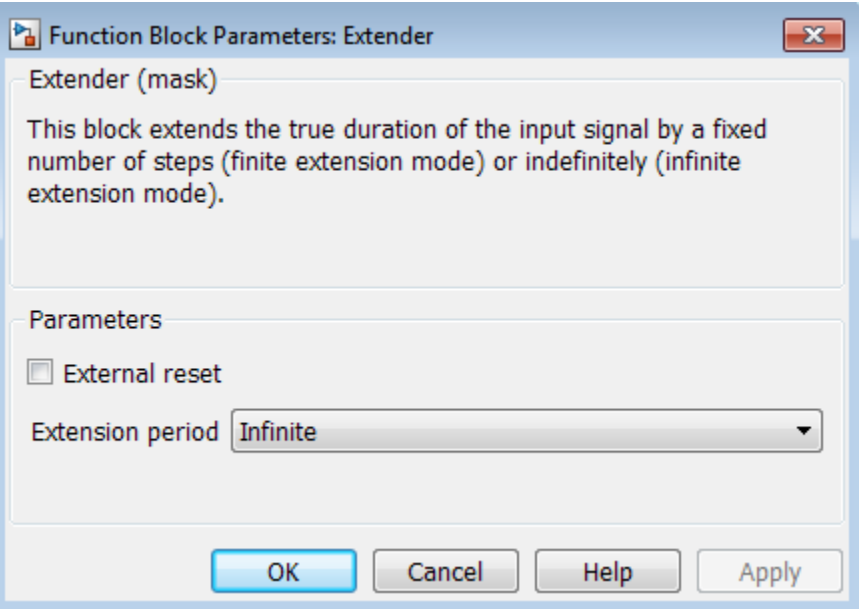

#### **Extension Period**

Select Finite (the default) to specify a fixed number of time steps for extension. Select Infinite to specify indefinite extension.

#### **Time steps for extension**

For finite extension, specify the number of time steps for extending the true duration (minimum is 1).

#### **External reset**

Specify whether an external Boolean reset signal can reset the block extension. The reset signal also resets the infinite extension. The infinite extension with an external reset is an indefinite extension until the external reset signal becomes true.

### Examples

In the following example, do the following:

- Set the model sample time to 1 second.
- For the Extender block:
- Set the **Extension Period** parameter to Finite.
- Set the **Time steps for extension** parameter to 2

If the input signal becomes true during the extension period, the output continues to be true and is extended after the last input true duration is complete. You can see this in the following scope.

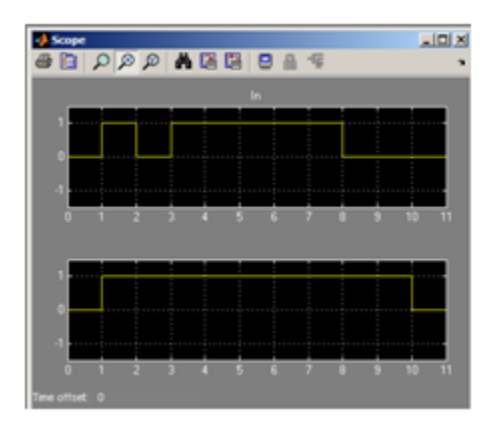

# See Also

Detector, Within Implies

# Implies

Specify condition that produces a certain response

# Library

Simulink Design Verifier

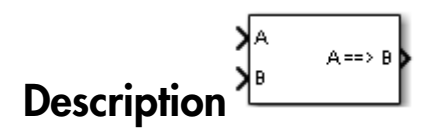

The Implies block lets you specify a condition to produce a given response; for example, when you press the brake pedal on a car, the cruise control mechanism becomes disabled. If input A is true and input B is false, the output is false; for all other pairs of inputs, the output is true.

You can use the Implies block in any model, not just when you run the Simulink Design Verifier software.

### Parameters and Dialog Box

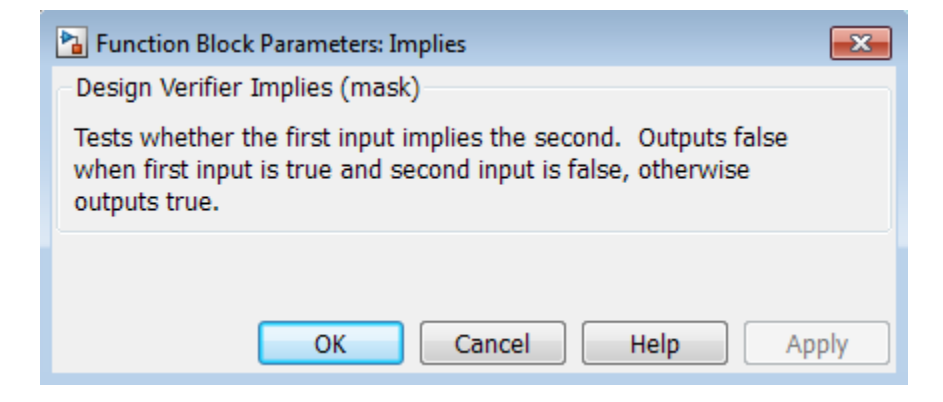

# Proof Assumption

Constrain signal values when proving model properties

### Library

Simulink Design Verifier

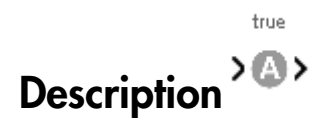

When operating in property-proving mode, the Simulink Design Verifier software proves that properties of your model satisfy specified criteria (see "What Is Property Proving?"). In this mode, you can use Proof Assumption blocks to define assumptions for signals in your model. The **Values** parameter lets you specify constraints on signal values during a property proof. The block applies the specified **Values** parameter to its input signal, and the Simulink Design Verifier software proves or disproves that the properties of your model satisfy the specified criteria.

The block's parameter dialog box also allows you to:

- Enable or disable the assumption.
- Specify that the block should display its **Values** parameter in the Simulink Editor.
- Specify that the block should display its output port.

Note: The Simulink and Simulink Coder<sup>™</sup> software ignore the Proof Assumption block during model simulation and code generation, respectively. The Simulink Design Verifier software uses the Proof Assumption block only when proving model properties.

#### Specifying Proof Assumptions

Use the **Values** parameter to constrain signal values in property proofs. Specify any combination of scalars and intervals in the form of a MATLAB cell array. (For information about cell arrays, see "Cell Arrays" in the MATLAB documentation.)
Tip If the **Values** parameter specifies only one scalar value, you do not need to enter it in the form of a MATLAB cell array.

Scalar values each comprise a single cell in the array, for example:

 ${0, 5}$ 

A closed interval comprises a two-element vector as a cell in the array, where each element specifies an interval endpoint:

 $\{[1, 2]\}$ 

Alternatively, you can specify scalar values using the Sldv.Point constructor, which accepts a single value as its argument. You can specify intervals using the Sldv.Interval constructor, which requires two input arguments, i.e., a lower bound and an upper bound for the interval. Optionally, you can provide one of the following strings as a third input argument that specifies inclusion or exclusion of the interval endpoints:

- $\cdot$  '()' Defines an open interval.
- '[]' Defines a closed interval.
- '(] ' Defines a left-open interval.
- $\cdot$  '[)' Defines a right-open interval.

Note: By default, S1dv. Interval considers an interval to be closed if you omit its third input argument.

As an example, the **Values** parameter

{0, [1, 3]}

specifies:

- $\cdot$  0 a scalar
- $[1, 3]$  a closed interval

The **Values** parameter

{Sldv.Interval(0, 1, '[)'), Sldv.Point(1)}

specifies:

- Sldv. Interval  $(0, 1, '$ [)') the right-open interval  $[0, 1)$
- Sldv.Point $(1)$  a scalar

If you specify multiple scalars and intervals for a Proof Assumption block, the Simulink Design Verifier software combines them using a logical OR operation during the property proof. In this case, the software considers the entire assumption to be satisfied if any single scalar or interval is satisfied.

# Data Type Support

The Proof Assumption block accepts signals of all built-in data types supported by the Simulink software. For a discussion on the data types supported by the Simulink software, see " Data Types Supported by Simulink".

# Parameters and Dialog Box

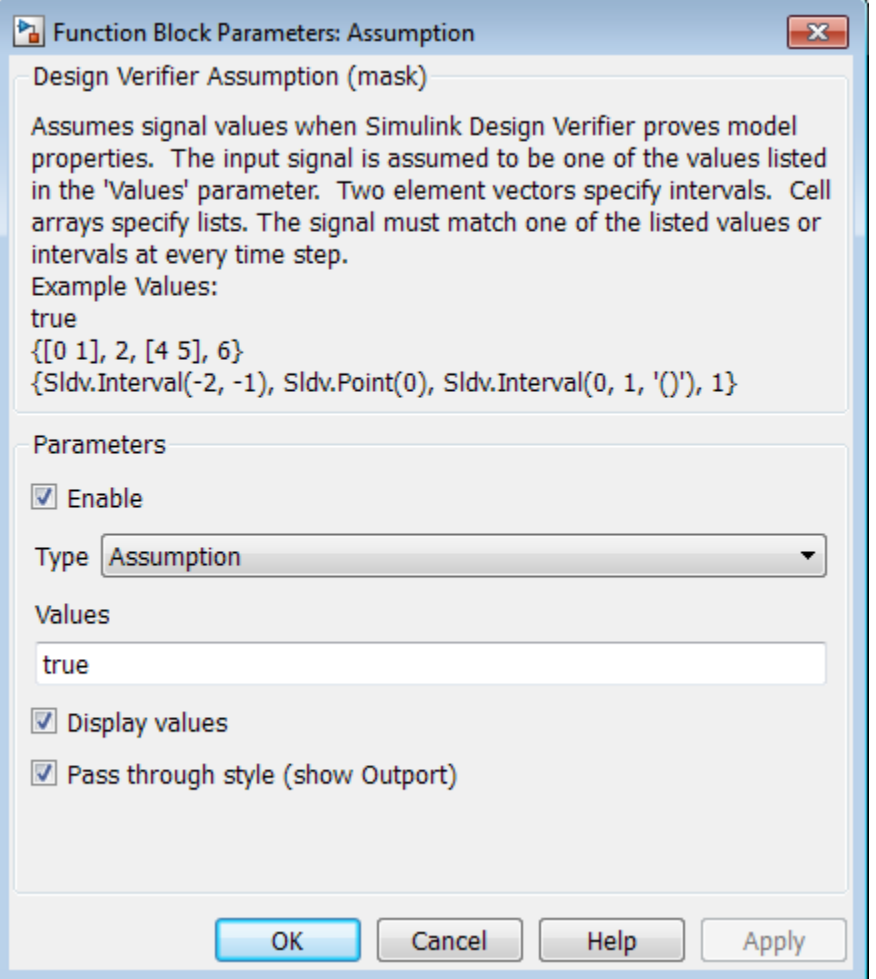

#### **Enable**

Specify whether the block is enabled. If selected (the default), the Simulink Design Verifier software uses the block when proving properties of a model. Clearing this option disables the block, that is, causes the Simulink Design Verifier software to behave as if the Proof Assumption block did not exist. If this option is not selected, the block appears grayed out in the Simulink Editor.

### **Type**

Specify whether the block behaves as a Proof Assumption or Test Condition block. Select Test Condition to transform the Proof Assumption block into a Test Condition block.

### **Values**

Specify the proof assumption (see ["Specifying Proof Assumptions" on page 2-14\)](#page-107-0).

### **Display values**

Specify whether the block displays the contents of its **Values** parameter in the Simulink Editor. By default, this option is selected.

### **Pass through style**

Specify whether the block displays an output port in the Simulink Editor. If selected (the default), the block displays its output port, allowing its input signal to pass through as the block output. If not selected, the block hides its output port and terminates the input signal. The following graphics illustrate the appearance of the block in each case.

### **Pass through style: Selected**

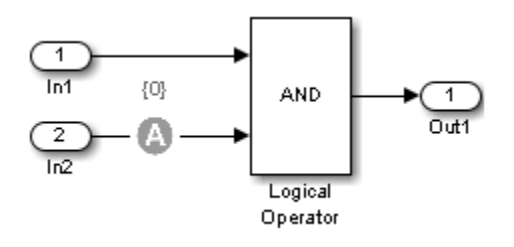

### **Pass through style: Deselected**

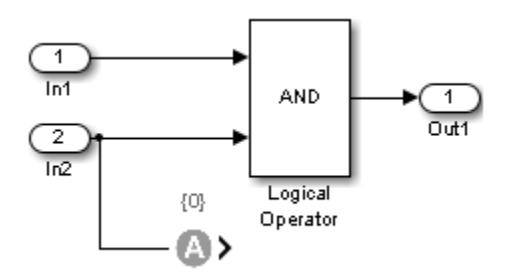

# See Also

Proof Objective, Test Condition

# Proof Objective

Define objectives that signals must satisfy when proving model properties

# Library

Simulink Design Verifier

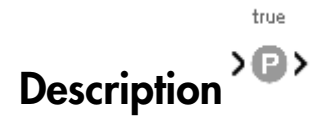

When operating in property-proving mode, the Simulink Design Verifier software proves that properties of your model satisfy specified criteria (see "What Is Property Proving?"). In this mode, you can use Proof Objective blocks to define proof objectives for signals in your model.

The **Values** parameter lets you specify acceptable values for the block's input signal. If a signal value deviates from the acceptable values in *any* time step, a property violation occurs and the proof objective is falsified. The block applies the specified **Values** parameter to its input signal, and the Simulink Design Verifier software proves or disproves that the properties of your model satisfy the specified criteria.

The block's parameter dialog box allows you to

- Enable or disable the objective.
- Specify that the block should display its **Values** parameter in the Simulink Editor.
- Specify that the block should display its output port.

Note: The Simulink and Simulink Coder software ignore the Proof Objective block during model simulation and code generation, respectively. The Simulink Design Verifier software uses the Proof Objective block only when proving model properties.

# <span id="page-114-0"></span>Specifying Proof Objectives

Use the **Values** parameter to define values that a signal must achieve during a proof simulation. Specify any combination of scalars and intervals in the form of a MATLAB cell array. (For information about cell arrays, see "Cell Arrays" in the MATLAB documentation.)

Tip If the **Values** parameter specifies only one scalar value, you do not need to enter it in the form of a MATLAB cell array.

Scalar values each comprise a single cell in the array, for example:

 ${0, 5}$ 

A closed interval comprises a two-element vector as a cell in the array, where each element specifies an interval endpoint:

 $\{[1, 2]\}$ 

Alternatively, you can specify scalar values using the Sldv.Point constructor, which accepts a single value as its argument. You can specify intervals using the Sldv.Interval constructor, which requires two input arguments, i.e., a lower bound and an upper bound for the interval. Optionally, you can provide one of the following strings as a third input argument that specifies inclusion or exclusion of the interval endpoints:

- '()' Defines an open interval.
- '[] ' Defines a closed interval.
- '(] ' Defines a left-open interval.
- '[)' Defines a right-open interval.

Note: By default, Sldv. Interval considers an interval to be closed if you omit its third input argument.

As an example, the **Values** parameter

{0, [1, 3]}

specifies:

- $\cdot$  0 a scalar
- $[1, 3]$  a closed interval

The **Values** parameter

```
{Sldv.Interval(0, 1, '[)'), Sldv.Point(1)}
```
specifies:

- Sldv. Interval  $(0, 1, '$ [)') the right-open interval  $[0, 1)$
- Sldv.Point $(1)$  a scalar

If you specify multiple scalars and intervals for a Proof Objective block, the Simulink Design Verifier software combines them using a logical OR operation during the property proof. In this case, the software considers the entire proof objective to be satisfied if any single scalar or interval is satisfied.

# Data Type Support

The Proof Objective block accepts signals of all built-in data types supported by the Simulink software. For a discussion on the data types supported by the Simulink software, see " Data Types Supported by Simulink".

# Parameters and Dialog Box

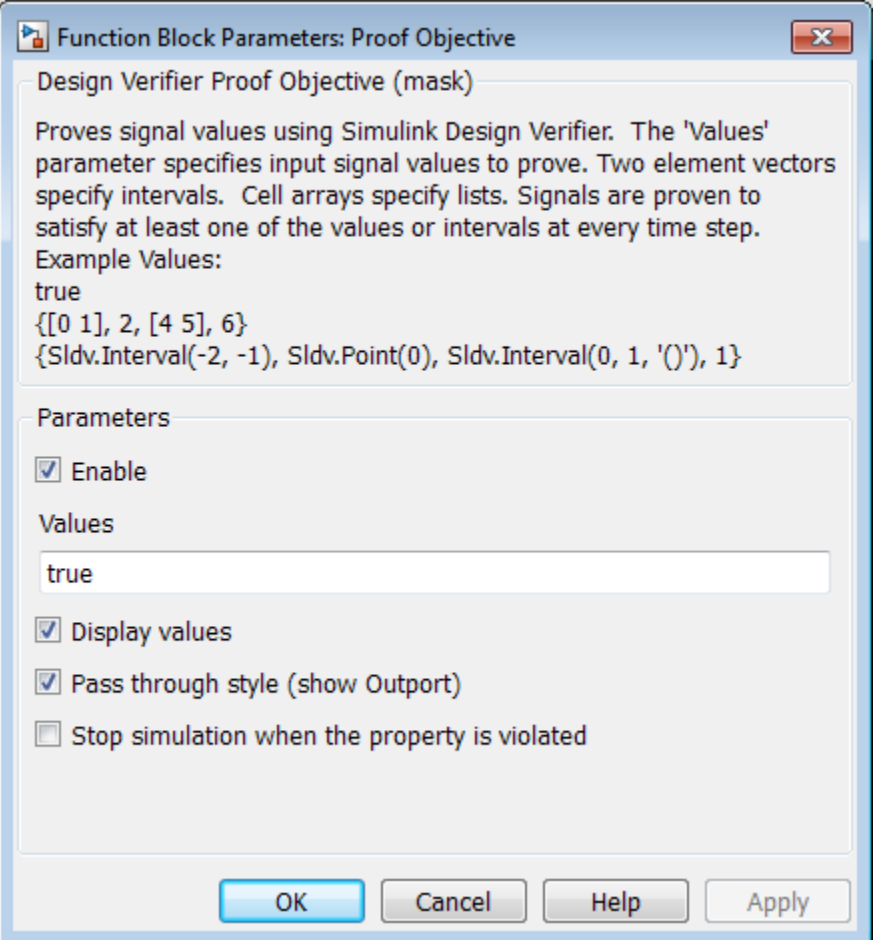

#### **Enable**

Specify whether the block is enabled. If selected (the default), the Simulink Design Verifier software uses the block when proving properties of a model. Clearing this option disables the block, that is, causes the Simulink Design Verifier software to behave as if the Proof Objective block did not exist. If this option is not selected, the block appears grayed out in the Simulink Editor.

### **Values**

Specify the proof objective (see ["Specifying Proof Objectives" on page 2-21](#page-114-0)).

### **Display values**

Specify whether the block displays the contents of its **Values** parameter in the Simulink Editor. By default, this option is selected.

### **Pass through style**

Specify whether the block displays an output port in the Simulink Editor. If selected (the default), the block displays its output port, allowing its input signal to pass through as the block output. If not selected, the block hides its output port and terminates the input signal. The following graphics illustrate the appearance of the block in each case.

### **Pass through style: Selected**

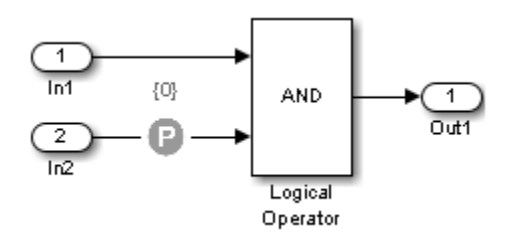

### **Pass through style: Deselected**

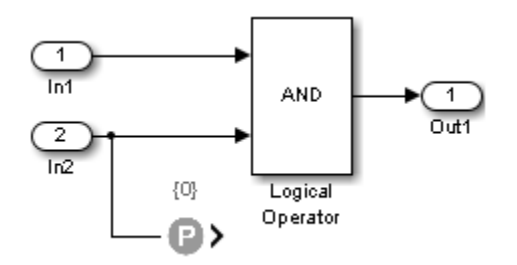

### **Stop simulation when the property is violated**

Specify whether to stop the simulation if the simulation encounters a signal that violates the property specified in the **Values** parameter.

If you select this parameter and simulate the model, the simulation stops if it encounters a violation of the specified property.

# See Also

Proof Assumption, Test Objective

# Test Condition

Constrain signal values in test cases

# Library

Simulink Design Verifier

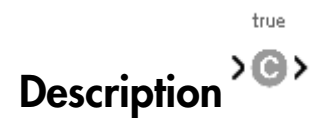

When operating in test generation mode, the Simulink Design Verifier software produces test cases that satisfy the specified criteria (see "What Is Test Case Generation?"). In this mode, you can use Test Condition blocks to define test conditions for signals in your model. The **Values** parameter lets you specify constraints on signal values during a test case simulation. The block applies the specified **Values** parameter to its input signal, and the Simulink Design Verifier software attempts to produce test cases that satisfy the condition.

The block's parameter dialog box also allows you to

- Enable or disable the condition.
- Specify that the block should display its **Values** parameter in the Simulink Editor.
- Specify that the block should display its output port.

**Note:** The Simulink and Simulink Coder software ignore the Test Condition block during model simulation and code generation, respectively. The Simulink Design Verifier software uses the Test Condition block only when generating test cases for a model.

# <span id="page-119-0"></span>Specifying Test Conditions

Use the **Values** parameter to constrain signal values in test cases. Specify any combination of scalars and intervals in the form of a MATLAB cell array. (For information about cell arrays, see "Cell Arrays" in the MATLAB documentation.) Tip If the **Values** parameter specifies only one scalar value, you do not need to enter it in the form of a MATLAB cell array.

Scalar values each comprise a single cell in the array, for example:

 ${0, 5}$ 

A closed interval comprises a two-element vector as a cell in the array, where each element specifies an interval endpoint:

 $\{[1, 2]\}$ 

Alternatively, you can specify scalar values using the Sldv.Point constructor, which accepts a single value as its argument. You can specify intervals using the Sldv.Interval constructor, which requires two input arguments, i.e., a lower bound and an upper bound for the interval. Optionally, you can provide one of the following strings as a third input argument that specifies inclusion or exclusion of the interval endpoints:

- $\cdot$  '()' Defines an open interval.
- '[]' Defines a closed interval.
- '(] ' Defines a left-open interval.
- '[)' Defines a right-open interval.

Note: By default, S1dv. Interval considers an interval to be closed if you omit its third input argument.

As an example, the **Values** parameter

{0, [1, 3]}

specifies:

- $\cdot$  0 a scalar
- $[1, 3]$  a closed interval

The **Values** parameter

 ${Sldv.Interval(0, 1, '[\)')}$ , Sldv.Point(1)}

specifies:

- Sldv.Interval(0, 1,  $'$ [)') the right-open interval [0, 1)
- Sldv.Point $(1)$  a scalar

### Logical Behavior of Specifications

If you specify multiple scalars and intervals for a Test Condition block, the Simulink Design Verifier software combines them using a logical OR operation when generating test cases. Consequently, the software considers the entire test condition to be satisfied if any single scalar or interval is satisfied.

Within a single scalar or interval, a test condition is generated with a logical AND operation. In this case, all signals must satisfy the constraints in order for the input to satisfy the condition.

For example, consider a two-dimensional open interval:

Sldv.Interval([-5 -5],[5 2],'()')

The zero vector [0 0] satisfies the condition because the zero elements are within the intervals -5 to 5 and -5 to 2.

The vector [0 3] does not satisfy the condition because the second element 3 falls outside the interval -5 to 2.

# Data Type Support

The Test Condition block accepts signals of all built-in data types supported by the Simulink software. For a discussion on the data types supported by the Simulink software, see " Data Types Supported by Simulink".

# Parameters and Dialog Box

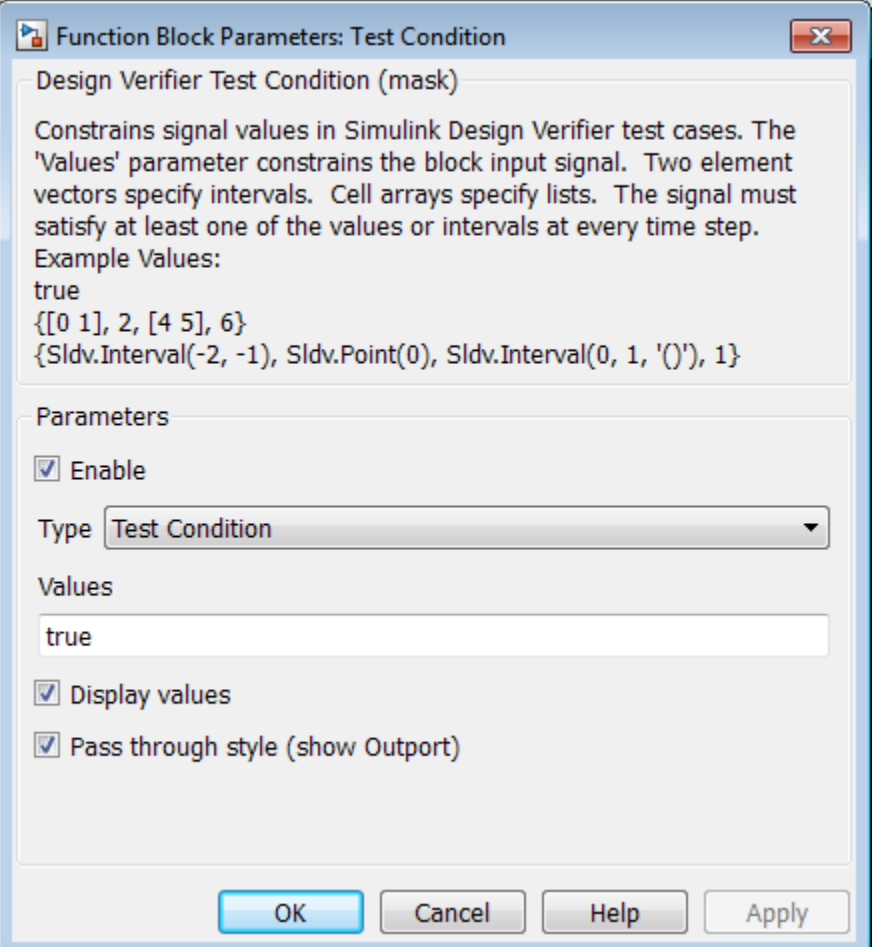

### **Enable**

Specify whether the block is enabled. If selected (the default), Simulink Design Verifier software uses the block when generating tests for a model. Clearing this option disables the block, that is, causes the Simulink Design Verifier software to behave as if the Test Condition block did not exist. If this option is not selected, the block appears grayed out in the Simulink Editor.

### **Type**

Specify whether the block behaves as a Test Condition or Proof Assumption block. Select Assumption to transform the Test Condition block into a Proof Assumption block.

#### **Values**

Specify the test condition (see ["Specifying Test Conditions" on page 2-26](#page-119-0)).

#### **Display values**

Specify whether the block displays the contents of its **Values** parameter in the Simulink Editor. By default, this option is selected.

#### **Pass through style**

Specify whether the block displays an output port in the Simulink Editor. If selected (the default), the block displays its output port, allowing its input signal to pass through as the block output. If not selected, the block hides its output port and terminates the input signal. The following graphics illustrate the appearance of the block in each case.

### **Pass through style: Selected**

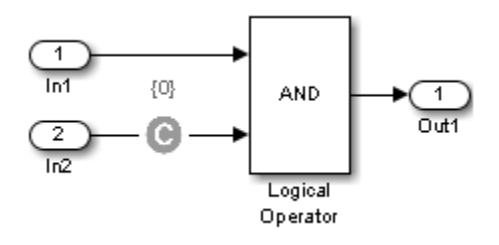

### **Pass through style: Deselected**

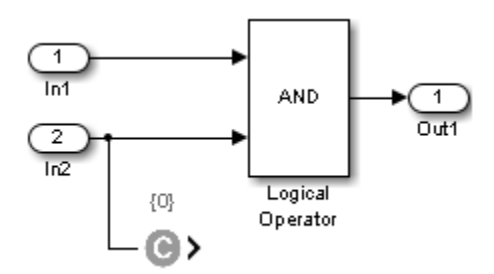

# See Also

Proof Assumption, Test Objective

# Test Objective

Define custom objectives that signals must satisfy in test cases

# Library

Simulink Design Verifier

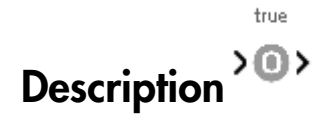

When operating in test generation mode, the Simulink Design Verifier software produces test cases that satisfy the specified criteria (see "What Is Test Case Generation?"). In this mode, you can use Test Objective blocks to define custom test objectives for signals in your model. The **Values** parameter lets you specify values that a signal must achieve for at least one time step during a test case simulation. The block applies the specified **Values** parameter to its input signal, and the Simulink Design Verifier software attempts to produce test cases that satisfy the objective.

The block's parameter dialog box also allows you to

- Enable or disable the objective.
- Specify that the block should display its **Values** parameter in the Simulink editor.
- Specify that the block should display its output port.

Note: The Simulink and Simulink Coder software ignore the Test Objective block during model simulation and code generation, respectively. The Simulink Design Verifier software uses the Test Objective block only when generating test cases for a model.

# <span id="page-125-0"></span>Specifying Test Objectives

Use the **Values** parameter to define custom objectives that signals must satisfy in test cases. Specify any combination of scalars and intervals in the form of a MATLAB cell array. (For information about cell arrays, see "Cell Arrays" in the MATLAB documentation.)

Tip If the **Values** parameter specifies only one scalar value, you do not need to enter it in the form of a MATLAB cell array.

Scalar values each comprise a single cell in the array, for example:

 ${0, 5}$ 

A closed interval comprises a two-element vector as a cell in the array, where each element specifies an interval endpoint:

 ${[1, 2]}$ 

Alternatively, you can specify scalar values using the Sldv.Point constructor, which accepts a single value as its argument. You can specify intervals using the Sldv.Interval constructor, which requires two input arguments, i.e., a lower bound and an upper bound for the interval. Optionally, you can provide one of the following strings as a third input argument that specifies inclusion or exclusion of the interval endpoints:

- $\cdot$  '()' Defines an open interval.
- '[]' Defines a closed interval.
- $\cdot$  '(]  $\cdot$  Defines a left-open interval.
- '[)' Defines a right-open interval.

Note: By default, S1dv. Interval considers an interval to be closed if you omit its third input argument.

As an example, the **Values** parameter

{0, [1, 3]}

specifies:

 $\cdot$  0 — a scalar

•  $\lceil 1, 3 \rceil$  — a closed interval

The **Values** parameter

{Sldv.Interval(0, 1, '[)'), Sldv.Point(1)}

specifies:

- Sldv. Interval  $(0, 1, '$ [)') the right-open interval  $[0, 1)$
- Sldv.Point(1) a scalar

# Logical Behavior of Specifications

If you specify multiple scalars and intervals for a Test Objective block, the Simulink Design Verifier software combines them using a logical OR operation when generating test cases. Consequently, the software considers the entire test objective to be satisfied if any single scalar or interval is satisfied.

Within a single scalar or interval, a test objective is generated with a logical AND operation. In this case, all signals must satisfy the constraints in order for the input to satisfy the objective.

For example, consider a two-dimensional open interval:

Sldv.Interval([-5 -5],[5 2],'()')

The zero vector [0 0] satisfies the objective because the zero elements are within the intervals -5 to 5 and -5 to 2.

The vector [0 3] does not satisfy the objective because the second element 3 falls outside the interval -5 to 2.

# Data Type Support

The Test Objective block accepts signals of all built-in data types supported by the Simulink software. For a discussion on the data types supported by the Simulink software, see " Data Types Supported by Simulink".

# Parameters and Dialog Box

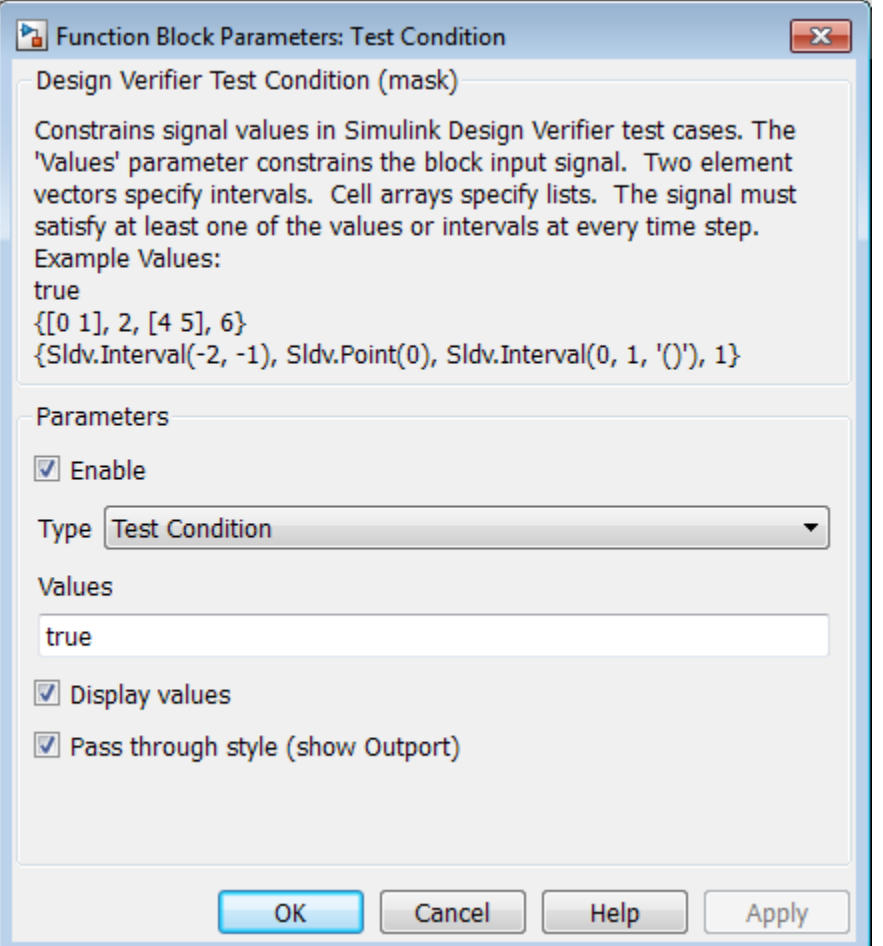

### **Enable**

Specify whether the block is enabled. If selected (the default), the Simulink Design Verifier software uses the block when generating tests for a model. Clearing this option disables the block, that is, causes the Simulink Design Verifier software to behave as if the Test Objective block did not exist. If this option is not selected, the block appears grayed out in the Simulink Editor.

### **Values**

Specify the test objective (see ["Specifying Test Objectives" on page 2-32](#page-125-0)).

### **Display values**

Specify whether the block displays the contents of its **Values** parameter in the Simulink editor. By default, this option is selected.

### **Pass through style**

Specify whether the block displays an output port in the Simulink editor. If selected (the default), the block displays its output port, allowing its input signal to pass through as the block output. If not selected, the block hides its output port and terminates the input signal. The following figure illustrates the appearance of the block in each case.

### **Pass through style: Selected**

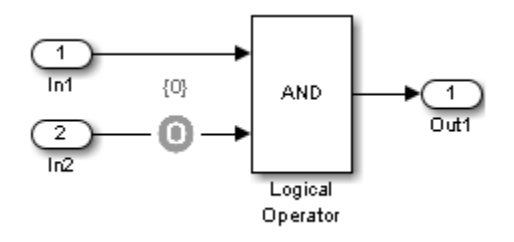

### **Pass through style: Deselected**

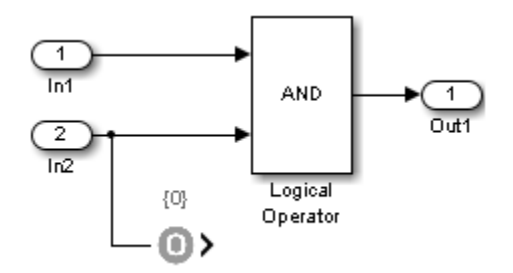

# See Also

Proof Objective, Test Condition

# Verification Subsystem

Specify proof or test objectives without impacting simulation results or generated code

# Library

Simulink Design Verifier

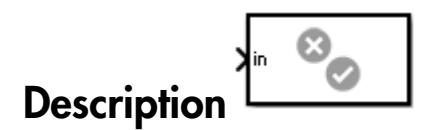

This block is a Subsystem block that is preconfigured to serve as a starting point for creating a subsystem that specifies proof or test objectives for use with the Simulink Design Verifier software.

The Simulink Coder software ignores Verification Subsystem blocks during code generation, behaving as if the subsystems do not exist. A Verification Subsystem block allows you to add Simulink Design Verifier components to a model without affecting its generated code.

Note: If a Verification Subsystem block contains blocks that depend on absolute time, and you select an ERT-based target for code generation, set the software environment to absolute time. Open the Configuration Parameters dialog box. In the **Code Generation** > **Interface** pane under **Software environment**, select **absolute time**. Do not select **continuous time**. For more information on this setting, see "Support: absolute time" in the Simulink Coder documentation.

When collecting model coverage, the Simulink Verification and Validation software only records coverage for Simulink Design Verifier blocks in the Verification Subsystem block; it does not record coverage for any other blocks in the Verification Subsystem.

To create a Verification Subsystem in your model:

1 Copy the Verification Subsystem block from the Simulink Design Verifier library into your model.

- 2 Open the Verification Subsystem block by double-clicking it.
- 3 In the Verification Subsystem window, add blocks that specify proof or test objectives. Use Inport blocks to represent input from outside the subsystem.

The Verification Subsystem block in the Simulink Design Verifier library is preconfigured to work with the Simulink Design Verifier software. A Verification Subsystem block must:

- Contain no Outport blocks.
- Enable its **Treat as Atomic Unit** parameter.
- Specify its **Mask type** parameter as VerificationSubsystem.

If you alter the Verification Subsystem block so that the preceding conditions are not met, the Simulink Design Verifier software displays a warning.

# Examples

The sldvdemo debounce validprop example model includes a Verification Subsystem called Verify Output, as shown in the image below.

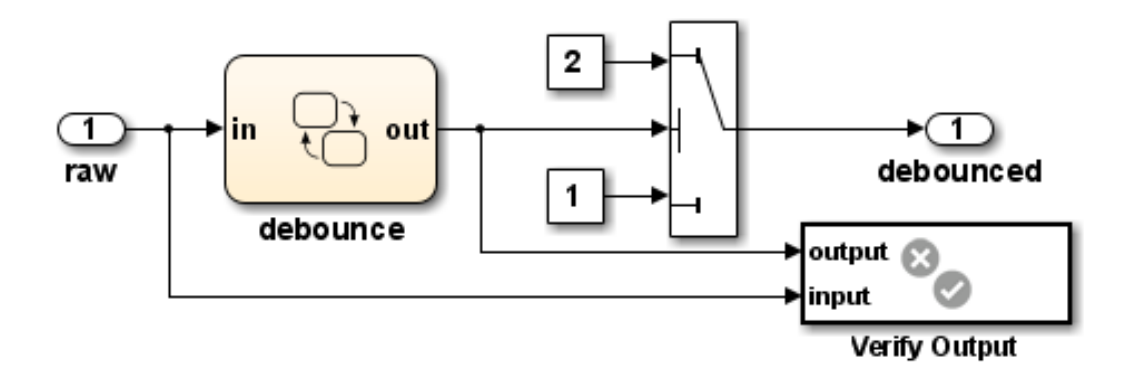

The Verify Output subsystem specifies two proof objectives, detailed in the following image.

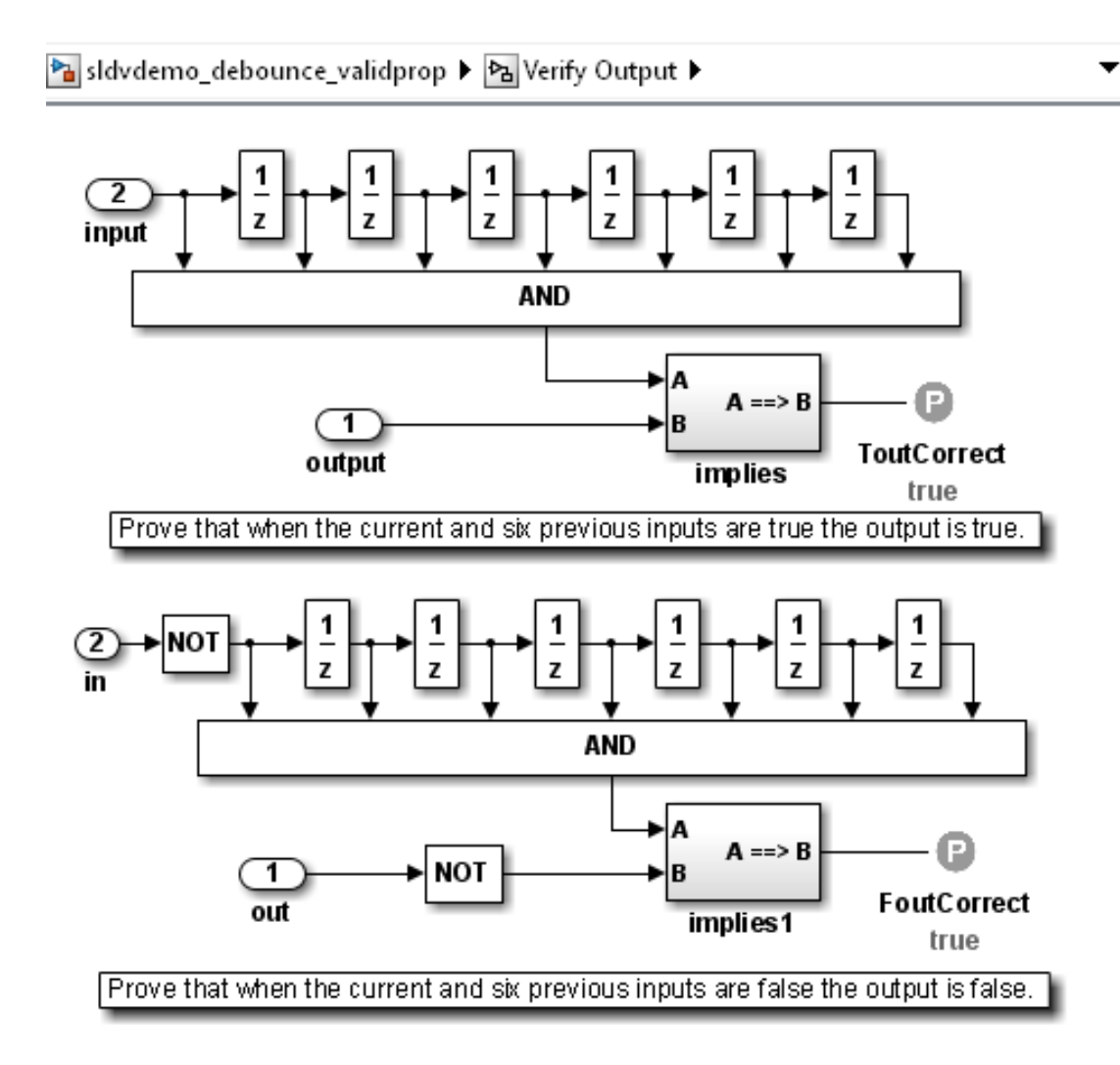

# See Also

- Implies
- Within Implies
- Proof Assumption
- Proof Objective
- Test Condition
- Test Objective
- Subsystem block in the Simulink documentation
- "Create a Subsystem" in the Simulink documentation

# Within Implies

Verify response occurs within desired duration

# Library

Simulink Design Verifier

# Temporal Operators Terminology

• *True duration* of a signal — Consecutive time steps during which a signal is true

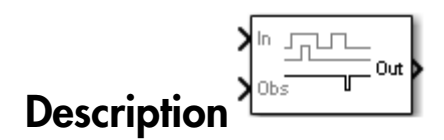

The Within Implies block captures the within implication by observing whether the Obs input is true for at least one step within each true duration of the first input In. Whenever Obs is not detected within a particular input true duration, the output becomes false for one time step in the step that follows the input true duration.

# Parameters and Dialog Box

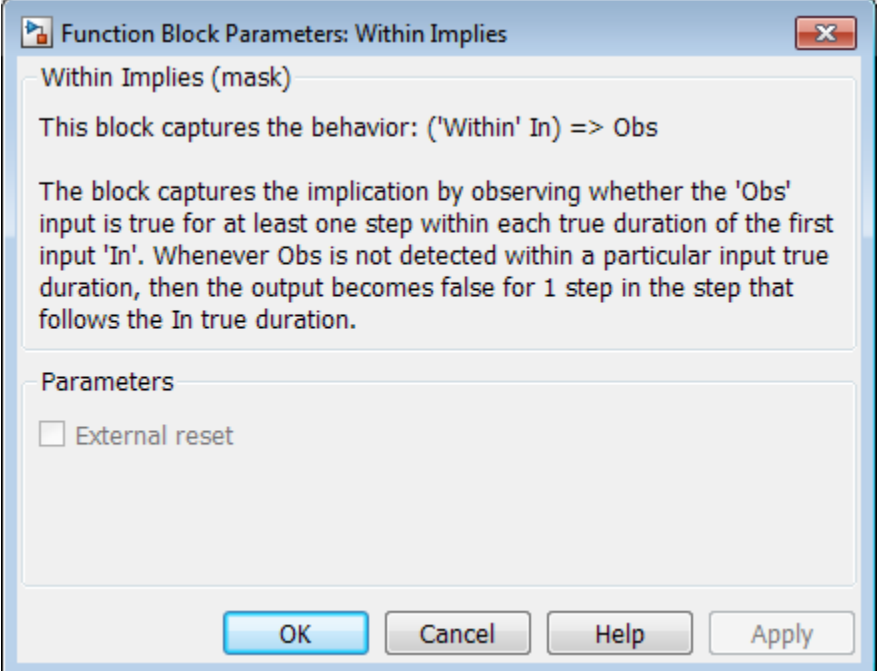

The Within Implies block has only one user-specified parameter:

#### **External reset**

Specify whether the block observation of Obs can be reset by an external Boolean reset signal.

# Examples

In the following example, consider a sample time of 1 second.

Obs is not observed within the first true duration of In, so Out becomes false for one time step. Obs is observed within the second true duration of In, so Out is true. When there is no true duration of In, Out remains true.

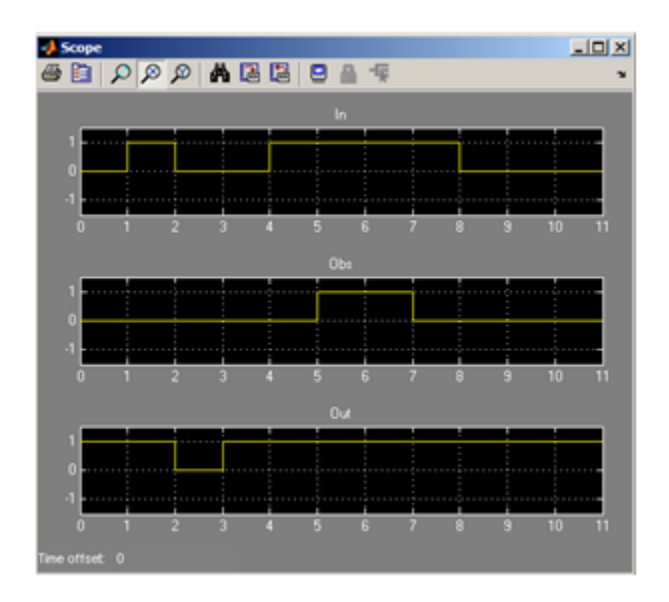

If Obs occurs multiple times, it does not affect the output.

# See Also

Detector, Extender

# Model Advisor Checks

# Simulink Design Verifier Checks

#### In this section...

["Simulink Design Verifier Checks Overview" on page 3-2](#page-139-0) ["Check compatibility with Simulink Design Verifier" on page 3-2](#page-139-1) ["Design Error Detection Overview" on page 3-4](#page-141-0) ["Detect dead logic with Simulink Design Verifier" on page 3-4](#page-141-1)

# <span id="page-139-0"></span>Simulink Design Verifier Checks Overview

Simulink Design Verifier checks help you prepare your model for Simulink Design Verifier analysis by identifying elements of your model that might require special attention.

When you run a Simulink Design Verifier check, the Model Advisor performs a checkout of the Simulink Design Verifier license.

Using the Model Advisor, you can:

- Save check results in HTML files. See "View and Save Model Advisor Reports".
- Run checks programmatically. See "Run Model Checks Programmatically".

For more information on using the Model Advisor, see "Run Model Checks". For more information on customizing the Model Advisor, see "Automate Model Advisor Check Execution".

## <span id="page-139-1"></span>Check compatibility with Simulink Design Verifier

Identify elements that Simulink Design Verifier analysis does not support.

#### **Description**

This check assesses your model for compatibility with Simulink Design Verifier.

### Results and Recommended Actions

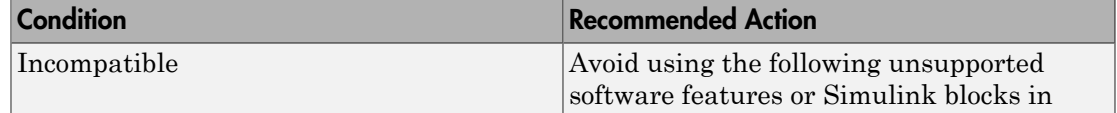

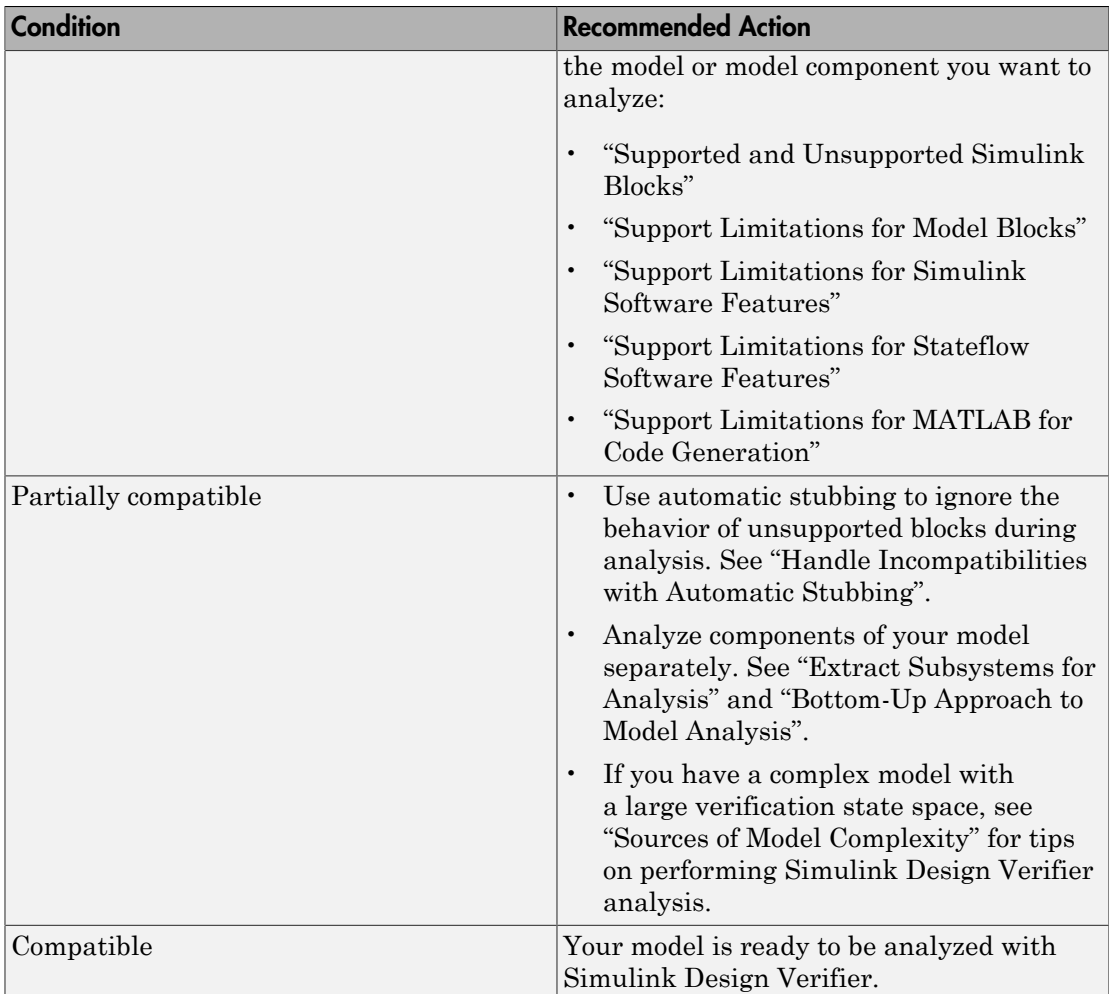

### See Also

- "Run Model Checks"
- "Check Model Compatibility"
- "Handle Incompatibilities with Automatic Stubbing"

### <span id="page-141-0"></span>Design Error Detection Overview

Simulink Design Verifier checks help you prepare your model for Simulink Design Verifier analysis by identifying elements of your model that might require special attention.

When you run a Simulink Design Verifier check, the Model Advisor performs a checkout of the Simulink Design Verifier license.

Using the Model Advisor, you can:

- Save check results in HTML files. See "View and Save Model Advisor Reports".
- Run checks programmatically. See "Run Model Checks Programmatically".

For more information on using the Model Advisor, see "Run Model Checks". For more information on customizing the Model Advisor, see "Automate Model Advisor Check Execution".

# <span id="page-141-1"></span>Detect dead logic with Simulink Design Verifier

Identify logic that stays inactive during simulation.

### **Description**

This check identifies portions of your model that stay inactive during simulation, or dead logic.

You can run a more detailed analysis that identifies both dead logic and active logic using Simulink Design Verifier design error detection. For more information, see "Detect Dead Logic in Example Model".

#### Results and Recommended Actions

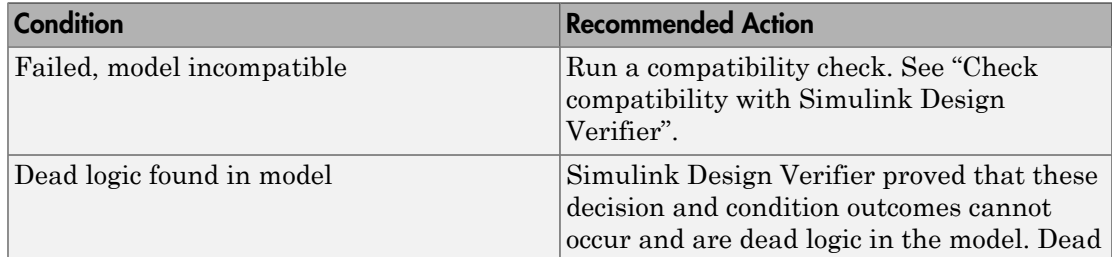

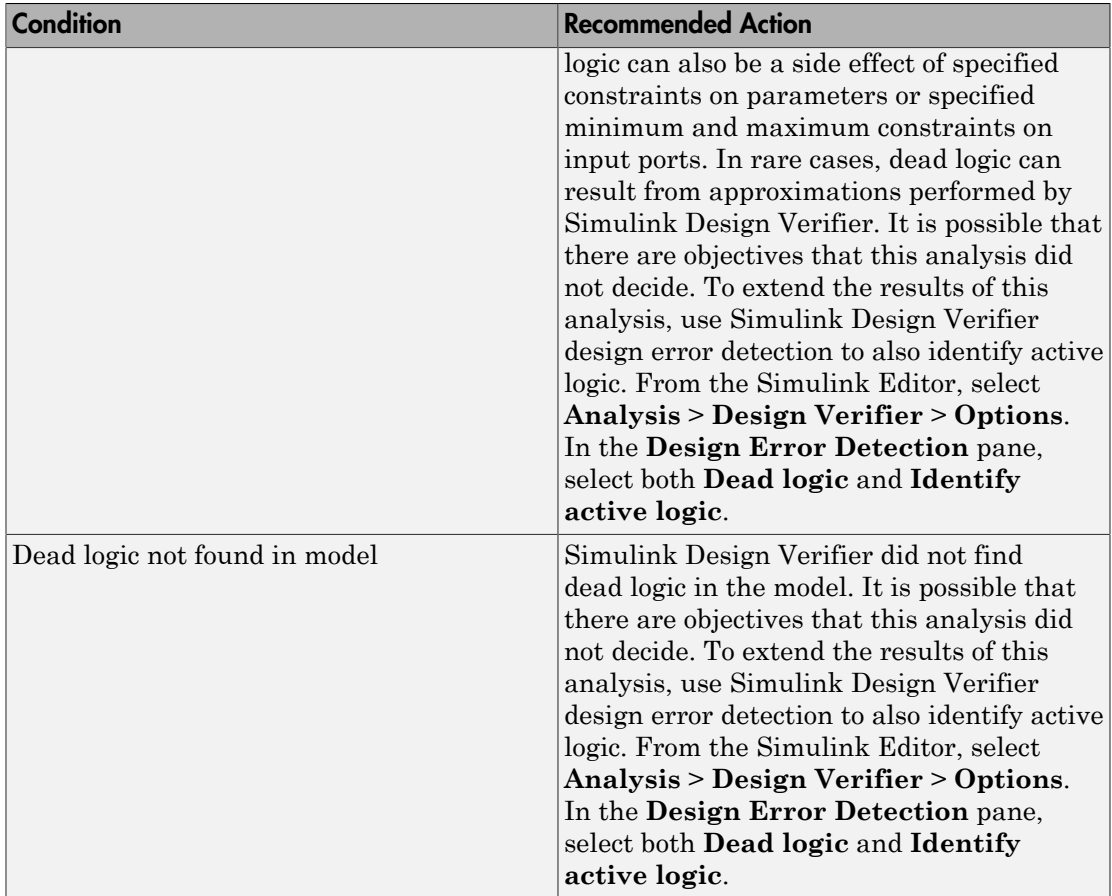

### See Also

- "Run Model Checks"
- "Detect Dead Logic in Example Model"
- "Design Verifier Pane: Design Error Detection"